# **R Series Balances**

AS R PLUS Analytical Balances PS R Precision Balances

# **USER MANUAL**

IMMU-03-51-06-23-EN

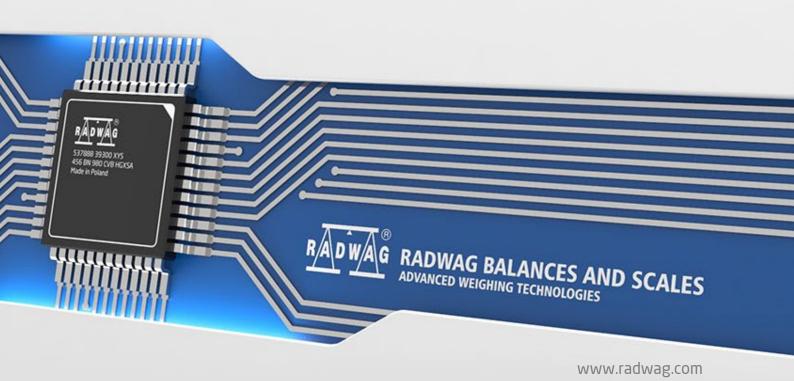

If you are reading this, it means that you are bound to achieve success. You have purchased a device that was designed and manufactured to give you years of service. Congratulations and thank you for selecting RADWAG product.

**JUNE 2023** 

# **TABLE OF CONTENTS**

| 1.                                 | Gene                                                                                                    | ral Information                                                                                                    | 0                                                                                      |
|------------------------------------|----------------------------------------------------------------------------------------------------|----------------------------------------------------------------------------------------------------|----------------------------------------------------------------------------------------|
|                                    | 1.1.                                                                                                    | Dimensions                                                                                                    | 6                                                                                      |
|                                    | 1.2.                                                                                                    | Connectors                                                                                                    | 7                                                                                      |
|                                    | 1.3.                                                                                                    | Connection Cables - Diagrams                                                                                                    | 7                                                                                      |
|                                    | 1.4.                                                                                                    | PS R2.H Series                                                                                                    | 7                                                                                      |
|                                    | 1.5.                                                                                                    | Intended Use                                                                                                    | 9                                                                                      |
|                                    | 1.6.                                                                                                    | PRCAUTIONS                                                                                                    | 9                                                                                      |
|                                    | 1.7.                                                                                                    | Warranty                                                                                                    | 9                                                                                      |
|                                    | 1.8.                                                                                                    | Metrological Parameters Monitoring                                                                                                    | 10                                                                                     |
|                                    | 1.9.                                                                                                    | User Manual Significance                                                                                                    | 10                                                                                     |
|                                    | 1.10.                                                                                                    | Balance User Training                                                                                                    | 10                                                                                     |
| 2.                                 | TRAN                                                                                                    | SPORT and Storage                                                                                                    | 10                                                                                     |
|                                    |                                                                                                    | Delivery Checklist                                                                                                    |                                                                                        |
|                                    |                                                                                                    | Package                                                                                                    |                                                                                        |
| 3.                                 |                                                                                                    | cking and Installation                                                                                                    |                                                                                        |
| •                                  |                                                                                                    | Place of Use and Assembling                                                                                                    |                                                                                        |
|                                    |                                                                                                    | Unpacking                                                                                                    |                                                                                        |
|                                    |                                                                                                    | Standard Delivery Components List                                                                                                    |                                                                                        |
|                                    |                                                                                                    | Settings                                                                                                    |                                                                                        |
|                                    |                                                                                                    | Maintenance Activities                                                                                                    |                                                                                        |
|                                    |                                                                                                    | Powering the Device                                                                                                    |                                                                                        |
|                                    |                                                                                                    | Connecting Additional Hardware                                                                                                    |                                                                                        |
|                                    |                                                                                                    | Information on the Balance                                                                                                    |                                                                                        |
|                                    |                                                                                                    |                                                                                                    |                                                                                        |
| 4                                  | Kevh                                                                                                    | nard - Buttons Function                                                                                                    | 15                                                                                     |
| 4.<br>5                            | -                                                                                                    | oard – Buttons Function                                                                                                    |                                                                                        |
| 4.<br>5.                           | Start                                                                                                    | -Up                                                                                                    | 16                                                                                     |
|                                    | <b>Start</b> 5.1.                                                                                                    | <b>-Up</b> Temperature Stabilization Period                                                                                                    | <b>16</b><br>16                                                                        |
|                                    | <b>Start</b> 5.1. 5.2.                                                                                                 | - <b>Up</b> Temperature Stabilization Period                                                                                                    | <b>16</b><br>16<br>16                                                                  |
|                                    | <b>Start</b> 5.1. 5.2. 5.3.                                                                                            | -Up Temperature Stabilization Period Ambient Conditions State Indication                                                                                                    | 16<br>16<br>16<br>16                                                                   |
|                                    | <b>Start</b> 5.1. 5.2. 5.3. 5.4.                                                                                       | Temperature Stabilization Period                                                                                                    | 16<br>16<br>16<br>16<br>18                                                             |
|                                    | <b>Start</b> 5.1. 5.2. 5.3. 5.4. 5.5.                                                                                  | Temperature Stabilization Period                                                                                                    | 16<br>16<br>16<br>16<br>18<br>19                                                       |
|                                    | <b>Start</b> : 5.1. 5.2. 5.3. 5.4. 5.5. 5.6.                                                                           | Temperature Stabilization Period  Ambient Conditions State Indication  User Menu  Logging  Units  Temporary Measuring Unit                                                                                                    | 16<br>16<br>16<br>16<br>18<br>19                                                       |
|                                    | 5.1.<br>5.2.<br>5.3.<br>5.4.<br>5.5.<br>5.6.                                                                           | Temperature Stabilization Period  Ambient Conditions State Indication  User Menu  Logging  Units  Temporary Measuring Unit.  Units Accessibility                                                                                                    | 16<br>16<br>16<br>18<br>19<br>19                                                       |
|                                    | <b>Start</b> : 5.1. 5.2. 5.3. 5.4. 5.5. 5.6. 5.7. 5.8.                                                                 | Temperature Stabilization Period Ambient Conditions State Indication User Menu Logging Units Temporary Measuring Unit Units Accessibility Start Unit Selection                                                                                                    | 16<br>16<br>16<br>18<br>19<br>19<br>19                                                 |
| 5.                                 | 5.1. 5.2. 5.3. 5.4. 5.5. 5.6. 5.7. 5.8. 5.9.                                                                           | Temperature Stabilization Period Ambient Conditions State Indication User Menu Logging Units Temporary Measuring Unit. Units Accessibility Start Unit Selection Custom Unit                                                                                                    | 16<br>16<br>16<br>18<br>19<br>19<br>19<br>20<br>20                                     |
| <b>5.</b>                          | 5.1. 5.2. 5.3. 5.4. 5.5. 5.6. 5.7. 5.8. 5.9. Misce                                                                     | Temperature Stabilization Period Ambient Conditions State Indication User Menu Logging Units Temporary Measuring Unit Units Accessibility Start Unit Selection Custom Unit                                                                                                    | 16<br>16<br>16<br>18<br>19<br>19<br>20<br>20<br>20                                     |
| 5.                                 | 5.1. 5.2. 5.3. 5.4. 5.5. 5.6. 5.7. 5.8. 5.9. Misce Adjust                                                              | Temperature Stabilization Period Ambient Conditions State Indication User Menu Logging Units Temporary Measuring Unit Units Accessibility Start Unit Selection Custom Unit                                                                                                    | 16<br>16<br>16<br>18<br>19<br>19<br>20<br>20<br>20<br>20                               |
| <b>5.</b>                          | Start: 5.1. 5.2. 5.3. 5.4. 5.5. 5.6. 5.7. 5.8. 5.9. Misce Adjust 7.1.                                                  | Temperature Stabilization Period Ambient Conditions State Indication User Menu Logging Units Temporary Measuring Unit Units Accessibility Start Unit Selection Custom Unit Ellaneous Parameters Stment Internal Adjustment                                                                                                    | 16<br>16<br>16<br>18<br>19<br>19<br>20<br>20<br>20<br>23                               |
| <b>5.</b>                          | 5.1. 5.2. 5.3. 5.4. 5.5. 5.6. 5.7. 5.8. 5.9. Misce Adjust 7.1. 7.2.                                                    | Temperature Stabilization Period Ambient Conditions State Indication User Menu Logging Units Temporary Measuring Unit Units Accessibility Start Unit Selection Custom Unit Ellaneous Parameters Stment Internal Adjustment Adjustment Menu Settings                                                                                                    | 16<br>16<br>16<br>18<br>19<br>19<br>20<br>20<br>20<br>23<br>23<br>24                   |
| <b>5.</b>                          | Start: 5.1. 5.2. 5.3. 5.4. 5.5. 5.6. 5.7. 5.8. 5.9. Misce Adjust 7.1. 7.2. 7.3.                                        | Temperature Stabilization Period Ambient Conditions State Indication User Menu Logging Units. Temporary Measuring Unit. Units Accessibility Start Unit Selection Custom Unit Ellaneous Parameters Stment Internal Adjustment Adjustment Menu Settings Manual Adjustment.                                                                                                | 16<br>16<br>16<br>18<br>19<br>19<br>20<br>20<br>20<br>23<br>23<br>24<br>25             |
| <b>5.</b>                          | 5.1. 5.2. 5.3. 5.4. 5.5. 5.6. 5.7. 5.8. 5.9. Misce Adjust 7.1. 7.2. 7.3.                                               | Temperature Stabilization Period Ambient Conditions State Indication User Menu Logging Units Temporary Measuring Unit Units Accessibility Start Unit Selection Custom Unit Ellaneous Parameters Stment Internal Adjustment Adjustment Menu Settings Manual Adjustment 3.1. Internal Adjustment                                                                          | 16<br>16<br>16<br>18<br>19<br>19<br>20<br>20<br>23<br>23<br>24<br>25<br>25             |
| <b>5.</b>                          | 5.1. 5.2. 5.3. 5.4. 5.5. 5.6. 5.7. 5.8. 5.9. Misce Adjust 7.1. 7.2. 7.3.                                               | Temperature Stabilization Period Ambient Conditions State Indication User Menu Logging Units. Temporary Measuring Unit. Units Accessibility Start Unit Selection Custom Unit Ellaneous Parameters Stment Internal Adjustment Adjustment Menu Settings Manual Adjustment.                                                                                                | 16<br>16<br>16<br>18<br>19<br>19<br>20<br>20<br>20<br>23<br>24<br>25<br>25<br>25       |
| <b>5.</b>                          | Start: 5.1. 5.2. 5.3. 5.4. 5.5. 5.6. 5.7. 5.8. 5.9. Misce Adjust 7.1. 7.2. 7.3. 7. 7. 7. 7. 7. 7. 7. 7. 7. 7. 7. 7. 7. | Temperature Stabilization Period Ambient Conditions State Indication User Menu Logging Units Temporary Measuring Unit Units Accessibility Start Unit Selection Custom Unit Ellaneous Parameters Stment Internal Adjustment Adjustment Menu Settings Manual Adjustment 3.1. Internal Adjustment 3.2. External Adjustment                                                 | 16<br>16<br>16<br>18<br>19<br>19<br>20<br>20<br>23<br>23<br>24<br>25<br>25<br>25<br>25 |
| <b>5.</b>                          | 5.1. 5.2. 5.3. 5.4. 5.5. 5.6. 5.7. 5.8. 5.9.  Misce Adjust 7.1. 7.2. 7.3. 7. 7.4.                                      | Temperature Stabilization Period Ambient Conditions State Indication User Menu Logging Units Temporary Measuring Unit Units Accessibility Start Unit Selection Custom Unit Ellaneous Parameters Stment Internal Adjustment Adjustment Menu Settings Manual Adjustment 3.1. Internal Adjustment 3.2. External Adjustment 3.3. User Adjustment Adjustment Report Printout | 16<br>16<br>16<br>18<br>19<br>19<br>20<br>20<br>20<br>23<br>24<br>25<br>25<br>25<br>26 |
| <ol> <li>6.</li> <li>7.</li> </ol> | Start: 5.1. 5.2. 5.3. 5.4. 5.5. 5.6. 5.7. 5.8. 5.9. Misce Adjust 7.1. 7.2. 7.3. 7. 7. 7. 7. 7. 4. Deter                | Temperature Stabilization Period. Ambient Conditions State Indication User Menu Logging. Units. Temporary Measuring Unit. Units Accessibility. Start Unit Selection Custom Unit Ellaneous Parameters Stment Internal Adjustment Adjustment Menu Settings Manual Adjustment. 3.1. Internal Adjustment. 3.2. External Adjustment 3.3. User Adjustment                     | 16<br>16<br>16<br>18<br>19<br>19<br>20<br>20<br>23<br>24<br>25<br>25<br>25<br>26<br>26 |

|     | 8.3. Non-standard Printouts                                                 | 28   |
|-----|-----------------------------------------------------------------------------|------|
|     | 8.3.1. Inserting Text                                                       |      |
|     | 8.4. Variables                                                              | 30   |
|     | 8.5. Separator                                                              | 30   |
| 9.  | Databases                                                                   | 30   |
|     | 9.1. Users                                                                  | 31   |
|     | 9.2. Products                                                               | 32   |
|     | 9.3. Tares                                                                  | 32   |
|     | 9.4. Weighings                                                              | 32   |
|     | 9.5. ALIBI Memory                                                           | 34   |
| 10. | Export and Import of Databases                                              | 35   |
|     | 10.1. Database Esport                                                       |      |
|     | 10.2. Database Import                                                       |      |
|     | 10.3. Measurement Data Printout                                             |      |
| 11  | Working Modes                                                               |      |
|     | 11.1. Working Modes Accessibility                                           |      |
|     | 11.2. Weighing Operation                                                    |      |
|     | 11.2.1. Good Weighing Practice                                              |      |
|     | 11.2.2. Balance Zeroing                                                     |      |
|     | 11.2.3. Balance Taring                                                      | 39   |
|     | 11.2.4. Weighing Profiles                                                   |      |
|     | 11.2.5. WEIGHING Mode Settings - Readout                                    |      |
|     | 11.2.7. Print Mode                                                          |      |
|     | 11.2.8. Information                                                         |      |
|     | 11.2.9. Non-Standard Information                                            |      |
|     | 11.2.10. F Shortcut Keys                                                    |      |
|     | 11.2.12. Weighing loads suspended under the balance                         |      |
|     | 11.3. Counting Parts of the Same Mass                                       |      |
|     | 11.3.1. PARTS COUNTING Mode Settings                                        | 50   |
|     | 11.3.2. Setting the Reference Mass: Mass Determination from the Sample of K | nown |
|     | Quantity 50                                                                 | E 1  |
|     | 11.3.3. Setting the Reference Mass: Entering Mass Value                     |      |
|     | 11.4.1. Declaring Threshold Values                                          |      |
|     | 11.5. Dosing                                                                |      |
|     | 11.5.1. Setting Target Mass: Entering Mass Value                            |      |
|     | 11.6. Percent Weighing Control with Relation to Reference Mass              |      |
|     | 11.6.1. Setting the Reference Mass: Weighing Reference Sample               |      |
|     | 11.6.2. Setting the Reference Mass: Entering Mass Value                     |      |
|     | 11.7. Animal Weighing                                                       | 55   |
|     | 11.7.1. Additional Settings                                                 |      |
|     | 11.7.2. Running the Process Manually – Means of Operation                   |      |
|     | 11.7.3. Running the Process Automatically – Means of Operation              |      |
|     | 11.8. Density of Solids                                                     |      |
|     | 11.8.1. Density Determination                                               |      |
|     | 11.9. Density of Liquids                                                    |      |
|     | 11.9.1. Density Determination                                               |      |
|     | 11.10. Statistics                                                           |      |
|     | 11.10.1. Means of Operation                                                 |      |
|     | -                                                                           |      |

|     | 11.11. Totalising                                                   | 65  |
|-----|---------------------------------------------------------------------|-----|
|     | 11.11.1. Additional settings                                        | 65  |
|     | 11.11.2. Means of Operation                                         | 65  |
|     | 11.12. Peak Hold                                                    | 67  |
|     | 11.12.1. Means of Operation                                         | 67  |
|     | 11.13. Adding                                                       | 68  |
|     | 11.13.1. Means of Operation                                         | 68  |
|     | 11.14. Pipettes Calibration                                         | 70  |
|     | 11.14.1. Additional settings of pipettes calibration mode           |     |
|     | 11.14.2. Means of Operation                                         |     |
| 12. | . Communication                                                     | 74  |
|     | 12.1. RS 232 Ports Settings (COM)                                   | 74  |
|     | 12.2. WIFI Port Settings                                            |     |
|     | 12.3. Port USB                                                      |     |
| 12  | PERIPHERAL DEVICES                                                  |     |
| 13. | 13.1. Computer                                                      |     |
|     | 13.1.1. Computer Connection Port                                    |     |
|     | 13.1.2. Continuous Transmission                                     |     |
|     | 13.1.3. Printouts Interval for Continuous Transmission              | 80  |
|     | 13.1.4. Cooperation with E2R                                        | 80  |
|     | 13.1.5. Printout                                                    | 80  |
|     | 13.2. Printer                                                       |     |
|     | 13.2.1. Step-by-step description of activating the FREE LINK option |     |
|     | 13.3. Barcode Reader                                                | 84  |
|     | 13.4. Additional Display                                            | 84  |
|     | 13.5. External Buttons                                              | 84  |
| 14. | . Cooperation with Peripherals                                      | 86  |
|     | 14.1. Transferred Data Format                                       |     |
|     | 14.1.1. Response Format                                             |     |
| 15. | . Communication Protocol                                            |     |
|     | 15.1. List of Commands                                              |     |
|     | 15.2. Responce Format                                               |     |
| 16  | Error Messages                                                      |     |
|     | _                                                                   |     |
| 17. | Additional Ecquipment                                               | 102 |

# **1.GENERAL INFORMATION**

# 1.1. DIMENSIONS

# **AS PLUS series:**

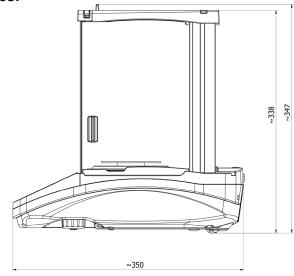

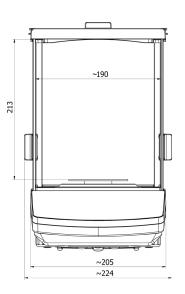

PS 200/2000 - PS 1000

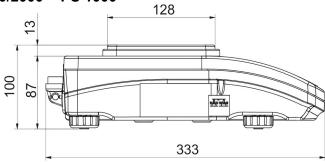

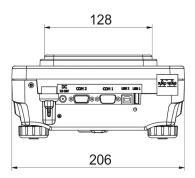

PS 2100 - PS 10100

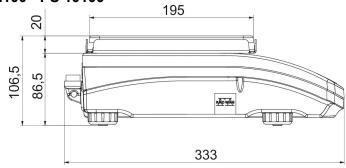

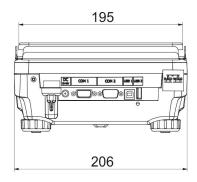

#### 1.2. CONNECTORS

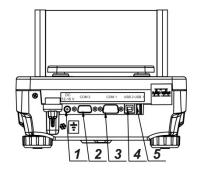

- 1 Power supply socket
- 2 COM 2 connector (additional display or external buttons)
- 3 COM 1 connector (printer)
- 4 USB 2, type B (computer)
- 5 USB 1, type A (keyboard)

#### 1.3. CONNECTION CABLES - DIAGRAMS

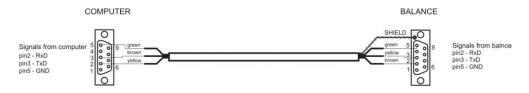

Scale - computer cable (RS232)

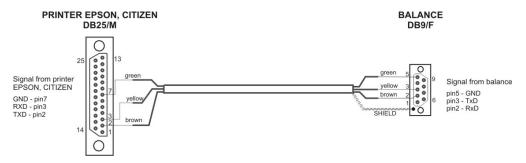

Scale - printer cable (CITIZEN, EPSON)

#### 1.4. PS R2.H SERIES

The PS R2.H series redefines the level of standard for precision balances. Not only do they share all the features of R series balances, but can also work in adverse operating conditions (condensed dust, drops of water falling down at different angles) typical for IP 54.

The PS R2.H balances are equipped with weighing pans: round ø115mm or square 195x195mm. Balances with pans of a smaller size feature draft shield as well.

Additional asset of the PS R2.H balances are their interfaces build-in a hermetic closed housing which is separated from the balance. The interfaces include 2×RS 232, USB type A, USB type B, and Wi-Fi optionally.

Balance housing is made of plastic, whereas its pan of stainless steel.

The PS R2.H series metrological parameters are identical like those of standard design balances.

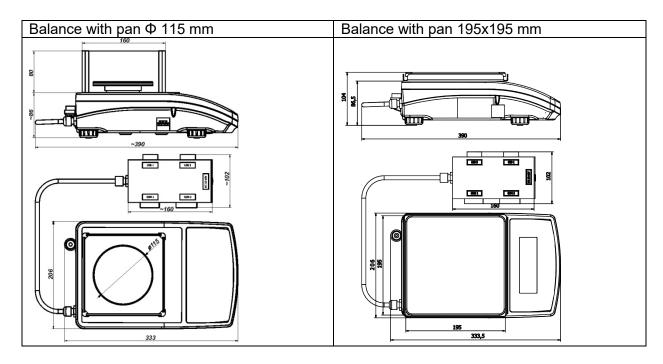

Upon unpacking, remove all transport locks and assembly the following elements:

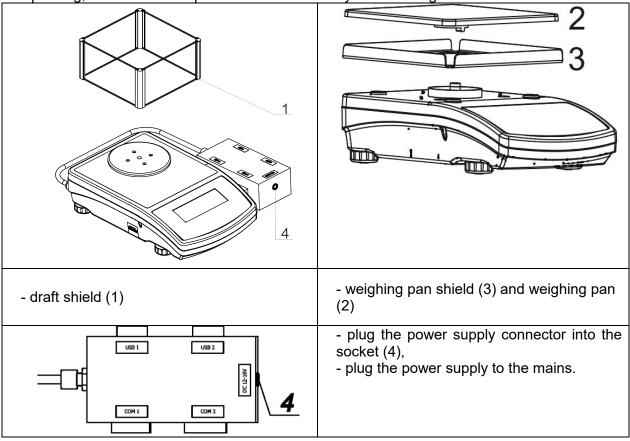

# CAUTION!

While cleaning it is advisable to follow below precautions. Additionally it is a must to disconnect the device from mains and unplug all the peripherals (printers, computer etc.) remembering at the same time to protect ports by means of stoppers. Only thus prepared device can be cleaned. Upon completion of the cleaning process the device may be connected to mains for further operation.

#### 1.5. INTENDED USE

X2 series balances are designed to provide accurate measurement of weighed loads, performed under laboratory conditions. It is intended for application as a non-automatic weighing instrument only, i.e. the material to be weighed is manually and carefully placed in the centre of the weighing pan. Weighing result should be read only after stable reading has been obtained.

#### 1.6. PRCAUTIONS

Do not use the balance for a dynamic weighing. Even if small quantities of weighed material are added or removed from the weighing pan of the instrument, the reading should be taken only after stabilisation of the measurement results. Do not place any magnetic materials on the weighing pan, as this can cause damage to the measuring system of the instrument.

Be sure to avoid impact shock and overloading the balance in excess of the prescribed maximum measuring range (max capacity), minus any possible tare weight that has been applied.

Never use the balance in an environment where explosion is possible. This balance has not been adjusted for operation in explosive areas.

There must not be any modification made to the balance.

#### NOTE:

This equipment has been tested and found to comply with the limits for a Class B digital device, pursuant to part 15 of the FCC Rules. These limits are designed to provide reasonable protection against harmful interference in a residential installation. This equipment generates uses and can radiate radio frequency energy and, if not installed and used in accordance with the instructions, may cause harmful interference to radio communications. However, there is no guarantee that interference will not occur in a particular installation. If this equipment does cause harmful interference to radio or television reception, which can be determined by turning the equipment off and on, the user is encouraged to try to correct the interference by one or more of the following measures:

- Reorient or relocate the receiving antenna.
- Increase the separation between the equipment and receiver.
- -Connect the equipment into an outlet on a circuit different from that to which the receiver is connected.
- -Consult the dealer or an experienced radio/TV technician for help.

#### NOTE:

This device complies with part 15 of the FCC rules. Operation is subject to the following two conditions: (1) this device may not cause harmful interference, and (2) this device must accept any interference received, including interference that may cause undesired operation.

#### NOTE:

The grantee is not responsible for any changes or modifications not expressly approved by the party responsible for compliance. Such modifications could void the user's authority to operate the equipment.

#### 1.7. WARRANTY

Warranty is invalid for the following:

- non-observation of the guidelines of this user manual,
- use of the balance other than specified in this manual,
- alteration to or opening of the device,
- mechanical damage and damage caused by media, water, wear and tear,
- inappropriate assembling or defects of electric installation,
- overloading of the measuring instrument.

# 1.8. METROLOGICAL PARAMETERS MONITORING

Metrological characteristics of the balance require periodical inspection to be carried out by its user. Inspection frequency is dependent on ambient conditions in which the balance is used, types of performed processes and accepted quality management system in organization.

#### 1.9. USER MANUAL SIGNIFICANCE

It is very important to read the user manual carefully before switching on and starting up balance operation, even if the user is experienced and has worked with this type of balance before.

#### 1.10. BALANCE USER TRAINING

The balance should be utilized and supervised only by users who are trained and experienced in using such type of weighing instruments.

# 2.TRANSPORT AND STORAGE

#### 2.1. DELIVERY CHECKLIST

Upon delivery it is necessary to check the package and the device, make sure that your package bears no signs of damage.

#### 2.2. PACKAGE

Keep all package elements should your device be transported in a future. Remember that only original packaging can be used for shipping purposes. Prior to packing uncouple any cables, remove any separable components (weighing pan, shields, inserts). The device components shall be packed into an original packaging, thus being protected against potential damage during transportation

# 3.UNPACKING AND INSTALLATION

#### 3.1. PLACE OF USE AND ASSEMBLING

- The balance should be stored and used in locations free of vibrations and shakes, free of air movement and dust,
- ambient air temperature should not exceed the range of: +10 °C ÷ +40 °C,
- ambient relative humidity should not exceed 80%,
- during balance operation, ambient temperature in the weighing room should not change rapidly,
- the balance should be located on a stable wall console desk or a stable working table which is not affected by vibrations and distant from heat sources,
- take special precaution when weighing magnetic objects, as part of the balance is a strong magnet.
- in order to avoid the influence of static electricity on the measurement process, ground the balance's housing. The grounding bolt is located at the back of the balance's housing.

# 3.2. UNPACKING

Cut the adhesive tape. Take the device out of the packaging. Open the accessory box, take the device components out of it.

# 3.3. STANDARD DELIVERY COMPONENTS LIST

- balance
- bottom insert (AS balance exclusively)
- centring ring (AS balance exclusively)
- weighing pan, open-work pan for AS with d=0,01/0,1mg exclusively
- draft shield (AS and PS balances, d=0.001g, exclusively).
- power supplier
- user Manual CD version

#### **AS R2.PLUS**

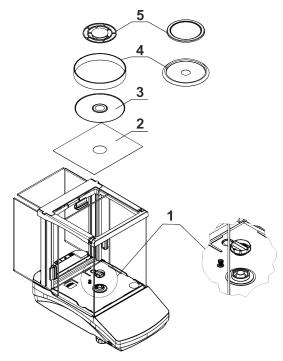

- remove a transport lock (1) gently press the transport lock and turn it accordingly to <OPEN> instruction, keep the transport lock should your balance be transported in the future.
- Install components following the above diagram:
  - bottom insert (2),
  - centring ring [embossment side up] (3),
  - draft shield (4).
  - weighing pan (5),

# PS 200/2000-PS 1000

#### PS 2100-PS 10100

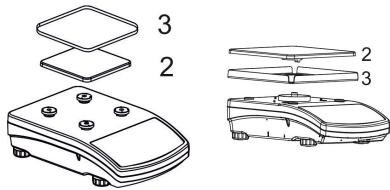

- remove tape protecting the grounding spring, located on one of the rubber mandrels
- install components following the above diagram:
  - weighing pan (2),
  - glass draft shield (3).

#### 3.4. SETTINGS

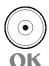

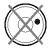

It is necessary to level the balance prior to connecting it to the mains. To level the balance turn its feet until an air bubble takes the central position.

The balance shall rest on a surface firmly, each of the feet must be supported.

#### 3.5. MAINTENANCE ACTIVITIES

- 1. Disassembly a weighing pan and other detachable components (the components differ depending on a balance type see *Unpacking* section). Be careful while detaching the components so as not to cause any damages to the balance mechanism.
- 2. Using a dry flannel cloth clean glass parts (mild cleanser may be applied if it does not contain any abrasive substances) draft shield disassembly instruction is to be found further down this section.
- 3. Using a dry flannel cloth clean disassembled components (mild cleanser may be applied if it does not contain any abrasive substances).

#### CALITIONI

Cleaning draft shield while still installed may cause damage of the measuring system.

### Cleaning ABS components:

To clean dry surfaces and avoid smutching use clean non-colouring cloths made of cellulose or cotton. You can use a solution of water and detergent (soap, dishwashing detergent, glass cleaner). Gently rub the cleaned surface and let it dry. Repeat cleaning process if needed.

In the case when contamination is hard to remove, e.g. adhesive, rubber, resin, polyurethane foam residues etc., you can use a special cleaning agents based on a mixture of aliphatic hydrocarbons that do not dissolve plastics. Before using the cleanser for all surfaces we recommend carrying out tests. Do not use products containing abrasive substances.

#### Cleaning glass components:

Select dissolvent depending on a dirt. Never soak the glass panes in alkaline solutions since they interact with glass and may cause damage. Do not use abrasive substances.

For organic dirt use acetone first, next use water or detergent. For other than organic dirt use diluted acid solutions (soluble salts of hydrochloric or nitric acid) or base solutions (ammonium or sodium base).

To remove ACIDS use protofilic solvent (sodium carbonate), to remove BASE use protogenic solvent (mineral acid of various concentration).

In the case of heavy contamination use brush or detergent nevertheless avoid detergents containing large and hard molecules which could potentially scratch glass panes.

Use soft brush with wooden or plastic handle exclusively to avaoid risk of scratches. Do not use wire brush.

At the end of the cleaning process rinse the pane using running water first, distilled next.

Rinsing is a necessary cleaning process stage allowing to remove remaining soap, detergents and other cleansers from the panes prior to their reinstallation.

Avoid drying the panes either using paper towel or forced air circulation since some fibres, grains or contamination of other type could permeate into the panes thus causing weighing errors.

One shall not use driers when drying measuring glass tools.

It is a frequent treatment to leave glass components on a rack to dry.

#### Cleaning stainless steel components:

Avoid using cleansers containing any corrosive chemicals, e.g. bleach (containing chlorine). Do not use abrasive substances. Always remove the dirt using microfiber cloth to avoid damage of protective coating.

In the case of a daily maintenance:

- 1. Remove the dirt using cloth dipped in warm water.
- 2. For best results, add a little dishwashing detergent.

# Cleaning powder-coated components:

For preliminary cleaning stage you need running water or wet sponge featuring large wholes, this will help you to remove loose, heavy dirt.

Do not use cleansers containing abrasive substances.

Next using cloth and cleanser-water solution (soap, dishwashing liquid) gently rub the cleaned surface.

Avoid using cleanser without water since it may result with damage of the cleaned surface, please mind that large amount of water mixed with cleanser is a must.

#### Cleaning aluminium components:

While cleaning aluminium components use products acid by nature, e.g. spirit vinegar, lemon. Do not use abrasive substances. Avoid using hard brush, this may cause scratches. It is recommended to use microfibre cloth.

While polishing the surface use circular movements. Use clean, dry cloth.

In order to ease cleaning of glass draft shield panes, it is permissible to remove them following the below instruction.

AS R2.PLUS series balances; disassembly steps:

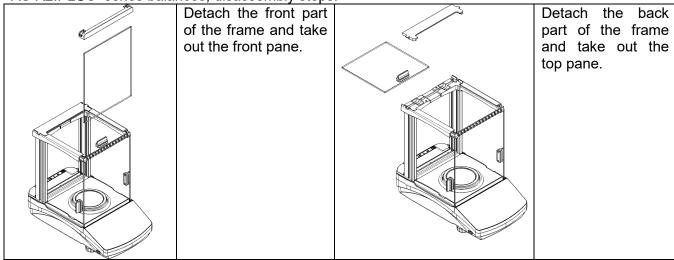

| F =-                                                                                     |                                          |
|------------------------------------------------------------------------------------------|------------------------------------------|
| Remove the back pane of the chamber.                                                     | Remove the left and the right side pane. |
|                                                                                          |                                          |
| Carefully disassembly<br>the weighing pan, the<br>draft shield and the<br>bottom insert. |                                          |
|                                                                                          |                                          |

Clean the weighing chamber and the panes. All the operations have to be done carefully. Pay special attention to the spot where the weighing pan is installed; dirt and other small elements might enter the balance construction through this opening. This may cause incorrect operation of the instrument. Upon maintenance completion carry out the same set of actions in a reverse order. Pay a special attention to the left and the right side panes, assembly them on the correct side of the balance. Thus prepared draft shield and panes can be properly cleaned. All the operations should be done carefully. Pay special CAUTION to the spot where the weighing pan was installed: dirt and other small elements might enter the balance construction through this opening, which might negatively influence the balance parameters.

#### 3.6. POWERING THE DEVICE

Balance can be connected to the mains only with a power adapter that comes standard with the particular model. Nominal power supply of the power adapter (specified on the power adapter data plate) should be compatible to the power from the mains.

Plug the balance to the mains – connect the power adapter to the socket, next connect its connector to port located at the back of the balance housing.

Test of the display unit takes place right after connecting the balance to the power, all the elements and pictograms are backlit for a short time. Next, the name and the program number appears, the indication gets to ZERO (displayed reading unit depends on the balance). During the balance start, the test of an internal mass adjustment mechanism occurs (single location and elevation of the internal mass adjustment).

+0+

If the indication is different than zero, please press button.

CAUTION!If the balance is "verified", automatic adjustment occurs right after switching the balance on.

#### 3.7. CONNECTING ADDITIONAL HARDWARE

Use only accessories and peripheral equipment recommended by the manufacturer. The balance must be disconnected from the mains before connecting or disconnecting any peripherals (printer, PC, computer keyboard). On connecting the peripherals, plug the balance to the mains.

#### 3.8. INFORMATION ON THE BALANCE

<INFO> menu provides information on the balance: balance type, software version, internal temperature of the balance. The parameters are strictly informative.

<SETUP PRNT.> parameter has been designed to enable sending balance settings to printer (all parameters).

# 4. KEYBOARD - BUTTONS FUNCTION

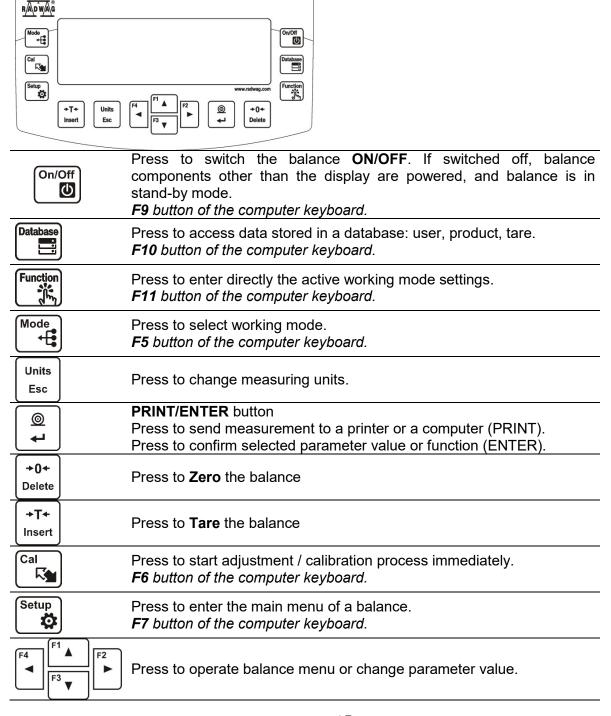

# 5.START-UP

When plugged to mains, the balance displays program name and number, next it proceeds to the weighing mode.

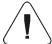

CAUTION! In accordance with the EN 45515 standard verified balances cannot display mass value below -20e. If the indication value is below -20e, <Lo mass> information is

displayed. Press Pelete key to zero the balance.

It is not recommended to run screensaver mode in balances with d=0.01 mg, this is due to the fact that switching the backlight on/off causes temperature change which may affect the error of repeatability. In the case of balances with d=0.01 mg it is advised to set the backlight parameter to value <None>.

#### 5.1. TEMPERATURE STABILIZATION PERIOD

Before start of measuring processes, it is necessary to wait until the balance reaches thermal stabilisation.

For balances that were stored in much lower temperatures before plugging to mains (e.g. during winter period), thermal stabilisation period shall take at least 4 hours for PS balances, and 8 hours for AS balances. During the thermal stabilization, the indications on the display panel can change.

It is recommended that ambient temperature changes at place of use were insignificant (slow to change).

#### 5.2. AMBIENT CONDITIONS STATE INDICATION

The function is intended to inform on unstable ambient conditions for a balance, it is enabled only for AS R series balances.

The function controls dynamic temperature changes occurring in the balance during its operation. If the variation is greater than set limit values (temperature changes speed), then a blinking thermometer pictogram is displayed on the screen.

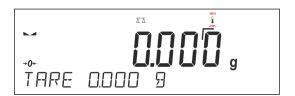

The blinking thermometer pictogram means that temperature inside the balance is not stable, this may result in inaccurate mass measurement. For such a case it is recommended to wait until the temperature stabilizes or to perform balance adjustment (blanking of the blinking thermometer pictogram).

#### 5.3. USER MENU

Menu is divided into 9 basic function groups. Each group has an individual name starting with a capital letter,  $\mathbf{P}$ .

#### P1 ADJUSTMENT

| P1.1 | INT. CALIB.      | [internal adjustment] |
|------|------------------|-----------------------|
| P1.2 | EXT. CALIB.      | [external adjustment] |
| P1.3 | USER CALIBRATION | [user adjustment]     |

| P1.4<br>P1.5 | CALIBRATION TEST<br>AUTO. CALIB. | -    | [adjustment test] [automatic adjustment]                                            |
|--------------|----------------------------------|------|-------------------------------------------------------------------------------------|
| P1.6         | AUTO. CALIB. C.                  |      | [time of automatic adjustment]                                                      |
| P2 WO        | RKING MODES                      |      |                                                                                     |
| P2.1         | ACCESSIBILITY                    | I    | [settings for the accessibility of individual modes while working with the balance] |
| P2.2         | WEIGHING                         |      | [setting for the function weighing]                                                 |
| P2.3         | COUNTING PCS                     | ļ    | [settings for the function counting pieces]                                         |
| P2.4<br>P2.5 | CHECKWEIGHING<br>DOSING          | ļ    | [settings for the function checkweighing] [settings for the function dosing]        |
| P2.6         | DEVIATIONS                       |      | [settings for the function deviations % against the mass of the standard]           |
| P2.7         | DENS. OF SOLIDS                  | 1    | [settings for determining density of solids]                                        |
| P2.8         | DENS OF LIQUIDS                  | i i  | [settings for determining density of liquids]                                       |
| P2.9         | ANIMAL WEIGHING                  | i    | [settings for the function animal weighing]                                         |
| P2.10        | STATISTICS                       | i    | [settings for the function statistics]                                              |
| P2.11        | TOTALISING                       | j    | [settings for the function totalising]                                              |
| P2.12        | PEAK HOLD                        | j    | [settings for the function peak hold]                                               |
| P2.13        | PIPETTES CALIB.                  | 1    | [settings for the function pipettes calibration]                                    |
| P3 CO        | MMUNICATION                      |      |                                                                                     |
| P3.1         | COM1                             |      | [transmission parameters port COM 1]                                                |
| P3.2         | COM2                             | j    | [transmission parameters port COM 2]                                                |
| P3.3         | WIFI                             | Ì    | [transmission parameters port WIFI]                                                 |
| P4 DE        | VICES                            |      |                                                                                     |
| P4.1         | COMPUTER                         | I    | [PC connection port]                                                                |
| P4.2         | PRINTER                          | i    | [printer connection port]                                                           |
| P4.3         | BARCODE READER                   | i    | [barcode connection port]                                                           |
| P4.4         | ADD.DISPLAY                      | j    | [additional display port]                                                           |
| P4.5         | EXT.BUTTONS                      | İ    |                                                                                     |
| P5 PRI       | INTOUT                           |      |                                                                                     |
| P5.1         | CAL. REPORT                      | 1    | [contents of the adjustment report]                                                 |
| P5.2         | HEADER                           | i    | [contents of the header printout]                                                   |
| P5.3         | GLP PRNT.                        | i    | [contents of the weighing result prnt.]                                             |
| P5.4         | FOOTER                           | i    | [contents of the footer printout]                                                   |
| P5.5         | NSD.PRN.1                        | j    | [project of non-standard printout 1]                                                |
| P5.6         | NSD.PRN.2                        | ĺ    | [project of non-standard printout 2]                                                |
| P5.7         | NSD.PRN.3                        | ļ    | [project of non-standard printout 3]                                                |
| P5.8         | NSD.PRN.4                        | ļ    | [project of non-standard printout 4]                                                |
| P5.9         | VARIABLE1                        | ļ    | [project of variable 1]                                                             |
| P5.10        | VARIABLE2                        | I    | [project of variable 2]                                                             |
| P6 OTI       | HER                              |      |                                                                                     |
| P6.1         | LANGUAGE                         | 1    | [menu language]                                                                     |
| P6.2         | ACCESS LEV.                      | į    | [access levels for editing menu]                                                    |
| P6.3         | KEY SOUND                        | İ    | [key sound]                                                                         |
| P6.4         | BACKLIGHT                        | ļ    | [display backlight level]                                                           |
| P6.5         | STAND-BY MODE                    | ļ    | [backlight turn-off time interval]                                                  |
| P6.6         | AUTO OFF                         | ļ    | [display turn-off time interval]                                                    |
| P6.7         | DATE<br>TIME                     | -    | [date settings]                                                                     |
| P6.8         | DATE FORM.                       | ļ    | [time settings]<br>[date format]                                                    |
| P6.9         | DATE I OTAWI.                    | 1    | igate torritari                                                                     |
|              |                                  | - 17 | -                                                                                   |
|              |                                  |      |                                                                                     |

| P6.10<br>P6.11 | TIME FORM.<br>GLP AUTOTEST |   | [time format]<br>[carrying out autotest for the balance] |
|----------------|----------------------------|---|----------------------------------------------------------|
| P7 INF         | 0                          |   |                                                          |
| P7 1           | BALANCE ID                 | 1 |                                                          |

P7.1 Balance id P7.2 SCALE TYPE P7.3 PROG.VER. P7.4 TEMP. SETUP PRNT. P7.5

#### **P8 UNITS**

| P8.1 | ACCESSIBILITY |   | [declaration of units to be available for balance operation] |
|------|---------------|---|--------------------------------------------------------------|
| P8.2 | START UNIT    | 1 | [selection of a start unit, unit active on balance start-up] |
| P8.3 | USER UNIT U1  | 1 | [parameter defining user's unit 1]                           |
| P8.4 | USER UNIT U2  | j | [parameter defining user's unit 2]                           |

# **P9 IMPORT/EXPORT** (parameter displayed upon inserting the USB flash drive to the balance)

**EKSPORT** [data export] IE1 IE2 **IMPORT** [data import]

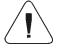

CAUTION!

Balance memory modifications will be saved upon abandoning the menu (on return to weighing). Press ESC button several times.

#### 5.4. LOGGING

In order to have full access to user parameters and be enabled to edit databases, the balance operator should log in as **<ADMINISTRATOR>** each time running the balance. The software enables the entry of 100 users with various access rights.

# First Log In operation - procedure:

- button, next select < LOG IN> option, operators database Run home screen and press \ window opens with list of available users, or press function button with <LOG IN> function button, enter users database and select **<ADMIN>** user. assigned, or press l
- button for confirmation, wait to be asked for a password.
- for confirmation. Enter the password: "1111", next press
- Home screen of the software is displayed again automatically.
- When logged, add users and set the permissions levels (for the procedure of assigning permissions levels read section 9.1).

On future Logging In, select a user from the list and enter the password, the software initiates operation with permissions level set for the selected user.

If any user is logged in, a pictogram is displayed.

# Log out operation – procedure:

- Select < NONE > position out of the list of available users
- Home screen of the software is displayed again, and the display shows no logged-in user (no logged-in user, no pictogram on the display).

#### **5.5. UNITS**

UNITS parameter group enables the user to change availability of mass units (the change can be performed in-course of balance operation), and to define two custom units, thus positively effecting comfort and speed of operation. It is possible to change unit to other than unit [g] during weighing process or during operation of other modes. Working modes *Parts Counting* and *Percent Weighing* are exceptions.

#### **5.6. TEMPORARY MEASURING UNIT**

Function enables selecting a measuring unit which is to be indicated next to mass reading during the operation. The set measuring unit will be in use from the moment of its activation until its change or switching the balance off and on.

Each pressing of the button results with change of the measuring unit.

#### **Units list:**

| Unit           | Denotation | Verified balance | Unit            | Denotation | Verified balance |
|----------------|------------|------------------|-----------------|------------|------------------|
| gram           | [g]        | yes              | Taele Singapore | [tls]      | no               |
| milligram      | [mg]       | yes *            | Taele Taiwan    | [tlt]      | no               |
| kilogram       | [kg]       | yes *            | Taele China     | [tlc]      | no               |
| carat          | [ct]       | yes *            | Momme           | [mom]      | no               |
| pound          | [lb]       | no               | Grain           | [gr]       | no               |
| ounce          | [oz]       | no               | Newton          | [N]        | no               |
| ounce Troy     | [ozt]      | no               | Tical           | [ti]       | no               |
| pennyweight    | [dwt]      | no               | baht            | [baht]     | no               |
| Taele Hongkong | [tlh]      | no               | tola            | [tola]     | no               |

<sup>\* -</sup> Accessibility of measuring units is conditioned by balance type.

#### 5.7. UNITS ACCESSIBILITY

By pressing button button, the user may declare units to be available for selection of temporary unit. Units with parameter value set to <YES> are available for selection in specified operating modes.

#### Procedure:

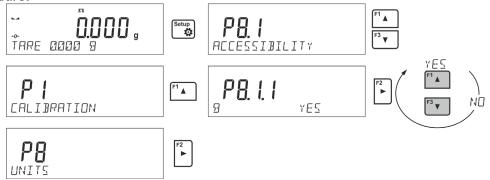

#### **5.8. START UNIT SELECTION**

Upon selection of start unit, the balance activates with the specified unit for these modes where change of the unit is possible.

Ability of selecting a given unit depends on the balance status, i.e. if the balance is verified or not.

#### Procedure:

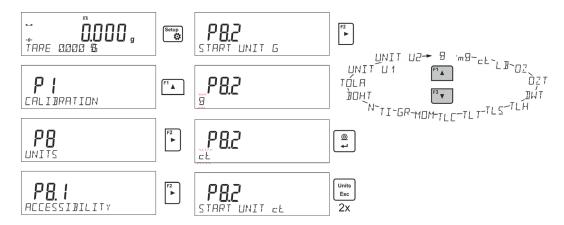

#### 5.9. CUSTOM UNIT

You can declare two custom units. The custom unit is a result of indication multiplied by a specified coefficient.

The units are displayed as [u1] – user unit 1, and [u2] – user unit 2.

Procedure for declaration of coefficient for the custom unit:

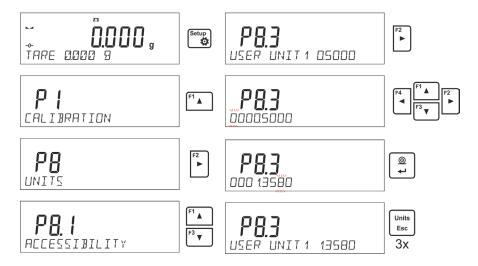

Custom units are valid for verified balances exclusively.

# 6. MISCELLANEOUS PARAMETERS

You can set up parameters which influence balance operation. These parameters are to be found in parameters group **P6 OTHER**.

Settings modification for particular parameters of this parameter group proceeds likewise as described in the previous section.

#### Menu language

Language parameter enables selecting the language of the balance menu descriptions.

Available languages: POLISH, ENGLISH, GERMAN, SPANISH, FRENCH, TURKISH, CZECH, ITALIAN, HUNGARIAN.

#### **Permissions**

Permissions parameter enables choosing access level for a particular user, one that is not logged in. Available access levels: ADMIN. / USER. / ADV.

Depending on selected permissions level, you can enter balance parameters and modify the settings, as far as possible for a particular level (for permissions overview read point 9.1).

#### "Beep" sound – reaction to operation of pressing a key

Sound parameter enables switching on/off a 'beep' sound responsible for informing a user about pressing any key of balance overlay.

NO - 'beep' sound off

YES - 'beep' sound on.

# Backlight, and display brightness adjustment

The parameter enables setting the brightness of the backlight or switching off the display brightness completely.

100 - maximum brightness of the backlight

10 - minimum brightness of the backlight

NONE - display brightness switched off

# Backlight turn-off time

Parameter <P6.5 STAND-BY MODE> enables use of function responsible for activation of the display stand-by mode when weighing process is not being performed (stable indication is a necessary condition for activation of the stand-by mode).

NONE - backlit turn-off time not activated

**0.5**; **1**; **2**; **3**; **5** – time given in minutes

If the software registers stable indication for a specified time interval, set in parameter <P6.5 STAND-BY MODE>, than the display goes out immediately.

The backlight activates upon change of indication (no stability pictogram on the display) or pressing any key on the balance keypad. Blanking works also when balance menu is entered.

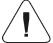

#### **CAUTION:**

It is not recommended to run screensaver mode in balances with d=0.01 mg, this is due to the fact that switching the backlight on/off causes temperature change which may affect the error of repeatability. In the case of balances with d=0.01 mg it is advised to set the backlight parameter to value <None>.

#### Auto switch-off

Parameter <P6.6 AUTO OFF> enables use of function responsible for automatic display deactivation (functions as button). Upon display deactivation the other subassemblies are powered and the balance turns to stand-by mode.

NONE - auto switch-off not activated

**0.5**; **1**; **2**; **3**; **5** – time given in minutes

If the software registers stable indication for a specified time interval, set in parameter <P6.6 AUTO OFF> settings, than the display is turned-off immediately (inactive backlight function, no indication on the display, clock displayed).

button located on the balance keypad. The To start-up the balance it is necessary to press balance will automatically return to weighing.

The balance cannot be turned off if any process is started or if balance menu is entered.

#### **Date**

Date parameter enables setting the current date.

Procedure:

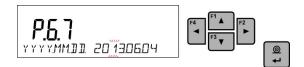

#### Time

Date parameter enables setting the current time.

Procedure:

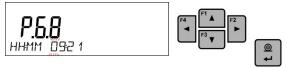

#### **Date format**

Date form. parameter enables altering the date format on the printout [YYYY.MM.DD / YYYY.DD.MM / DD.MM.YYYY / MM.DD.YYYY], where: YYYY – year; MM – month; DD – day.

#### Time format

Time form. parameter enables specifying time format for a printout [12h / 24h].

For [12h] option selected, <A> or <P> letter is displayed next to presented time value, where: A stands for hours before noon; P stands for hours after noon. On the printout AM and PM symbols are placed right next to the time.

#### **GLP** autotest

AUTOTEST function is designed to aid a user in assessing balance's operation and diagnosing the reasons for occurrence of errors in weighing which exceed the maximum permissible values for a given balance model.

By means of a simple, repeatable and fully documented way, the function enables optimizing balance's settings to maintain the best possible repeatability and weighing time at workstation. The main purpose of the function is the possibility of monitoring the above-mentioned parameters at optional moment and saving records from the carried out tests in the form of printed reports of the tests that are automatically generated at the end of examination.

The test controls repeatability of placing the interval weight and determining error of indication with reference to balance's maximum capacity.

#### Testing procedure:

- deposit internal weight twice,
- · deposit internal weight ten times,
- calculate the value of standard deviation.
- perform balance adjustment,
- print a report.

Test results provide balance data, calculated error for Max capacity and value of repeatability of indication expressed as standard deviation.

#### An exemplary report:

..... ----- Autotest GLP: Report ------Balance type XX.XX Balance ID 400010 User Admin Software ver. v.0.4.9Date 2013.07.16 Time 09:17:16 Number of measurements 10 Reading unit 0.001/0.01 g Internal weight mass 1402.094 g

| Filter                                           | Average              |
|--------------------------------------------------|----------------------|
| Value release                                    | Fast &Reliable       |
| Deviation for Max.<br>Repeatability<br>Signature | -0.118 g<br>0.0088 g |

.....

Procedure:

To initiate parameter <P6.11 GLP AUTOTEST > press button. The balance software launches the GLP autotest procedure and it is carried out automatically from now on to the end.

You can stop the procedure at any time by pressing button of the GLP process window. Once the procedure is finished, the value of standard deviation of all measurements is shown in the main display, and message <RESULT> in the bottom line, the final report is printed out automatically (as shown above). It is possible to print out the report again by pressing button. Report is not saved, therefore when abandoning this level, it is deleted from the balance volatile

memory.

To abandon the window press button and the program returns to the main menu. To return to

To abandon the window press button and the program returns to the main menu. To return to weighing, press button repeatedly.

# 7. ADJUSTMENT

In order to ensure the highest weighing accuracy, it is recommended to periodically introduce a corrective factor of indications to balance memory, the said factor must be referred to a mass standard. In other words, balance adjustment shall be performed from time to time.

# Adjustment should be carried out:

- Before the beginning of weighing procedure,
- If long breaks between following measuring series occur,
- If temperature inside the balance changes more than: 1°C or 2°C for AS series balances or 2°C for PS series balances.

#### Types of adjustment:

- Internal automatic adjustment
- Manual internal adjustment
- Adjustment with an external weight of declared mass which cannot be modified or of any mass, but not lower than 30% of maximum range.

CAUTION!
In the case of verified balances (with an internal automatic adjustment system) only automatic internal adjustment and manual internal adjustment are available. Remember to carry out the adjustment process when there is no load on the pan! When the weighing pan is loaded, command **<RANGE EXCEEDED>** is displayed. In such a case remove the load and restart the adjustment process. Adjustment process can be aborted if necessary by pressing **Esc** button at any time during the process.

# 7.1. INTERNAL ADJUSTMENT

Adjustment process can be initiated automatically and manually.

Manual means of activating adjustment procedure is achieved by pressing button. System of automatic adjustment will carry out the process fully automatically and will inform the user on successive process stages.

# Cycle of automatic adjustment process:

- Balance software detects the necessity of carrying out adjustment and signals it by displaying a thermometer or clock pictogram and <Cal> sign at the top of the display, about 2-minute long time interval within which weighing procedure can be completed takes place,
- As the 2-minute long time elapses, balance display indicates message CAL\_30 and starts counting down from 30..29..28 to 0 (indicated value is the counter),
- Balance user has 30 seconds to make a decision
- In order to start adjustment, do not take any actions
- In order to complete weighing procedure, press **Esc.** When pressed, balance returns to weighing procedure and displays last weighing result. In about 5 minutes balance indicates **CAL\_30** message again.
- The adjustment process can be postponed for multiple times, but it needs to be pointed out that
  postponing of adjustment for a long time may lead to larger errors of weighing process. The
  errors are the effect of temperature changes and as a consequence changes of balance
  sensitivity.

# Automatic adjustment process has been designed for three different cases:

- Adjustment on plugging the balance to the mains verified balances.
- Adjustment triggered by temperature change inside the balance. The balance is equipped with
  a very precise system for monitoring temperature. At each adjustment process, the temperature
  is recorded. The next adjustment is automatically initiated if temperature changes more than
  1°C or 2°C (AS, PS series balances) from the last saved temperature.
- Adjustment triggered by elapsing time. You can declare time intervals which are criteria for balance adjustment (this option is only available for non-verified balances).

# 7.2. ADJUSTMENT MENU SETTINGS

#### • P1.1 INT. CALIB. – Internal adjustment

Start of an internal adjustment process. Adjustment is conducted automatically, and no user assistance is required. If a weighing pan of the balance is loaded, balance will display a command ordering to unload the weighing pan. If weighing pan is loaded with a relatively small mass (up to 10% of balance max capacity) then adjustment process will be carried out automatically, the load may stay on the pan.

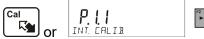

# P1.2 EXT. CALIB. – External adjustment (with an external weight)

Adjustment with an external weight, value of which is saved in factory settings (function unavailable for verified balances).

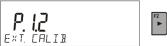

# • P1.3 USER CALIB. – User adjustment (with an external weight)

Adjustment with an external weight of any mass within balance range, however not lower than 30% of Max range (function unavailable for verified balances).

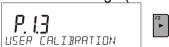

# • P1.4 CALIB. TEST – Adjustment test

This fuction enables comparing the result of an internal automatic adjustment with the value of an internal weight, saved in balance factory parameters. The process is carried out automatically and its result is shown on the display (if the balance is connected via communication port with a computer or a printer, the adjustement result will be printed out). Press ESC to go back to the previous menu.

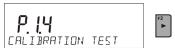

# P1.5 AUTO. CALIB. T. – Automatic adjustment

Determination of factor which signals start of automatic internal adjustment (function unavailable for verified balances).

- NONE neither time nor temperature is to trigger adjustment (adjustment automatically turned off)
- **TEMP** adjustment triggered by change of temperature
- **TIME** adjustment triggered by time interval set in P1.6 AUTO CALIB. C.
- **BOTH** adjustment triggered by time or temperature.

# • P1.6 AUTO CALIB. C.- Time of automatic adjustment

Determination of time interval for innitiation of automatic adjustment process (function unavailable for verified balances).

#### 7.3. MANUAL ADJUSTMENT

# 7.3.1. Internal Adjustment

The balance performs internal adjustment automatically. During adjustment process do not load the weighing pan with any load. The message **<DO NOT TURN OFF CALIBRATION**> is displayed in the bottom line. Once adjustment process is completed, balance saves its result in memory and returns to weighing mode.

#### CAUTION!

- Press Esc button to abort adjustment process.

- If a weighing pan is loaded, message informing about an error turns out on the display. Adjustment process is aborted, balance returns to the weighing mode. Adjustment process may be repeated upon removal of the excess load.

# 7.3.2. External Adjustment

The external adjustment for PS series balances should be carried out with an external mass standard of class  $F_1$  (function unavailable for verified balances).

#### Procedure:

- Run an external adjustment process, the balance displays a command ordering to unload the weighing pan, <REMOVE MASS> (the weighing pan must be empty). When the weighing pan is unloaded, press button.
- The balance determines mass of an empty pan, message <CALIBRATION> is displayed in the
  bottom line. Next, message <PLACE MASS> and mass value to be placed on the weighing
  pan are displayed, e.g. 200.000g (depending on the type of balance).
- Place an external adjustment weight of displayed mass value and press button. The balance determines the mass, message **CALIBRATION**> is displayed in the bottom line. On completing adjustment process the balance returns to submenu **P1.2 EXT.CALIB.**

#### 7.3.3. User Adjustment

The external adjustment for PS series balances should be carried out with an external mass standard of class  $F_1$  (function unavailable for verified balances).

#### Procedure:

- Run an external adjustment process, the first step of the process is to declare the mass of a weight that is to be used for adjustment. The mass must be ≥ 30% Max capacity.
- Once the mass of the weight is entered and confirmed, the message prompting the user to remove the weight from the pan is displayed: <REMOVE MASS> (the weighing pan must be

empty). Unload the pan and press button.

- The balance determines the weight of an unloaded pan, message <CALIBRATION> is shown in the bottom line. Next, message <PLACE MASS> and mass value to be placed on the weighing pan are displayed, e.g. 200.000g (depending on the type of balance).
- button. The Place an external adjustment weight of displayed mass value and press balance determines the mass, message < CALIBRATION > is displayed in the bottom line. On completing adjustment process the balance returns to submenu P1.2 EXT.CALIB.

#### 7.4. ADJUSTMENT REPORT PRINTOUT

At the end of each adjustment process or adjustment test, an adjustment report is generated automatically and sent to a communication port COM 1. The content of the report is declared in menu P5.1 CAL REPORT.

The instruction on how to declare settings for this option is described in section about printouts. The report can be printed out via a printer connected to the balance or it can be sent to the computer and saved as a file for archiving purposes.

# 8. DETERMINING PRINTOUT CONTENT

#### **8.1. ADJUSTMENT REPORT**

P5.1 CAL. REPORT, is a group of parameters enabling user to declare data that is to be printed on an adjustment printout.

| Variable    | Overview                                                                     |
|-------------|------------------------------------------------------------------------------|
| PROJECT     | Option enables naming the project (name associated with a particular type of |
|             | weighing). The name may consist of 16 characters maximum.                    |
| CALIB TYPE  | Option enables printing out the type of the adjustment being carried out.    |
| USER        | Option enables printing out the name of a logged-in user.                    |
| PROJECT     | Option enables printing out the name of the project (see parameter Project). |
| DATE        | Option enables printing out the date of the carried out adjustment.          |
| TIME        | Option enables printing out the time of the carried out adjustment.          |
| BALANCE ID  | Option enables printing out the balance ID number.                           |
| CAL. DIFFER | Option enables printing out the difference between mass of an adjustment     |
|             | weight measured during the last adjustment and the current measured mass     |
|             | of this weight.                                                              |
| DASHES      | Option enables printing out dashes that separate the date of a printout from |
|             | a signature.                                                                 |
| SIGNATURE   | Option enables providing an area for the signature of a user performing the  |
|             | adjustment.                                                                  |

For the parameters described above, one of these values must An exemplary report: be selected:

NO - do not print **YES** - print

| / |              |                |  |
|---|--------------|----------------|--|
|   | Cal.         | Report         |  |
|   | Calib. type  | Internal       |  |
|   | User         | Admin          |  |
|   | Project      | Project name-1 |  |
|   | Date         | 04.06.2013     |  |
|   | Time         | 10:54:27 AM    |  |
|   | Balance ID   | 353870         |  |
|   | Cal. differ. | 0.045 g        |  |
|   |              |                |  |
|   | Signature:   |                |  |
|   |              |                |  |
|   |              |                |  |
|   |              |                |  |

# 8.2. HEADER, FOOTER, GLP PRINTOUTS

| HEADER       | group of parameters enabling to declare data that is to be printed on a header printout.            |  |
|--------------|----------------------------------------------------------------------------------------------------|--|
| GLP PRINTOUT | group of parameters enabling to declare data that is to be printed on a measurement result printout |  |
| FOOTER       | group of parameters enabling to declare data that is to be printed on a footer printout             |  |

# Printout variables list:

| Variable     | Overview                                                                                                    | Active for                       |
|--------------|----------------------------------------------------------------------------------------------------|----------------------------------|
| WORKING MODE | Option enables printing out the name of a working mode.                                                                                                    | Header<br>Footer                 |
| BALANCE TYPE | Option enables printing out the balance type.                                                                                                    | Header<br>Footer                 |
| BALANCE ID   | Option enables printing out the balance ID number.                                                                                                    | Header<br>Footer                 |
| USER         | Option enables printing out the name of a logged-in user.                                                                                                    | Header<br>GLP printout<br>Footer |
| PRODUCT      | Option enables printing out the name of a currently selected product.                                                                                                    | Header<br>GLP printout<br>Footer |
| DATE         | Option enables printing out the date of the carried out adjustment.                                                                                                    | Header<br>GLP printout<br>Footer |
| TIME         | Option enables printing out the time of the carried out adjustment.                                                                                                    | Header<br>GLP printout<br>Footer |
| VARIABLE 1   | Option enables printing out the value of VARIABLE 1.                                                                                                    | Header<br>GLP printout<br>Footer |
| VARIABLE 2   | Option enables printing out the value of VARIABLE 2.                                                                                                    | Header<br>GLP printout<br>Footer |
| NET          | Option enables printing out net weight value in a basic unit (calibration unit).                                                                                             | GLP printout                     |
| TARE         | Option enables printing out the tare value in the current unit.                                                                                                    | GLP printout                     |
| GROSS        | Option enables printing out the gross mass value in the current unit.                                                                                                    | GLP printout                     |
| CURR.RES     | Option enables printing out the current measurement result (NET weight) in a current unit.                                                                                   | GLP printout                     |
| CAL.REPORT   | Option enables printing out a report from the last adjustment, according to the settings declared for the adjustment report printout (see sec. 14.1 of this user manual).    | Header GLP printout Footer       |
| DASHES       | Option enables printing out separating dashes.                                                                                                    | Header<br>Footer                 |
| EMPTY LINE   | Option enables printing out an empty separating line.                                                                                                    | Header<br>Footer                 |
| SIGNATURE    | Option enables providing an area for the signature of a user performing the adjustment.                                                                                      | Footer                           |
| PROFILE      | Option enables printing out the name of currently selected Profile.                                                                                                    | Header<br>GLP Printout<br>Footer |
| NSTD. PRNT.  | Option enables printing out one of 100 non-standard printouts on the footer printout. The way of entering non-standard printouts is described further down this user manual. | Header<br>GLP printout<br>Footer |

For the parameters described above, one of these values must be selected:

NO - do not print

YES - print

Exemplary reports:

Header

Working modes Weighing
Date 24.07.2013
Time 7:37:30
ScaleType AS
Balance ID 10353870
User ADMIN ENG
Product Tablet

**GLP** printout

Date 04.06.2013
Time 11:11:24 AM
Product NAZWA
0.000 g

Date 24.07.2013
Time 7:41:10
User ADMIN ENG

.....

Signature

Footer

#### 8.3. NON-STANDARD PRINTOUTS

The balance software enables entering 4 non-standard printouts. Each of them can consist of approximately 160 characters.

Non-standard printout may include:

- variables dependent on the working mode and other needs (mass, date etc.)
- permanent text from the user menu, remember to use capital letters exclusively, no Polish signs allowed
- Non-standard printout can consist of 160-character long string.

# 8.3.1. Inserting Text

List of variables mutual for all working modes, having the same values:

| %% | Printout of a "%" character               |
|----|-------------------------------------------|
| %V | Current net mass in the current unit      |
| %N | Current net mass in the basic unit        |
| %G | Current gross mass in the basic unit      |
| %T | Current tare mass in the basic unit       |
| %D | Current date                              |
| %M | Current time                              |
| %I | Balance number                            |
| %R | Program number                            |
| %P | Project number                            |
| %U | User number                               |
| %F | Name of a current function – working mode |
| %C | Date and time of the last adjustment      |
| %K | Type of the last adjustment               |
| %S | Currently weighed product                 |
| %Y | Deviation for the last adjustment         |
| %1 | Variable 1                                |

| %2 | Variable 2 |
|----|------------|
|----|------------|

Variables depending on the currently used working mode

| Variable | Description         | Mode for which the variable is active |
|----------|---------------------|---------------------------------------|
| %W       | Standard mass 1 pcs | PARTS COUNTING                        |
| %H       | High threshold      | CHECKWEICHING                         |
| %L       | Low threshold       | CHECKWEIGHING                         |
| %A       | Target mass         | DOSING                                |
| %B       | Reference mass      | PERCENT WEIGHING                      |

Non-standard characters used in designing non-standard printouts

| \\ | a single "\" character            |
|----|-----------------------------------|
| \C | CRLF                              |
| \R | CR                                |
| \N | LF                                |
| \T | Tabulator                         |
| \F | Form feed (for PCL printers)      |
| %E | Crop the paper for EPSON printers |

Every single printout can contain max 160 characters (letters, numerals, non-standard characters, spaces). You can apply non-standard characters depending on type of data that is to be printed out. **Example 1:** 

"RADWAG"

DATE: <current measurement date> TIME: <current measurement time>

PRODUCT MASS: <current mass indication>

\*\*\*\*\*SIGNATURE:.....

<current working mode>

Enter printout content settings and design the printout using respective data variables and characters for text format.

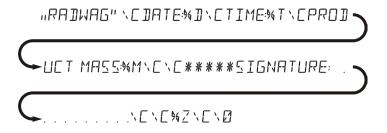

# Example 2:

To crop the paper after the printout had been carried out by EPSON printer (if the printer is equipped with an autocutter blade) the user must select (for a given printout: HEADER, GLP PRINTOUT or FOOTER) an option of non-standard printout 1,2,3 or 4 with <%E> value available and select this printout for a given printout settings.

In such case <SUFFIX> command should stay empty.

Paper must be cropped underneath the FOOTER.

Example settings:

P5.4.14 STANDARD PRINTOUT | NSD. PRN. 1

P5.5 NSD. PRN. 1 | %E

#### The way of inserting texts:

· By means of balance keyboard

| F2<br>▶       | Selecting a character to be replaced. Moving a cursor or an active (blinking) character to the right. |
|---------------|----------------------------------------------------------------------------------------------------|
| F4 ◀          | Selecting a character to be replaced. Moving a cursor or an active (blinking) character to the left.  |
| F3 ▼          | Change of the character by one value down                                                             |
| F1 🛦          | Change of the character by one value up                                                               |
| →0←<br>Delete | Deleting a character                                                                                  |
| →T←<br>Insert | Inserting a character                                                                                 |

# By the means of computer keyboard of the USB type

A computer keyboard of USB type can be connected to a balance, this enables easier and quicker editing of the printouts.

Willing to insert any text, it is necessary to select a respective menu option and, using the keyboard, type the text. Next the text must be confirmed by means of Enter button.

CAUTION: It is important to type variables, used for non-standard printouts, in capital letters.

#### 8.4. VARIABLES

Variable is defined as alphanumeric data which can be linked to printouts, products or other information related to weighing. Every variable is characterized by its content, the content must be given. Variables are used for entering various data during the weighing process, e.g. serial number or batch number. The program allows to enter two variables. Each can consist of max 32 characters. In order to input a variable content, the user needs to enter variable settings (parameter P5.9 – VARIABLE 1 or P5.10 – VARIABLE 2) and enter the respective values using direction keys (arrows) on the balance keypad or a computer keyboard. Procedure for entering texts is the same as for non-standard printouts.

# 8.5. SEPARATOR

Balance program enables selecting separator type for mass indication that is printed out.

#### Options:

- DOT --. --
- COMMA --,--

By default the separator value is <DOT>. The mass value is printed with a dot as a decimal point (e.g. 5.45 g). If the separator value is set to <COMMA>, the mass value is printed with a comma as a decimal point (e.g. 5.45 g).

# 9. DATABASES

The balance software has 3 databases that can be edited (USERS, PRODUCTS, TARES) as well as 2 databases (WEIGHINGS AND ALIBI), to which all the measurements, carried out by means of the balance, are saved.

Data saved within particular databases:

**USERS** – 10 different users.

**PRODUCTS** – 1000 different products.

**TARES** – 10 different masses of the packaging.

**WEIGHINGS** – 5 000 consecutive measurements

#### **9.1. USERS**

Each user is characterized by the following data: **NAME** (30 characters), CODE (6 characters), **PASSWORD** (8 characters, digits only), **ACCESS** (USER, ADVANCED, ADMIN), **LANGUAGE** (any of the available).

#### Access levels

The balance software has three access levels: USER, ADVANCED, ADMINISTRATOR.

Once the balance is switched on, the display stays active all the time, this enables carrying out mass measurements even when no user is logged-in.

User parameters, databases and software functions may be edited depending on the access level granted to a particular user. Access levels are presented in the table below.

| Access<br>levels | Permissions                                                                                                    |
|------------------|----------------------------------------------------------------------------------------------------|
| USER             | Access to parameters of the submenu <reading>, permission to change settings for parameter group <other> except for <date and="" time="">. Permission to start and carry out all the weighing processes. You can preview information in <databases> and define universal variables.</databases></date></other></reading> |
| ADV              | Access to editing parameters of the submenu: <reading>; <working modes="">; <communication>; <devices>; <other> except for <date and="" time="">. Permission to start and carry out all the weighing processes.</date></other></devices></communication></working></reading>                                             |
| ADMIN            | Access to all user parameters and functions, permission to edit databases.                                                                                                    |

In order to add a user, follow the scheme shown below, add a user and assign a name to him/her.

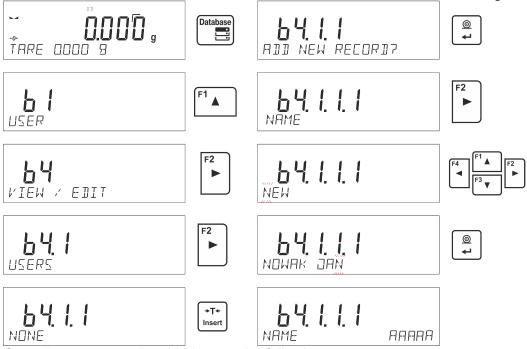

Once the user name is added, enter the following:

User code - Max 6 characters,

User password - Max 8 numbers.

Next select:

- Access level (USER, ADV, ADMIN)
- Language

In order to remove a user you should follow this procedure:

- Enter the user database
- Select the user that is to be removed from the list
- Press Delete button
- The software shows <DELETE?> message in the bottom line
- Confirm by pressing button
- · When confirmed, the software removes the selected user from the list

#### 9.2. PRODUCTS

**PRODUCTS** – 1000 different products.

The following data can be inserted for each product:

- NAME (30 characters),
- CODE (6 characters),
- EAN (16 characters),
- MASS (with the accuracy of a reading unit),
- TARE (mass of the packaging relating to a particular product with the accuracy of a reading unit).
- MIN (low limit for the <CHECKWEIGHING> mode, to be inserted with the accuracy of a reading unit),
- MAX (high limit for the <CHECKWEIGHING> mode, to be inserted with the accuracy of a reading unit),
- TOLERANCE (tolerance limits to [±] for <DOSING> mode, entered as a % of the target mass).

In order to add a product, enter products database and add name of the product along with respective data (follow the procedure as in the section above).

#### **9.3. TARES**

**TARES** – 10 different weights of the packaging.

The following data can be inserted for each packaging:

- NAME (30 characters),
- TARE (packaging weight, enter a value with the accuracy of a reading unit).

In order to add tare – packaging weight, enter tare database and add name of the tare along with respective data (follow the procedure as in Users section).

#### 9.4. WEIGHINGS

**Weighings database** is non-editable i.e. the data relating to the weighings is saved automatically. A user has a possibility of viewing this data and printing it out or exporting it to a PENDRIVE (if such a need occurs go to later sections for more information on export).

The balance software allows you to save and store up to 5 000 measurements carried out on the balance. This occurs automatically, after pressing the <PRINT> button, no additional actions or settings change is needed.

Additional data is saved along with the measurement.

- Date of the measurement
- Time of the measurement
- Measurement result (mass)
- Tare value
- Name of the product that has been weighed
- Person carrying out the measurement (logged-in user)
- · Working mode for which the measurement has been carried out

Value of variable 1 and 2

The software saves the measurements in a so called loop, i.e. when the measurement 5 001 is saved, the measurement 1 is automatically deleted from the balance's memory.

# The measurements saved in the balance's memory cannot be deleted.

It is possible for a user to view and print out the data saved in the memory.

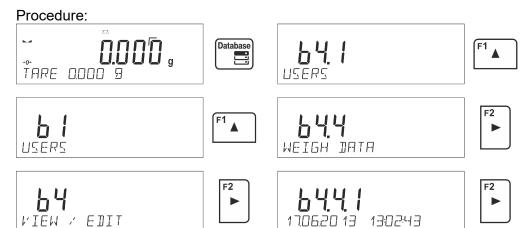

Each measurement is saved with its individual number. The format is: b4.4.n, where <n> is the consecutive number of the saved measurement. In the bottom line the date and time are displayed for every single measurement.

To swap between measurements recorded in database, use the arrow buttons, or view the remaining data relating to a respective measurement, first select the measurement in

question, next press button:

The software automatically shows the data relating to the measurement, data is presented in the bottom line of the balance display.

To swap between data relating to the measurement, press or or the data relating to the measurement can be printed out by selecting the option <PRINT> and pressing button.

#### An exemplary printout:

| Date      | 21.06.2013  |
|-----------|-------------|
| Time      | 13:05:02    |
| User      |             |
| Product   |             |
|           |             |
| Tare      | 0.000 g     |
| Gross     | 0.000 g     |
| 0.000 g   |             |
|           | Cal. report |
| Cal. Type | Internal    |
| User      |             |

| Project    | 1234567890123459 |
|------------|------------------|
| Date       | 16.07.2013       |
| Time       | 13:27:09         |
| Balance ID | 10353870         |
| Cal. diff. | -0.004 g         |
| Signature  |                  |

-.g...a.a.

The data that is to be printed out, depends on the settings of parameter P5.3 GLP PRINTOUT. Parameters selected for the printout (<YES> option), are printed out also on measurement result printout for WEIGHINGS database (see sec. 8.2.)

#### 9.5. ALIBI MEMORY

The balance is equipped with "ALIBI", a type of memory that allows you to save and store up to 100 000 measurements carried out on the balance.

If the "ALIBI" memory is installed in the balance, the saving of the measurements occurs automatically, by pressing <PRINT> button, without a need of additional actions or settings change. The additional data is saved along with the measurement.

- Date of the measurement
- Time of the measurement
- Measurement result (mass)
- Tare value
- Person carrying out the measurement (logged-in user)
- The name of the product that has been weighed

The software saves the measurements in a so called loop, i.e. when the measurement 100 001 is saved, the measurement 1 is automatically deleted from the balance's memory.

# The measurements saved in the balance's memory cannot be deleted.

It is possible for a user to view and print out the data saved in the "ALIBI" memory. Procedure:

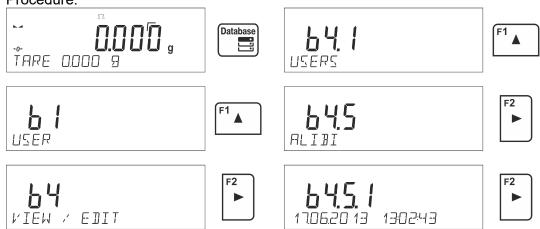

Each measurement is saved with its individual number. The format is: b4.5.n, where <n> is the consecutive number of the saved measurement. In the bottom line the date and time are displayed for every single measurement.

Operations for ALIBI database and WEIGHINGS database are likewise, for detailed information read the previous section.

#### An exemplary printout:

| Date   | 19.06.2013 |
|--------|------------|
| Time   | 6:48:41    |
| Result | 199.90 g   |

Tare 0.000 g
User SMITH
Product PILL

To return to the weighing mode press button repeatedly.

# 10. EXPORT AND IMPORT OF DATABASES

This option allows the user to:

- Archive data relating to the carried out weighings WEIGHINGS database and ALIBI database.
- Copy the products, tares and users databases between balances of this series.

This can be performed by using external USB flash drive, which shall feature **FAT files system>** Plug the flash drive into USB 1 Type A port.

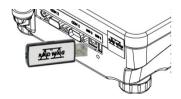

The balance automatically detects the flash drive, the message enabling operations relating to the export or import of the database is displayed.

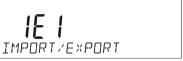

The following options are available when entering this parameter:

- Database EXPORT
- Database IMPORT

#### 10.1. DATABASE ESPORT

To export the database, select an option EXPORT.

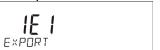

The following functions are available:

- Export of all the databases
- Export of users databases
- Export of product databases
- Export of tares databases
- Export of weighings
- Export of weighings saved in ALIBI memory
- Export of user parameters

After selecting <ALL DATABASES> option, the balance software creates files on the flash drive. The files are of relevant names, data from individual databases is recorded in them. The files are characterized by special extensions, saved data is encoded in a way that the files cannot be read or viewed by standard computer programs.

Special computer software manufactured by RADWAG company is used to read data from database files: ALIBI and WEIGHINGS. The data from files storing information from PRODUCTS, USERS, and TARES databases is read automatically by the balance software when option <IMPORT> is enabled.

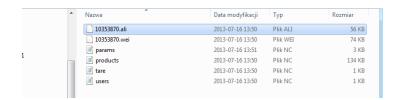

#### 10.2. DATABASE IMPORT

<IMPORT> function allows transfer of data, recorded in balance databases, from one balance to another. This is a quick and reliable way for entering the data without any mistakes.

To import the database, plug a flash drive to USB port, next select IMPORT option and choose one of the following:

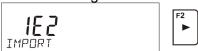

The following options are available:

- Import of all databases
- · Import of users databases
- · Import of products databases
- · Import of tares databases
- Import of user parameters

The data from ALIBI and WEIGHINGS databases cannot be imported.

#### 10.3. MEASUREMENT DATA PRINTOUT

Balance software allows the user to save data, relating to a measurement, on an external USB flash drive.

The operation can be performed as follows:

- Plug a <u>flash</u> drive into USB port.
- Press button to abandon automatically started <IMPORT/EXPORT> option.
- Set parameter P4.2.1 < DEVICES/PRINTER/PORT > to < PENDRIVE > option.
- Return to the weighing mode.
- From this moment on, every single pressing of the button results with record of measurement data (compatible with the settings for GLP0 PRINTOUT) in a text file, the text file is automatically created by the balance software. The file name is: printout.txt.
- Press button to switch the balance off, next remove the pendrive from the port and read
  the data on a computer. Keeping to this sequence of actions you are guaranteed that the data
  is saved.

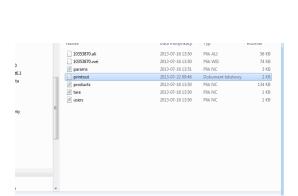

<u>@</u>

More data can be recorded in the same file. The balance software will add the data to the file that has already been created on a flash drive. Consequently, you can continue saving measurements in the same file once created.

#### CAUTION:

USB flash drive shall feature < FAT file system >.

# 11. WORKING MODES

- Weighings
- Parts Counting
- Checkweighing
- Dosing
- Deviations % in reference to mass of the standard
- Animal Weighing
- Density Determination of Solids
- Density Determination of Liquids
- Statistics
- Totalising
- Peak Hold
- Pipettes Calibration

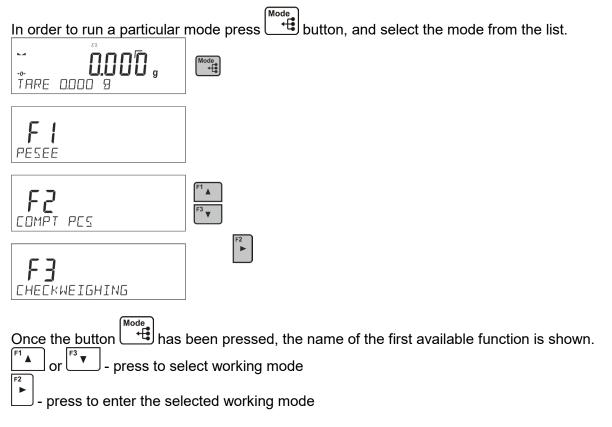

## CAUTION!

Upon restart, the balance is launched with the most recently operated working mode!!! For settings of this function read later sections of this user manual.

## 11.1. WORKING MODES ACCESSIBILITY

Group of parameters enabling the user to declare which functions are to be accessible. You can deactivate functions that are not used in course of balance operation, to do it, value **<NO>** has to be selected for a particular parameter.

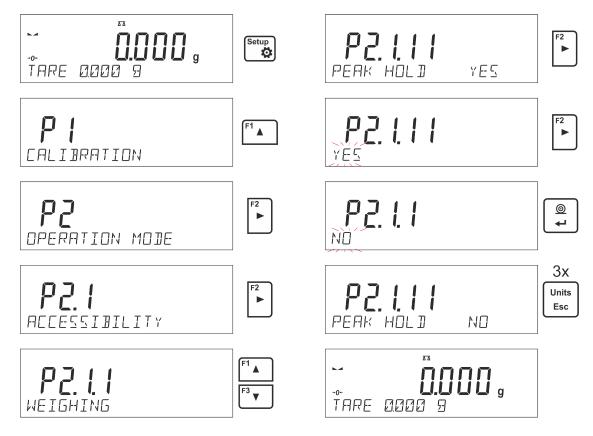

# 11.2. WEIGHING OPERATION

# 11.2.1. Good Weighing Practice

In order to ensure long lasting use of a balance plus correct and reliable measurement of weighed loads, follow below procedures:

- Start the balance with no load on the weighing pan (permissible value of load on the weighing pan on balance start is ±10% of its maximum capacity).
- Load the weighing pan steadily avoiding shocks:

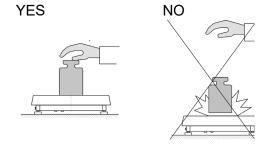

Place weighed loads centrally on the weighing pan:

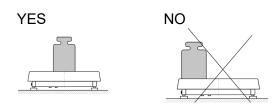

Avoid side loading, in particular side shocks:

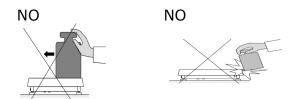

Prior to weighing or in the case of ambient condition changes, it is necessary to carry out balance adjustment.

- Prior to the measurement, it is recommended to load the weighing pan, several times, with mass close to the maximum capacity. In the case of instruments offering two reading units (d), the initial load of the weighing pan depends on the reading unit value. Example: For AS 82/220 R2 balances with  $d_1$ = 0.01 mg and  $d_2$ =0.1 mg load the weighing pan as follows: 50 g weight for measurements with  $d_1$ =0.01 mg and 200 g weight for measurements with  $d_2$ =0.1 mg.
- Make sure that the unloaded balance indicates "precise zero" (+0+ pictogram) and check whether the measurement is stable (▶ ✓ pictogram), if not, press +0+/Delete button.
- Press UNITS key, to set a measuring unit.
- Place weighed object on the weighing pan and read result only on measurement result stabilization,
- Mass indication of a load placed on the weighing pan can be tared multiple number of times by pressing →T←/Insert (pay CAUTION not to exceed maximal capacity of a balance by applying multiple tare function).

The balance shall stay plugged to the mains in between measurement series. It is recommended to switch off the balance display by pressing **ON/OFF** button. On repeated **ON/OFF** button pressing, the balance is ready for operation and carrying out the following measurements.

## 11.2.2. Balance Zeroing

Zeroing is a function allowing to zero mass indication. In order to zero mass indication, press button. Mass indication of zero value shall be displayed together with precise zero \*0\* and stability markers.

+0+

Zeroing process is an equivalent for determining new zero point, recognized by the balance as precise zero. Zeroing is possible only for stable status of display indication.

# CAUTION!

Zeroing the display indication is possible only within  $\pm 2\%$  range of instrument's maximum capacity. If the zeroed value is above  $\pm 2\%$  of the maximum capacity, then the software indicates an error message, Err2.

#### 11.2.3. Balance Taring

Taring is a function allowing to determine net weight of a measured object. In order to determine net weight of the object, place object's container (packaging) on the weighing pan, and on stabilization of

measurement result press key. The display indicates mass equal zero and symbols: **Net** and **.** On taking off the weighed load and its packaging from the weighing pan, the display indicates sum of total tared mass with minus sign.

The software enables assigning tare value to a database-stored product. Using this option, the software automatically uploads data on tare value for a particular product upon its selection from the database.

# CAUTION!

Taring negative values is impossible. On taring negative values the balance responds with an error message, Err3. In such case, zero balance indication and repeat taring procedure.

#### Manual tare determination

#### Procedure:

- While in optional mode press quick access key F, to which <ENTER TARE> option has been assigned (setup instruction to be found further down this user manual, point <F shortcut key>).
- Wait for a respective window to open.
- Use the arrow buttons to enter the tare value and press button,
- The balance returns to the weighing mode, and the display indicates entered tare value with minus "—" sign.

# Selecting tare out of TARE DATABASE

#### Procedure:

- While in optional mode, press quick access key F, to which <SELECT TARE> option has been assigned (setup instruction to be found further down this user manual, point <F shortcut key>),
  - or click <SELECT TARE> option available upon pressing button
- Wait for the first packaging weight, recorded in tare database, to be displayed.
- Use the arrow buttons to select the tare which is to be recalled and press button,
- The balance returns to the weighing mode, and the display indicates entered tare value with a minus "—" sign.

or

- While in any working mode, press button.
- Enter b3 <TARE> option.
- Wait for the first packaging weight, recorded in tare database, to be displayed.
- Use the arrow buttons to select the tare which is to be recalled and press button
- The balance returns to the weighing mode, and the display indicates entered tare value with a minus "—" sign.

# **Deleting tare**

Entered tare value can be deleted by pressing button on the overlay or by entering tare value of 0.000g (see description above).

## 11.2.4. Weighing Profiles

To simplify weighing instrument operation, there are 4 profiles in the software. The profiles are selected and saved so that the weighings for respective requirements and conditions are optimized. Profile settings apply to settings for specific working mode and are grouped in the following parameter: Setup/Working modes/Weighing/Readout.

For detailed description of these settings go to the next section of this user manual.

## These are the following profiles:

- **User** the basic profile for which filter settings are selected in a way enabling fast and precise weighing.
- Fast profile enabling weighing of any mass regardless of the working mode. When running the balance for the first time, this profile is started automatically. For this profile the parameters are selected in a way enabling obtaining the measurement result as fast as it is possible,
- Fast dosing the profile is dedicated for fast dosing.
- **Precision** the profile is dedicated for precise dosing of any mass regardless of the working mode. For this profile the weighing process takes the most time, but the result is the most accurate and precise,

Caution: You can modify all settings of User profile. Settings of other profiles (Fast, Fast dosing and Precision) can be modified only to a limited extend.

Name of currently selected profile is displayed in the bottom line. The profile can be selected individually for working mode. The balance saves the last used profile in each working mode (with your modifications) and starts operation with that profile selected.

# Procedure:

- \* In any working mode press **F** quick access key to which **PROFILE**> option is ascribed (for detailed instruction on how to ascribe quick access keys, refer to *F Shortcut keys* section of this user manual) or select **PROFILE**> option upon pressing key.
- \* Using navigating keys, select profile and press key.
- \* The balance returns to weighing mode and operates in accordance with set profile.

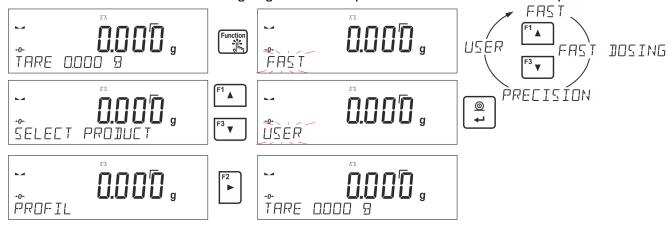

## 11.2.5. WEIGHING Mode Settings - Readout

The software allows setup of operating parameters (filters, value release and autozero function, deleting the last digit and other settings) separately for each working mode. Only for **User** profile you can modify all settings. For other profiles (**Fast, Fast dosing, Precision**) **Filter and Value release** parameters are default and cannot be modified.

It enables customizing the instrument and utilizing its properties depending on your needs and expectations, or on specific requirements for selected working mode (e.g. DOSING); as a result the device operation is quick and easy.

# Filter level setting (function unavailable for the following profiles: Fast, Fast dosing, Precision)

Filter settings adjustment depends on the working environment. For the best possible conditions the filter can work in a very fast mode (V.FAST value for Filter parameter); however, if the conditions are poor (shakes, drafts), the filter should be set to slow or very slow option (SLOW or V. SLOW value for Filter parameter). The effectiveness of the filter is different throughout the weighing range. The filter works slower when "approaching" the weighed mass, it works more intensively for weighed mass within the set range of the filter (the parameter for setting filter range is accessible only from the service menu – the user does not have any access to it).

Depending on the filter, the weighing time is shorter (V.FAST and FAST) or longer (SLOW and V. SLOW).

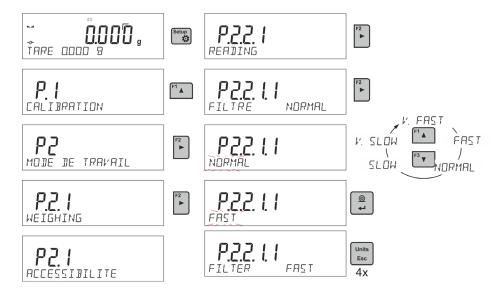

# Value release (function unavailable for the following profiles: Fast, Fast dosing, Precision)

Since ambient conditions at a workplace vary, it is necessary to determine the value release parameter in the most preferable way enabling balance adaptation, parameter options are: FAST.+REL., FAST or RELIABLE. Depending on the selected option, weighing time is either shorter or longer.

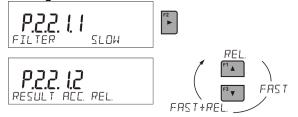

## **Autozero function**

The software features an autozero function (Auto) ensuring precise mass indication. This function automatically controls and corrects zero indication. When Autozero is enabled, it compares balance indications at declared time intervals e.g. 1s, provided that weighing pan is unloaded and display indication is close to zero. If results vary less than the declared AUTOZERO range e.g. one division, balance zeroes automatically, marker of stable measurement result –  $\blacktriangle$ 4, and precise zero marker – 46 are displayed.

If AUTOZERO function is enabled, then each weighing process starts from precise zero point. There are, however, some cases when this function can be a disturbing factor for the measuring process; e.g. very slow placing of a load on the weighing pan (load adding). Here, zero indication correction can also correct actual indication of loaded mass.

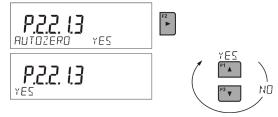

## Last digit display

Function enables/disables displaying the last digit of decimal place for a weighing result.

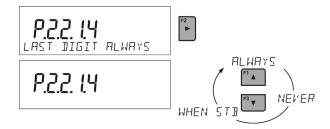

## **Balance ambient conditions**

Parameter relating to ambient and environmental conditions in which the balance operates. There are two options: STABLE and UNSTABLE. Selecting STABLE mode makes the balance work much faster, i.e. weighing takes much less time than for UNSBABLE mode. If the ambient conditions are unstable it is recommended to use UNSTABLE mode. By default, the parameter is set to STABLE option.

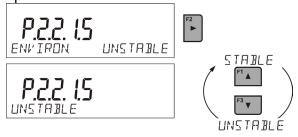

## **11.2.6. AUTOTARE**

Autotare is used for quick determination of net weight for loads with different tare values, wherein they are measured one after another.

When the function is active (<AUTOTARE> parameter set to <YES> option), the operating process takes the following steps:

- Make sure that the weighing pan is empty and press button responsible for zeroing.
- Put product packaging on a weighing pan.
- After measurement stabilization, automatic taring of the packaging mass proceeds (Net marker appears in the upper part of the display).
- Put product that is to be packed into the packaging.
- The display shows net weight of the product.
- Take off the product together with the packaging.
- The balance cancels tare value (packaging weight recorded in balance storage during the first step of the operating process) after the gross weight value (set in <AUTO THRES> parameter) has been exceeded.
- Put packaging of the next product on a weighing pan, automatic taring of the packaging weight proceeds after measurement stabilization (**Net** marker appears in the top section of the display):
- Put a next product that is to be packed.

For correct operation of the balance with AUTOTARE function, it is necessary to adjust the threshold value.

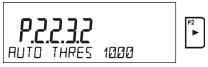

**<AUTO THRES>** parameter is connected with the following functions:

- automatic tare.
- automatic operation,

No automatic taring takes place as long as the gross weight value stays within the range set in **<AUTO THRES>** parameter.

#### 11.2.7. Print Mode

Function designed to enable print mode setting, it activates key. Print mode options:

- <WHEN STAB>, for this option stable measurement result, along with the settings for parameter <GLP PRINTOUT>, is sent to the printer port. On pressing key, when the result is not stable (no a marker on a display), the balance software sends the measurement result to the port after reaching stability for the measurement.
- <EACH>, for this option every single pressing of button results with sending the measurement indication to the printer port along with the settings for <GLP PRINTOUT> parameter. Every single indication is sent (stable and unstable). For unstable indication <?> character appears at the beginning of the printing frame. This function applies to non-verified balances exclusively.
- <AUTO> select this option to enable automatic printing of measurements. If this option has been selected, remember to set <AUTO THRES> parameter to suit your needs.
- <AUTO+INT.> select this option to start automatic printout and record of indications in Weighings database and Alibi database, carried out in a cyclic manner in a specified time interval. The interval is set in minutes, in parameter P2.2.3.3 <AUTO INT.>. Interval range is 1-9999 min.

For automatic operation with interval it is necessary to specify interval value in [min].

The picture presents interval setting, value set to 2 min.

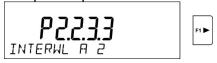

#### **CAUTION!**

Each result is printed and recorded (stable and unstable for a non-verified balance, stable for a verified balance).

Automatic operation with interval starts at the moment of switching the function on and it lasts until it is switched off.

On switching the function of auto print with interval, PRINT button becomes inoperative (no indication is printed when pressed).

# **Automatic operation procedure:**

- Press Delete button to zero the balance (marker of stable measurement 
  → and zero marker → are shown on a display).
- Deposit load, the balance sends the first stable measurement to the printer port.
- · Remove the load from the pan.
- The next measurement is possible when the indication is lower than the set value of <AUTO THRES.> parameter (next measurement does not require zero value).

## **Procedure:**

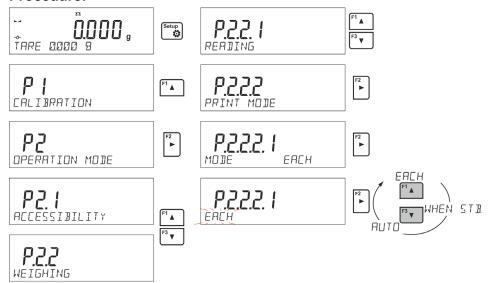

For automatic operation adjust the threshold value.

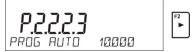

## 11.2.8. Information

Function enables displaying additional information in the bottom line. Depending on the needs, you can choose the following options, which are shown while working in **<WEIGHING>** mode:

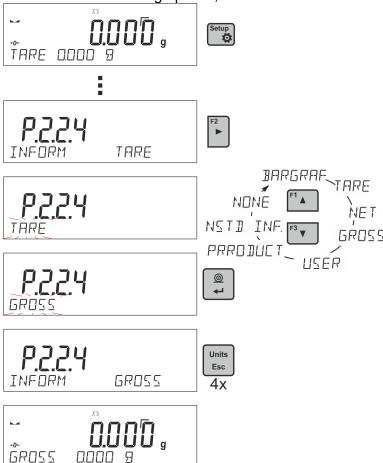

<BARGRAF> option presents amount of used weighing capacity in a graphic form, it covers 0 – MAX range.

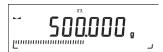

Example of a PS 1000.R2 balance display with bargraph option on: 500 g heavy load placed on a weighing pan means that 50% of max capacity has been used (half-filled bargraph bottom line). It is possible to enable <BARGRAF> option for the following modes: PARTS COUNTING, DOSING, PERCENT WEIGHING, WEIGHING, ANIMAL WEIGHING, STATISTICS, TOTALIZING, PEAK HOLD.

## 11.2.9. Non-Standard Information

Function enables declaring non-standard information, which is to be displayed in the bottom line of the display. You can insert any text consisting of 19 characters maximum.

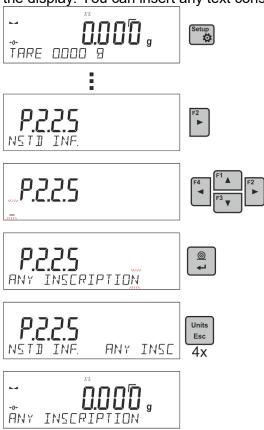

If you want the declared non-standard information is to be visible, set parameter P2.1.2 to < NSTD. INF. > option.

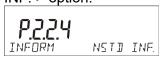

# 11.2.10. F Shortcut Keys

Function enables assigning quick access for weighing functions which are to be accessible by pressing F1, F2, F3 or F4 keys. You can choose between the following options for <WEIGHING> mode: <NONE / ENTER TARE / PRINT HEADER / PRINT FOOTER / VARIABLE 1 / VARIABLE 2>. These options can be freely assigned to any of the F keys. For other modes there are more available options (see further sections of this manual).

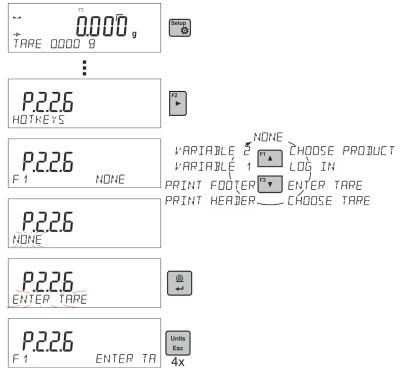

# Functions for particular working modes:

| Function          | Modes featuring the function                                           |
|-------------------|------------------------------------------------------------------------|
| SELECT PRODUCT    | All modes                                                              |
| LOG IN            | All modes                                                              |
| ENTER TARE        | All modes                                                              |
| SELECT TARE       | All modes                                                              |
| PRINT HEADER      | All modes                                                              |
| PRINT FOOTER      | All modes                                                              |
| VARIABLE 1        | All modes                                                              |
| VARIABLE 2        | All modes                                                              |
| ON/OFF LAST DIGIT | All modes                                                              |
| ENTER SAMPLE      | Parts Counting, Dosing, Percent Weighing                               |
| DETERMINE SAMPLE  | Parts Counting, Percent Weighing                                       |
| SET HI_LO         | Checkweighing exclusively                                              |
| START             | Animal Weighing, Solids Density, Liquids Density, Pipettes Calibration |
| RESULT            | Statistics, Adding                                                     |
| END               | Statistics, Totalizing, Adding                                         |
| DELETE LAST       | Totalizing, Adding                                                     |
| PROFILE           | All modes                                                              |

# 11.2.11. Dual Range Balance (PS 200/2000.R2)

The balance is a dual range weighing instrument. The accuracy of the **I weighing range** is  $d_1$ =0.001g, and of the **II weighing range** it is  $d_2$ =0.01g.

Switching from weighing with the accuracy of the I weighing range to weighing with the accuracy of the II weighing range takes place automatically on exceeding  $Max_1$  200g (no user activity needed). On switching to weighing with the accuracy of the II weighing range,  $\Rightarrow |2| \leftarrow$  symbol is displayed on the left, an additional marker of last but one digit of the weighing result is displayed too.

From now on the balance weighs mass with the accuracy of the II weighing range.

To return to weighing in the accuracy of the I weighing range:

• take the weighed load off the weighing pan,

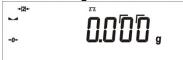

as the indication returns to zero and pictograms →0← and ▲ are lit, press button,

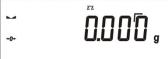

The balance returns to weighing with the accuracy of the I weighing range, and II weighing range >121 pictogram and marker of the last but one digit are blanked.

## 11.2.12. Weighing loads suspended under the balance

Standard balances can weigh loads under the balance. Such a working mode requires positioning the balance above certain level. To do so, you can use a frame that comes as an additional equipment.

If you use this function, you need to do as follows:

- 1. remove the plastic plug located in the base of the balance,
- 2. the suspension will be visible through the hole it is factory-installed as a permanent unit,
- 3. install a relevant hook in the suspension hole (the hook is not a standard equipment) for suspending loads as well as a connector and weighing pan for placing loads.
- 4. put the load on the weighing pan and weigh it,
- 5. once the weighing procedure that involves suspension is completed, disassemble all previously mounted pieces and put the plastic plug back on.

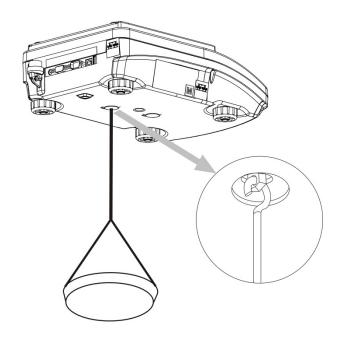

#### Note:

It is forbidden to rotate, turn or bend the suspension. Otherwise the balance mechanism may get damaged.\_\_\_\_

Press Press or later to zero masses of all suspended elements, e.g. hook, weighing pan, connector, etc.

## 11.3. COUNTING PARTS OF THE SAME MASS

The standard version of a balance is equipped with an option of counting small objects of the same mass.

When the function is initiated for the first time, mass standard weight equals 0.0000g. If the mass standard weight is determined and has been used in <PARTS COUNTING> mode, then the software accepts the most recently used mass value as the mass standard weight.

# 11.3.1. PARTS COUNTING Mode Settings

The software allows entering settings of each working mode. Some settings are identical for all working modes. They are described in section relating to **<WEIGHING>** mode. This section covers only settings for **<PARTS COUNTING>** mode.

# **F Shortcut Keys**

You can declare which particular weighing function is to be launched using F1, F2, F3 or F4 keys. For procedure informing you how to declare the particular function, read *F Shortcut Keys* section.

# 11.3.2. Setting the Reference Mass: Mass Determination from the Sample of Known Quantity

While determining the mass of a single piece, **ACAI** function (Automatic Accuracy Correction) is in use.

Means of operation of ACAI function:

- Number of pieces (on adding) on balance's weighing pan has to be greater than before
- Number of pieces (on adding) on balance's weighing pan must be less than twice the amount displayed before adding parts
- Current quantity of parts must be within the  $\pm$  0,3 tolerance of the total value,
- Measurement result has to be stabilised.

## **Procedure:**

- Place the container on the pan and tare its mass,
- Press F button to which the function <DETERMINE SAMPLE> is assigned, wait to see the editing window <SAMPLE QUANTITY>

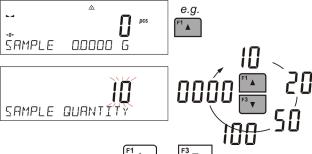

- Use arrow buttons or to select the correct sample quantity.
- For optional quantity variable (displayed value <0000>) enter any number using arrow buttons
- Confirm selected sample quantity, confirmation message <**PLACExx PCS>** shall be seen.

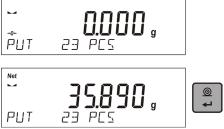

- Place the declared number of pieces in the container and when the result is stable (the symbol is displayed) confirm the mass by pressing button,
- The balance software automatically counts a single piece mass and enters the mode <PARTS
   COUNTING> displaying the number of pieces which are on the pan (pcs). In the bottom line, a

single piece mass value is shown (if the option has been selected for **<INFORMATION>** function).

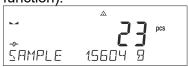

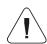

# CAUTION! Remember that:

- The total mass of all the pieces put on the weighing pan must not be greater than the balance maximum weighing range.
- The mass of a single piece cannot be lower than **0.1 reading unit** of the balance. If this condition is not met, the balance displays message: **<Single part mass too low>**.
- While determining the number of pieces, wait for the stability pictogram ▶◄, next confirm the quantity.
- You can confirm the declared quantity by pressing button only after the stability pictogram is displayed. Otherwise, the balance will not accept the measurement.

# 11.3.3. Setting the Reference Mass: Entering Mass Value

#### Procedure:

 Press F button to which the function <ENTER SAMPLE> is assigned, wait to see the editing window <ENTER SAMPLE>

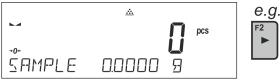

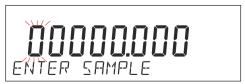

Use arrow buttons to enter the known weight value of a single piece.

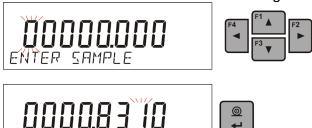

The balance software automatically enters <PARTS COUNTING> mode displaying the number
of pieces which are on the pan (pcs). In the bottom line, a single piece mass value is shown (if
the option has been selected for <INFORMATION> function)

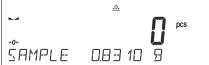

## 11.4. CHECKWEIGHING

Checkweighing is a working mode that uses two thresholds (LOW and HIGH) in order to check mass of the samples. It is generally assumed that the mass is correct if it is contained within the threshold values.

## **F Shortcut Keys**

You can declare which particular weighing function is to be launched using F1, F2, F3 or F4 keys. For procedure informing you how to declare the particular function, read *F Shortcut Keys* section.

## 11.4.1. Declaring Threshold Values

#### Procedure:

Press F button to which the function <ASSIGN THRESHOLDS> is assigned, the editing
window is displayed and the value of MIN low threshold can be ascribed. The ascribed value
must be given in a current unit.

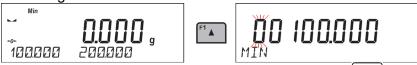

- Use arrow buttons to enter low threshold value, press button to confirm.
- The software automatically proceeds to the editing window of MAX high threshold value, which

is to be given in the current unit. Use arrow buttons to enter high threshold value, press button to confirm.

- The balance software proceeds to <CHECKWEIGHING> mode, values of declared thresholds are displayed in the bottom line (if such an option has been selected for <INFORMATION> function).
- At the top of the display the message <Min> is shown, it indicates weight value placed on the
  weighing pan in relation to low limit weight value. Bottom line of the display, if <BARGRAPH>
  option is enabled, shall demonstrate weight indication, in a graphic form, in relation to set
  thresholds.

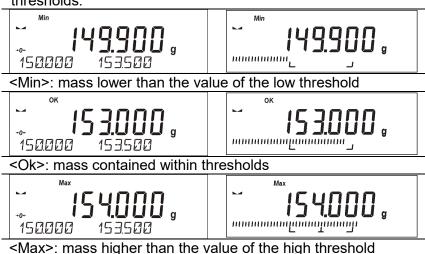

Since LCD display capacity is limited, the threshold markers do not reflect threshold setups and target weight value precisely. They provide rough information and serve as user aid in course of the balance operation.

## **11.5. DOSING**

Dosing mode comprises process of sample weighing, wherein the said sample weighing is performed until target mass is reached. The target mass is defined along with dosing tolerance value. The tolerance value is set as a percentage of the target mass.

#### An example:

Target weight = 100.000g

Tolerance = 2.5% (2.5% of 100g, which amounts to 2.5g)

i.e.: the software accepts correctly dosed value within the following thresholds: from 97,500g to 102,500g.

#### **F Shortcut Keys**

You can declare which particular weighing function is to be launched using F1, F2, F3 or F4 keys. For procedure informing you how to declare the particular function, read *F Shortcut Keys* section.

## 11.5.1. Setting Target Mass: Entering Mass Value

## **Procedure:**

 Press F button to which function <ENTER SAMPLE> is assigned, the editing window is displayed. The target weight value must be given in a current unit.

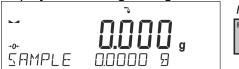

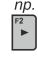

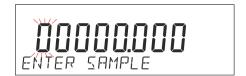

- Use arrow buttons to enter the target weight, press button to confirm.
- The software automatically sets tolerance of target mass dosing. Use arrow buttons to set the tolerance value, press button to confirm.
- The balance software automatically enters <DOSING> mode and displays the target mass value with a minus sign, and in the bottom line, reference mass value – target mass (if such option has been selected for <INFORMATION> function).

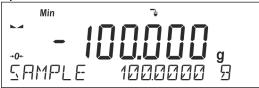

• The sign <Min> is shown at the top of the display. It indicates the status of the mass on the pan with relations to the target mass. Bottom line of the display, if <BARGRAPH> option is enabled, shall demonstrate weight indication, in a graphic form, in relation to target weight and set tolerance value

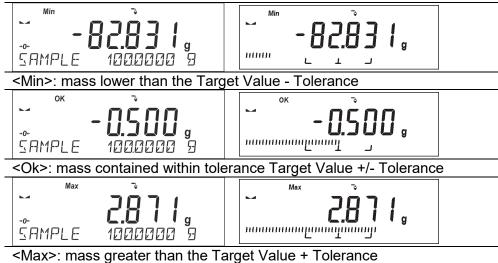

Since LCD display capacity is limited, the threshold markers do not reflect threshold setups and target weight value precisely. They provide rough information and serve as user aid in course of the balance operation.

#### 11.6. PERCENT WEIGHING CONTROL WITH RELATION TO REFERENCE MASS

The balance software has an option of control of deviation (in percentage) between weighed loads mass and specified reference mass. The reference mass can be determined by means of a weighing process or it can be entered into memory by the user.

## **F Shortcut Keys**

You can declare which particular weighing function is to be launched using F1, F2, F3 or F4 keys. For procedure informing you how to declare the particular function, read *F Shortcut Keys* section.

# 11.6.1. Setting the Reference Mass: Weighing Reference Sample

#### Procedure:

Press F button to which function < DETERMINE SAMPLE> is assigned, < PUT 100%> editing window is displayed.

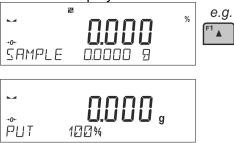

• Place the reference sample (to represent 100%) on the pan, and when the result is stable (

symbol is displayed) press

button to confirm.

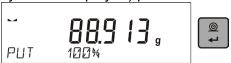

• The software automatically enters the measured load value as a reference sample and enters <**PERCENT WEIGHING>** mode displaying the value of 100.000%, the bottom line displays reference mass value (if such an option has been selected for <**INFORMATION>** function).

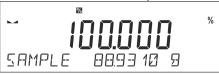

## 11.6.2. Setting the Reference Mass: Entering Mass Value

#### Procedure:

Press F button to which function <ENTER SAMPLE> is assigned, <ENTER SAMPLE> editing window is displayed.

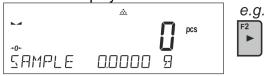

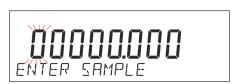

• Use arrow buttons to enter the known reference mass value, press button to confirm.

• The software automatically enters <PERCENT WEIGHING> mode displaying the value of 0.000%, the bottom line displays entered reference mass value (if such an option has been selected for <INFORMATION> function).

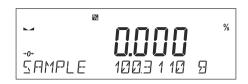

#### 11.7. ANIMAL WEIGHING

Animal Weighing mode enables reliable determining of mass of objects that is in motion. In principle, objects in motion generate unstable measurement, thus Animal Weighing mode requires using a different filtering method of measurement signal.

## 11.7.1. Additional Settings

Apart from standard settings for this mode (i.e. weighing mode settings) some additional parameters have been designed to describe operation of the mode.

Additional settings list:

- **AVERAGING TIME** Amount of time during which recorded measurement results are analysed. Obtained data is used to determine average measurement result.
- **THRESHOLD** It is a value expressed in mass measuring units. In order to start measurement, the indication value has to exceed the set threshold value.
- AUTOSTART Determines start criterion for measurements: whether they are to be initiated START, manually. pressing button or selecting or automatically. on а When the parameter is set to <YES> option, the measurement starts automatically if an indication on a balance display exceeds the set threshold value. The following measurement can start on removing the weighed object from a balance pan (the indication has to return below the value set in the threshold), and on loading the pan with a new object at a moment when the set threshold value indication is exceeded.

Prior to tests it is necessary to adjust settings of the above options so that correct values were provided. The selected options shall be respective to needs and expectations resulting from working environment.

# **F Shortcut Keys**

You can declare which particular weighing function is to be launched using F1, F2, F3 or F4 keys. For procedure informing you how to declare the particular function, read *F Shortcut Keys* section.

## 11.7.2. Running the Process Manually – Means of Operation

To start the process of weighing manually, enter the mode settings, select an <AUTOSTART> parameter and set <NO> value.

Procedure:

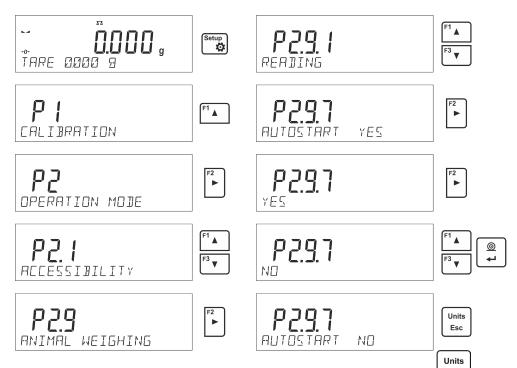

After altering the settings, return to the main window by pressing button repeatedly.

Next, set the averaging time in seconds. It is the time, during which the balance software acquires measurements and based on these measurements the average result is determined.

The <THRESHOLD> parameter is not required for this measurement mode.

Select <ANIMAL WEIGHING> mode.

Place the container in which the measurement is to be carried out on the weighing pan and when the indication is stable carry out taring.

Next, enter the mode options and start the measurement procedure following the instruction below.

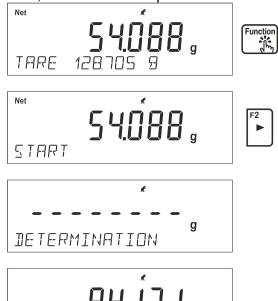

RESULT

After weighing process completion, the measurement result is locked and automatically printed.

Units

In order to finish the measurement, press button.

The program automatically returns to the main window of Animal weighing mode.

# 11.7.3. Running the Process Automatically – Means of Operation

To start the process of weighing automatically, enter the mode settings, select an <AUTOSTART> parameter and set <YES> value, follow description form the previous paragraph. Additionally set parameters <AVERAGING TIME> and <THRESHOLD>.

In order to carry out the measurement in a container (TARE) for this mode, select the option <ENTER TARE>, for the option overview to be found in weighing mode options description.

To start the process (after setting the options), enter the weight of the container, then put the container on the pan and place the object that is being weighed in the container. The balance automatically begins the process of measurement after exceeding the set mass threshold.

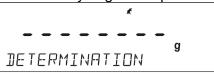

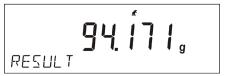

After weighing process completion, the measurement result is locked and automatically printed.

In order to finish the measurement, press button.

The program automatically returns to the main window of Animal Weighing mode.

## 11.8. DENSITY OF SOLIDS

**Solids Density** is a working mode enabling determination of density of a representative sample material.

In order to operate this mode, an optional density kit (supplementary equipment), appropriate to a model of used balance, is required. Prior to installing the kit it is necessary to remove the weighing pan and a draft shield. In the place of the weighing pan assemble the weighing pan stand (1) and place beaker's basis (10) on it.

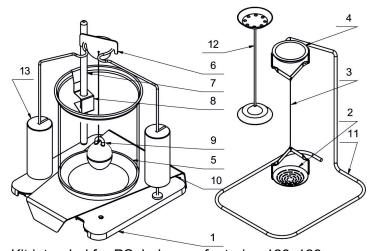

Kit intended for PS balances featuring 128x128 mm weighing pan:

| 1 | Weighing pan with stand                              | 7  | Thermometer                                                                                                  |
|---|------------------------------------------------------|----|----------------------------------------------------------------------------------------------------|
| 2 | Bottom weighing pan for solids density determination | 8  | Thermometer holder                                                                                           |
| 3 | Flexible connector                                   | 9  | Sinker                                                                                                    |
| 4 | Top weighing pan for solids density determination    | 10 | Beaker basis                                                                                                 |
| 5 | Beaker                                               | 11 | Additional stand for a set of pans or a sinker                                                               |
| 6 | Hanger                                               | 12 | Additional set of weighing pans for density determination of solids with density lower that density of water |
|   |                                                      |    | Supplementary weights – use for Ps series balances with max capacity up to 2100g or 3500g                    |

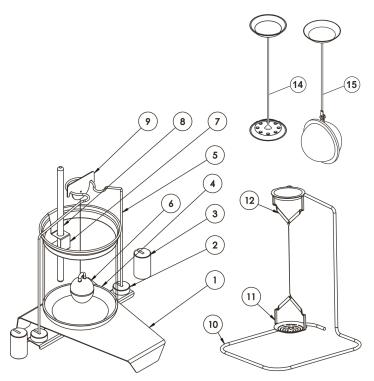

Kit intended for AS balances.

| 1 | Beaker base                                                                     |    |                                                                                                    |
|---|---------------------------------------------------------------------------------|----|----------------------------------------------------------------------------------------------------|
| 2 | Supplementary weights – use for AS series balances with max capacity up to 220g | 9  | Hanger                                                                                                    |
| 3 | Supplementary weights – use for AS series balances with max capacity up to 520g | 10 | Additional stand for a set of pans or a sinker                                                               |
| 4 | Beaker                                                                          | 11 | Bottom weighing pan for solids density determination                                                         |
| 5 | Stand                                                                           | 12 | Top weighing pan for solids density determination                                                            |
| 6 | Sinker                                                                          | 13 | Additional set of weighing pans for density determination of solids with density lower that density of water |
| 7 | Thermometer holder                                                              | 14 | Additional set of weighing pans for granulate density determination                                          |
| 8 | Thermometer                                                                     | 15 | Hanger                                                                                                    |

# Installation procedure:

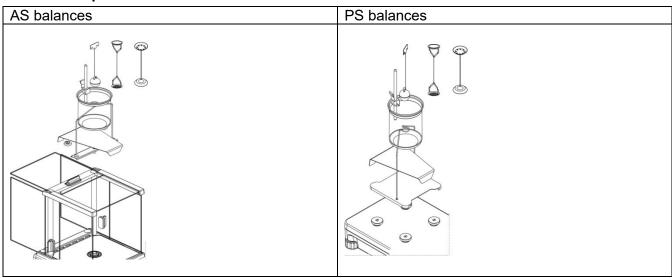

#### CAUTION!

- Components of density determination kit shall be stored in a respective box.
- Weighing pans and sinker shall not be put directly on a table, this might cause their damage.
- Weighing pans and sinker, if not operated, shall be put on an additional stand.
- If the kit has been installed and -nuLL- message is displayed than the balance shall be loaded with weights set (12). Thus prepared balance can be used for density determination.

# **F Shortcut Keys**

You can declare which particular weighing function is to be launched using F1, F2, F3 or F4 keys. For procedure informing you how to declare the particular function, read *F Shortcut Keys* section.

# 11.8.1. Density Determination

Density determination of solids can be carried out by means of two pre-defined types of liquids or user-defined liquid of specified density:

- WATER (distilled water),
- ETHANOL (spirit 100% +/- 0.1% in temp. 20°C),
- OTHER (another liquid of specified density).

When determining density in water or alcohol it is necessary to specify their temperature. For liquid of specified density, its value (density) is inserted from balance keyboard. Density determination is carried out by weighing a sample first in the air (top weighing pan (4) of the density kit), and then weighing the same sample in liquid (on the bottom weighing pan (2) of the density kit). As the same sample is weighed in liquid, the result of density determination is automatically indicated on a balance display.

# In order to determine the density you need to:

- 3. Install the density determination kit.
- 4. Enter <SOLIDS DENSITY> function.
- 5. Prepare a sample.
- 6. Initiate the process.

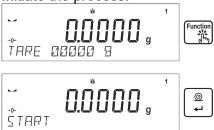

- 7. Set the process following the displ $^{\square}$  ayed messages.
- 8. Select liquid in which the determination is to be carried out.

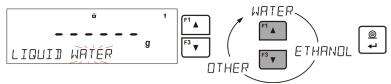

9. After selecting and entering a liquid type by pressing <ENTER> button, the software proceeds to setting the liquid temperature.

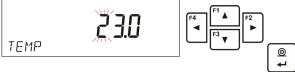

10. If <OTHER> liquid of determined density has been chosen, enter its density.

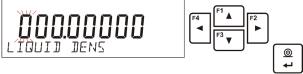

- 11. With this data entered, the program proceeds to weighing.
- 12. First, place a mass sample on the top weighing pan of the kit (weighing in the air), and confirm the indication when stable.

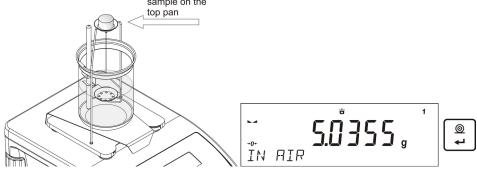

13. Next, place a mass sample on the bottom pan of the kit (mass determination in the liquid), and confirm the indication when stable.

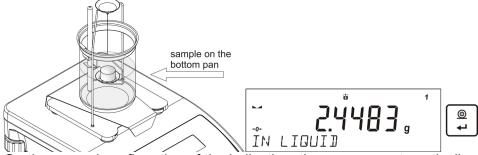

14. On the second confirmation of the indication, the program automatically calculates and displays the tested solid object density. At the same time, a report on the measurement is sent to a selected port of a printer.

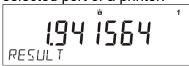

An exemplary report:

| Solids      | Dens           |
|-------------|----------------|
| Date        | 27.08.2013     |
| Time        | 13:34:50       |
| Balance ID  | 32100000       |
| User        | ADMIN          |
| Liquid      | Water          |
| Temp.       | 23.0 °C        |
| Liquid Dens | 0.99756 g/cm3  |
| In Air      | 5.0363 g       |
| In Liquid   | 2.4489 g       |
| Density     | 1.941722 g/cm3 |
|             |                |
| Signature   |                |
|             |                |

button. In order to finish, press The report may be reprinted upon pressing \( \) software returns to the main window of the mode and a next measurement can be performed. The balance operates with previously set parameter values (liquid, temperature) thus shortening time needed for the exact measurement.

## 11.9. DENSITY OF LIQUIDS

Liquids Density is a working mode enabling determination of density of any liquid.

In order to operate this mode, an optional density kit (supplementary equipment), appropriate to a model of used balance, is required. Density determination kit is the same for solids and for liquids (for the kit description read the previous section).

Settings for button shortcuts are the same as for <SOLIDS DENSITY> function (see the previous point).

# 11.9.1. Density Determination

The basic element for measuring liquids density is the sinker (9). Its volume is precisely determined and given on a sinker's hanger. Before starting liquid density determination, enter sinker's volume value to the balance memory. In order to measure the density of liquid, first determine mass of the sinker in the air. Then, measure mass of the same sinker in the tested liquid. The result of liquid density determination is automatically indicated on balance display.

In order to determine the liquid density you need to:

- 1. Install the density determination kit.
- 2. Enter <LIQUIDS DENSITY> function.
- 3. Prepare a sample.
- 4. Initiate the process.
- 5. Set the process following the displayed messages.
- 6. Set volume of the sinker used for measuring.

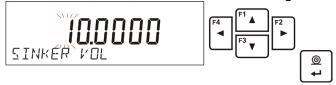

- 7. On entering the data, the software proceeds to weighing.
- 8. First, place the sinker on the hook (a sample mass determination in the air), and confirm the indication when stable.

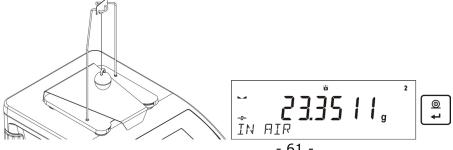

9. Next, take the sinker out of the hook, put the beaker with liquid on the beaker's basis (the beaker cannot touch the hook), gently hang the sinker on the hook providing that it is totally immersed in the tested liquid (sample mass determination in liquid) – and confirm the indication when stable.

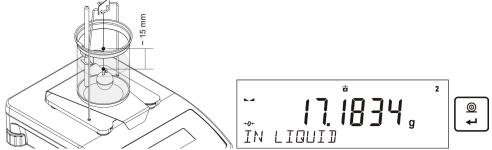

10. On the second confirmation of the indication, the program automatically calculates and displays the tested solid object density. At the same time, a report on the measurement is sent to a selected port of a printer.

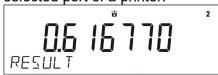

# An exemplary report:

| Liquid Date Time Balance ID User Sinker vol. In Air In Liquid Density | Dens |
|-----------------------------------------------------------------------|------|
|                                                                       |      |

The report may be reprinted upon pressing button. In order to finish, press button. The software returns to the main window of the mode and a next measurement can be performed. The balance operates with previously set parameter values (liquid, temperature) thus shortening time needed for the exact measurement.

#### 11.10. STATISTICS

Statistics is a working mode allowing to acquire data from series of measurements and to produce statistics using the acquired data. Settings of this function determine which data is displayed.

# **F Shortcut Keys**

You can declare which particular weighing function is to be launched using F1, F2, F3 or F4 keys. For procedure informing you how to declare the particular function, read *F Shortcut Keys* section.

## Info field provides the following information:

- N (number of samples),
- Sum (total weight of samples within a series)
- AVG (average value of the series)
- Min (minimum value in a series)
- Max (maximum values in a series)
- DIF (difference between MAX and MIN within the series)
- SDV P (standard deviation of population)
- SDV S (standard deviation of a sample)
- RDV P (coefficient of variance for population)
- RDV P (coefficient of variance for the sample)

# 11.10.1. Means of Operation

- Enter <STATISTICS> mode.
- Place the first load on the weighing pan.

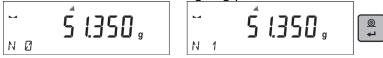

- When the indication is stable, confirm the measurement by pressing button, the measurement is saved in the balance memory, next it is automatically printed out with the measurement number.
- Remove the load from the weighing pan
- Carry out measurements for other loads within this series

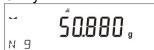

• When all the measurements are saved, it is possible to check the results of statistics by

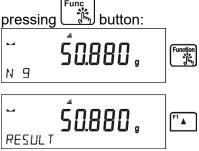

Select an option <RESULT> by pressing button

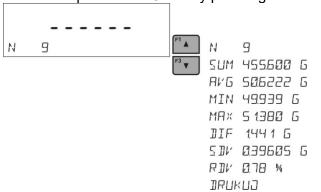

• The information on number of saved measurements is displayed in a bottom line. On pressing 

F1 

or 

or 

in the type of displayed information changes.

• Selecting an option <PRINT> and pressing button initiates printing out the statistics data in a form of a report.

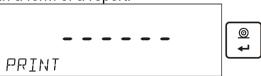

# An exemplary report:

| Statyst | yka       |  |
|---------|-----------|--|
| N       | 9         |  |
| Sum     | 455.600 g |  |
| Avg     | 50.6222 g |  |
| Min     | 49.939 g  |  |
| Max     | 51.380 g  |  |
| Dif     | 1.441 g   |  |
| Sdv P   | 0.39605 g |  |
| Sdv S   | 0.38505 g |  |
| Rdv P   | 0.78 %    |  |
| Rdv S   | 0.82 %    |  |
|         |           |  |

# 11.10.2. Deleting Statistics

To delete statistics data carried out for a series of measurements, follow this procedure:

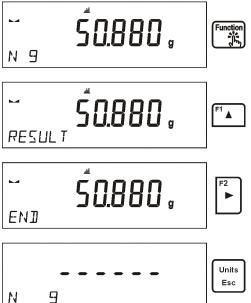

Activating <FINISH> option results in printing out the statistics data and moving to a <RESULT> window, using this window it is possible to check the data and print it out again, if necessary.

To exit, press button. This leads to returning to the main window of <STATISTICS> mode and zeroing the data related to carried out measurements.

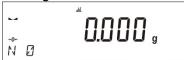

You can begin another series of measurements or return to the weighing mode.

# 11.11. TOTALISING

Totalising function allows you to weigh individual ingredients of a mixture and totalise its total mass. The software enables adding up approximately 30 ingredients for one mixture.

## **F Shortcut Keys**

You can declare which particular weighing function is to be launched using F1, F2, F3 or F4 keys. For procedure informing you how to declare the particular function, read *F Shortcut Keys* section.

## 11.11.1. Additional settings

Apart from standard settings for this mode (i.e. weighing mode settings) additional parameter has been designed to describe operation of the mode:

• REP. PRNT. T. – allows to turn off printing the tare value on a report.

# 11.11.2. Means of Operation

- Enter <TOTALISING> mode
   The bottom line shows total sum and data relating to the number of ingredients which are added to the total sum (if such information is selected in the settings for totalising mode).
- On the weighing pan place a container in which the ingredients are to be weighed, tare its mass. Next, place the first ingredient in the container and confirm its mass when stable by pressing button

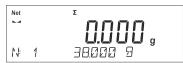

The software adds mass of the ingredient to the total mass, next automatic taring of the indication proceeds (zero indication is shown on the main display). In the bottom line modified data relating to the number of ingredients and total sum is presented.

- Next, place other ingredients in the container and when the indication is stable confirm their mass by pressing button.
- If a mistake has occurred concerning the mass of the last added ingredient, you can return to the previous step of the procedure. After changing the mass value, it is possible for the user to add this mass to the total sum. In such a case, follow this procedure:

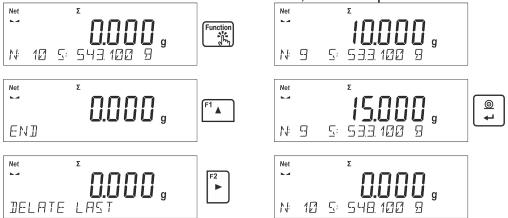

• When all the ingredients have been weighed finish the procedure of totalising. Procedure:

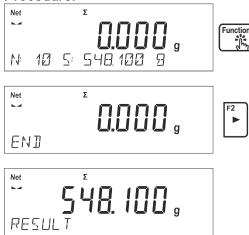

• The message <RESULT> is displayed in a bottom line, this means that the total result of all the ingredients that have been weighed is shown on the main display. Additionally, the final report, containing information on mass of individual ingredients, total sum and mass of the applied tare, is printed out.

# An exemplary report:

| RAP. PRNT. T - | YES     |   | RAP. PRN | T.T <b>NO</b> |   |
|----------------|---------|---|----------|---------------|---|
| Total          | lising  |   |          | Totalising    |   |
| 1.             | 38.000  | g | 1.       | 38.000        | g |
| 2.             | 100.000 | g | 2.       | 100.000       | g |
| 3.             | 50.000  | g | 3.       | 50.000        | g |
| 4.             | 10.000  | g | 4.       | 10.000        | g |
| 5.             | 125.000 | g | 5.       | 125.000       | g |
| l              |         |   |          |               |   |
| Total          | 323.000 | g | Total    | 323.000       | g |
| Tare           | 100.000 | g |          |               |   |
|                |         |   |          |               |   |

It is possible to print out the report again by pressing button.

Units

To exit this window, press button. The main window for <TOTALISING> mode is displayed, data related to carried out measurements is automatically zeroed.

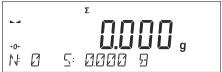

#### 11.12. **PEAK HOLD**

This function enables snapping peak hold applied to the weighing pan during a single checkweighing process. Apart from standard settings for this mode (described in the weighing mode), additional setting for threshold values activating function has been introduced.

The option is available in the settings for mode <PEAK HOLD> and it is:

• **THRESHOLD** – this function specifies starting point for control of maximum pressure applied onto the weighing pan, wherein the said control is performed by the balance software. The threshold must be set in accordance with the needs prior to the measuring process.

## F Shortcut Keys

You can declare which particular weighing function is to be launched using F1, F2, F3 or F4 keys. For procedure informing you how to declare the particular function, read *F Shortcut Keys* section.

## 11.12.1. Means of Operation

- Enter <PEAK HOLD> mode
  - Once you select the mode, the function is active and information about the net mass is displayed in a bottom line (only if a different information has not been selected by a user). In order to provide proper operation, set the threshold in grams determining point beyond which the function starts to register maximum force apllied.
- From now on the balance registers and holds every single weighing which is above the threshold, and which is higher than the result of the previous peak hold. If the software detects mass above the threshold, the highest detected indication is held on the main display and the pictogram <Max> is shown at the top of the display.

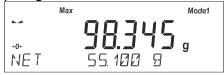

You can print the result out by pressing button

The start of the next process of peak hold measurement is possible only after removing the

load from the weighing pan and pressing button. This causes returning to the main window of <PEAK HOLD> mode, pictogram <Max> is automatically deleted.

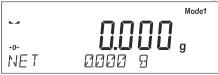

#### CAUTION!

Current unit may be selected only if the weighing result is not snapped. In order to select the unit, Units/Esc button is used. If any result has already been snapped than Esc button deletes the last snapped Max result.

#### 11.13. ADDING

Adding function allows you to add net masses of weighed samples.

This function enables adding maximum 9999 ingredients in one cycle or such quantity of samples which value of totalized masses is possible to be displayed on 8-section display.

# F Shortcut Keys

Function enables assigning quick access functions which are to be accessible by pressing F1, F2, F3 or F4 keys.

For procedure informing you how to declare the particular function, read F Shortcut Keys section.

# 11.13.1. Means of Operation

• Enter <ADDING> mode.

The bottom line shows total sum and data relating to the number of ingredients which are added to the total sum and the total mass (if such information is selected in the settings for totalising mode).

Load the weighing pan with the first sample. Confirm its mass when stable by pressing

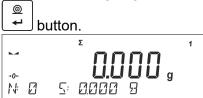

Sample mass is saved to the sum. In the bottom line, data on ingredients quantity and total sum is changed and data on saved measurement is printed.

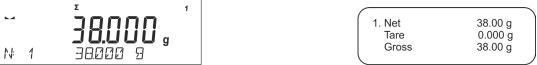

- Next, take off the first sample and load the weighing pan with the second. Confirm its mass when stable by pressing button.
- Carry out adding rest of the samples left in a measurement series.
- If mass of the last added sample is incorrect, you can return to the previous step and on changing the sample, add it again. In such case, follow the steps:

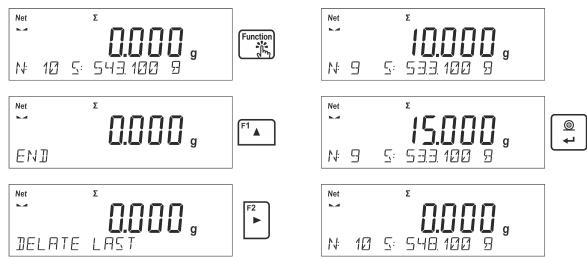

On adding all samples, end adding procedure by following the steps:

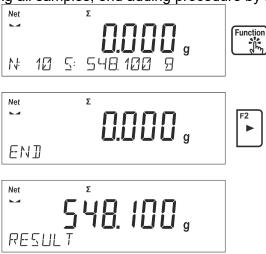

In the bottom line message <RESULT> is displayed. It means that the total result of all measured samples masses is displayed and the sum is automatically printed.

# An exemplary printout:

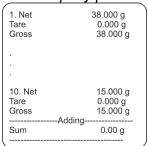

CAUTION: On adding process completion, only a summary is printed. Masses of particular samples are printed on confirmation.

Units

Esc You can print the sum once again. To do that, press \ button. Press button to exit the window. You return to <ADDING> mode home screen and the data on carried out measurements is automatically zeroed.

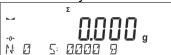

You can print an intermediate sum of saved samples. In such case, follow the steps presented below.

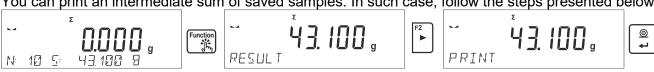

| 1. Net | 38.000g |
|--------|---------|
| Tare   | 0.000g  |

| Gross  | 38.000g |
|--------|---------|
|        |         |
|        |         |
| •      |         |
| 5. Net | 5.000g  |
| Tare   | 0.000g  |
| Gross  | 5.000g  |
|        |         |
| Sum    | 43.100g |
|        |         |

In order to continue adding process, press button on printing out the sum. Home screen of the main mode is displayed.

If samples are measured with packagings, load the weighing pan with the packaging, wait for stabilization and press button.

CAUTION: for ADDING mode, on pressing button (confirming mass of measured sample) data connected with the measurement is printed. The following data can be printed: **Measurement number, NET mass** (in calibration unit), **TARE mass** (in current unit), **GROSS mass** (in current unit), and **current result** (in current unit). Data to be printed is to be set in GLP PRINTOUT parameter - see point 8 of this user manual. Other information (except the above-listed), such as: USER, PRODUCT, DATE, TIME, VARIABLE 1, VARIABLE 2, CALIBRATION REPORT, NON-STANDARD PRINTOUT are not printed.

# 11.14. PIPETTES CALIBRATION

Caution! Function valid for AS R series balances exclusively.

Pipettes calibration function applies to fixed volume pipettes and adjustable volume pipettes. During volume testing procedure, the software determines accuracy and repeatability errors. In the case of pipettes with adjustable volume, errors for Max, Min and ½ Max volume are estimated.

All pipettes are tested for adherence to requirements of PN-EN ISO 8655:2003. During the tests dosing repeatability and accuracy are monitored.

In order to ensure the highest accuracy of pipettes calibration process, maintain the following ambient conditions at a workstation:

- Ambient temperature of a pipette, tips and liquid should be kept between 20°C 25°C with change rate during testing within ± 0.5°C,
- Relative humidity 50 75%;

#### and

- Use distilled water for pipettes calibration processes,
- Make sure that a pipette, tips and distilled water are thermally stabilized in the room intended for weighing operation performance. The reference standard advises that minimum acclimatization time for above mentioned is 2 hours.

Prior to pipettes calibration start, it is necessary to install a dedicated set inside the draft shield. The set is not a standard balance equipment. The picture below presents set installation. Evaporation ring minimizes measurement errors being a result of evaporation of liquid occurring in course of the weighing process.

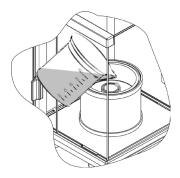

Prior to pipettes calibration pour 2/3 of the evaporation ring with distilled water. The set is ready to be used after about 1 hour – it takes this long for humidity to stabilize. Excess water can be removed using automatic pump or an external pipette.

To minimize any humidity changes inside the chamber and to avoid air draft influence while opening the door, dose the liquid from a pipette to an evaporation ring via an opening of a weighing chamber lid.

With thus prepared balance you can start pipettes calibration procedure.

## 11.14.1. Additional settings of pipettes calibration mode

Apart from standard settings for this mode (i.e. weighing mode settings) some additional parameters have been designed to describe operation of the mode.

Additional settings list:

- **VOLUME DETERMINATION** allows to predefine number of tested volumes for a particular pipette. For pipettes with fixed volume please set parameter <1>, for pipettes with adjustable volume set parameter <2> and <3>.
- **MEASUR. NO** allows to predefine number of measurements for each tested volume. Number of measurements ranges from 6 to 20.
- **AUTOMATIC TARING** allows to turn on function of automatic taring of dosed portion of water after confirmation of measurement (value set to <YES>)

Remember to select correct values of the above options before pipettes calibration procedure is performed. The settings should reflect expectations and needs being a result of working environment.

## **F Shortcut Keys**

You can declare which particular weighing function is to be launched using F1, F2, F3 or F4 keys. For procedure informing you how to declare the particular function, read *F Shortcut Keys* section.

# 11.14.2. Means of Operation

- Enter <PIPETTES CALIBRATION.> mode.
- Start the process.

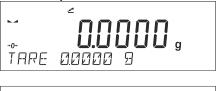

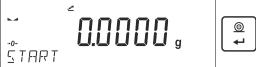

- Follow the prompts to set the correct options.
- Enter the ambient temperature, next press ENTER for confirmation. The computer software proceeds to the next step, i.e. ambient humidity settings.

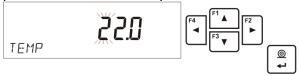

• Set the ambient humidity, next press ENTER for confirmation. The computer software proceeds to the next step, i.e. air pressure settings.

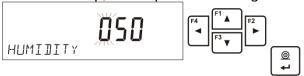

 Set the air pressure, next press ENTER for confirmation. The computer software proceeds to the next step, i.e. entering the first control volume (V1) for a tested pipette.

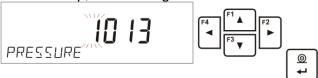

Enter (V1) control volume. For fixed volume pipettes (P2.13.5 VOLUME DETERMINATION parameter set to value <1>) this is the one and only value to be entered. The computer software proceeds to the next step, i.e. entering the second control volume (V2) for a tested pipette.

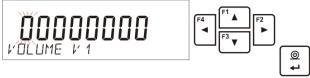

• Enter (V2) control volume. The computer software proceeds to the next step, i.e. entering the third control volume (V3) for a tested pipette.

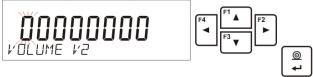

Enter (V3) control volume.

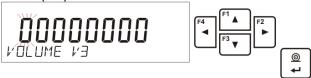

Upon entering the data the computer software proceeds to pipettes calibration.

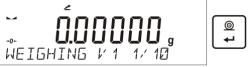

- Follow the displayed description and complete the procedure.
- By means of a pipette, dose the first portion of water, wait until the measurement is stable and press ENTER to confirm.

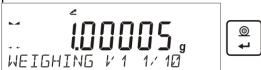

- The computer software records the measurement. If P2.3.7 AUTOMATING TARING parameter
  is set to value <YES> then the indication is automatically tared. If P2.3.7 AUTOMATIC
  TARING parameter is set to value <NO> than the user must press TARE button in order to tare
  the indication before dosing another portion of water.
- Upon completion of series of measurements, summary is displayed.

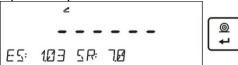

• Press ENTER to continue measuring process, press Esc. to stop it. Upon pressing Esc. button the computer software returns to the main window.

Upon pressing ENTER, while displaying the summary result for the last adjustable pipette
volume, a report is generated. The report is printed on a printer connected to the balance
(ambient conditions visible on a report are those that user entered at the beginning of the
calibration procedure). For fixed volume pipette the situation is similar if the user presses
ENTER while displaying summary for volume V1.

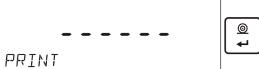

- The computer software returns to the main window.
- Now the user may either start new procedure for the same pipette or enter new data for a different pipette.

An exemplary report: adjustable volume pipette, 3 volumes tested:

|                                                                   | -                                                                                                    |
|-------------------------------------------------------------------|----------------------------------------------------------------------------------------------------|
| Measur. No. Date Time Temp. Humidity Pressure                     | 24.04.2014<br>11:31:27<br>22.0 °C<br>50 %<br>1013 hPa                                                                |
| Tested volume: 1 2 3 4 5 6 7 8 9 10                               | 1000 µI 1003 µI 993 µI 1013 µI 1023 µI 1003 µI 1003 µI 1013 µI 1053 µI 1003 µI                                       |
| Average volume [Va]<br>Systematic error [Es]<br>Random error [Sr] | 1010 µl<br>1.03 %<br>17.7 µl                                                                                         |
| Tested volume:  1 2 3 4 5 6 7 8 9 10                              | 5000 µ <br>4966 µ <br>4966 µ <br>4966 µ <br>4986 µ <br>4976 µ <br>4966 µ <br>4976 µ <br>4976 µ                       |
| Average volume [Va]<br>Systematic error [Es]<br>Random error [Sr] | 4972 µI<br>0.56 %<br>7.0 µI                                                                                          |
| Tested volume: 1 2 3 4 5 6 7 8 9 10                               | 10000 µl<br>10033 µl<br>10033 µl<br>10033 µl<br>10033 µl<br>10043 µl<br>10043 µl<br>10043 µl<br>10043 µl<br>10043 µl |
| Average volume [Va]<br>Systematic error [Es]<br>Random error [Sr] | 10039 µl<br>0.39 %<br>5.2 µl                                                                                         |
| Signature                                                         |                                                                                                    |
|                                                                   | ,                                                                                                    |

# 12. COMMUNICATION

Communication menu enables configuration of port settings. The settings are accessed upon pressing button.

Communication with peripheral devices is established via the following ports:

- COM 1 (RS232),
- COM 2 (RS232),
- USB type A
- USB type B
- WIFI,

Parameters of USB ports are not configurable. The port type B is designed to connect a printer or a computer, and the port type A is designed to connect a computer keyboard, a bar code reader or the flash drive.

### 12.1. RS 232 PORTS SETTINGS (COM)

### Procedure:

Select communication port <COM 1> or <COM 2>,

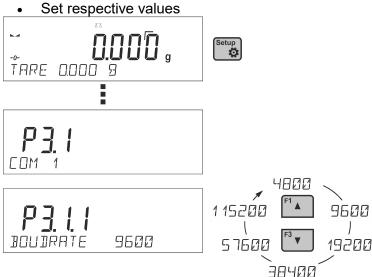

The RS 232 ports enable the following setting of transmission parameters:

- Baud rate 2400, 4800, 9600, 19200, 38400, 57600, 115200 bit/s
- Parity NONE, ODD, EVEN

#### 12.2. WIFI PORT SETTINGS

#### CAUTION!

- The transmission parameters must be matched to the customer's local network.
- To ensure proper communication with a computer via Wi-Fi port, set the computer port parameter on your balance to <WIFI>: P4.1.1 <DEVICES/COMPUTER/PORT/WIFI>.

### Parameters for Wi-Fi connection:

P3.3.1 - STATUS

P3.3.2 - WIFI

P3.3.3 - CHOOSE NETWORK

P3.3.4 – NETWORK SETTING

P3.3.3.1 - DHCP

P3.3.3.2 – NAME (the name of the network that has been selected)

P3.3.3.3 – PASSWORD (password – 'stars' are displayed)

- P3.3.3.4 IP (balance ID number, make sure that the number is not engaged by a different device using this network)
- P3.3.3.5 MASK (default 255.255.000.000)
- P3.3.3.6 GATE (default 10.10.8.244)
- P3.3.3.7 MAC ADRES (0008DC...)

After entering the parameter, message <STATUS> and value describing the connection status for Wi-Fi network appear in the bottom line.

- **CONNECT** the balance is connected to one of the available Wi-Fi networks, additionally, at the top pictogram turns up and stays visible as long as network connection is active.
- **CONNECTIVITY** the balance is trying to re-establish connection with the previously connected network, suitable for previously entered settings (network, IP, etc.)
- NONE Wi-Fi module is not installed in the balance.

#### Procedure:

- Switch <WIFI> module on parameter P3.3.2 <COMMUNICATION/WIFI YES>.
- Set respective value for DHCP parameter P3.3.4.1 <COMMUNICATION/WIFI/NETWORK SETTINGS/DHCP>:
  - NO manual entering of data such as: <IP; MASK, DEFAULT GATE>,
  - YES the balance software automatically reads and displays data assigned by Wi-Fi Router, the one to which the balance is to be connected.
- Now enter parameter <P3.3.3 SELECT NETWORK> and start the procedure of searching for available networks by pressing button. Search procedure starts and after its completion the first network detected by the balance appears in the bottom line.
- Use f¹▲ or substrained buttons to select the demanded network and press button.
- Message <PASSWORD\*\*\*\*\*\*\*\* appears in the bottom line. Use a computer keyboard connected to USB port to easily enter the case-sensitive password (using balance keyboard you can enter only upper-case letters and digits). Enter the network password and confirm it by pressing button.</li>
- Upon entering a respective password the balance automatically connects to the selected network.
- Go to the parameter <P3.3.1 STATUS>, message <CONNECTIVITY> is displayed meaning that the balance is trying to connect to the network using the settings.
- When the balance connects to Wi-Fi network, the status changes to <CONNECT>, pictogram is displayed.
- If the balance cannot connect to the network for a long time (<CONNECTIVITY> status displayed), it is likely that network parameters have been incorrectly entered.
- Ensure that the settings are correctly entered, and repeat the connecting process.
- If this fails, contact your RADWAG service representative.

Selected network and parameters settings are stored by the balance memory, each time when the balance is launched the software connects to the network referring to the set parameters.

To disconnect the network, switch the communication off: COMMUNICATION/WIFI/WIFI – NO

#### **12.3. PORT USB**

USB1 port of type A is intended for:

- Connecting a flash drive storing <FAT files system>,
- Connecting balance to PCL printer,
- Connecting EPSON TM-T20 printer to USB port

Flash drive may be used for export/import of data stored in balances, or for carrying out measurement data printout (set parameter P4.2.1 <DEVICES/PRINTER/PORT> to <PENDRIVE> value). Measurement data printout operation is described in section 10.3 of this manual.

Please remember that for PCL printer the drivers print completely filled page, i.e. the page will be printed only upon pressing PRINT button, located on a balance, for several times (it depends on a printout size how many times the PRINT button shall be pressed prior to printout).

It is possible to obtain printout upon pressing PRINT button once only, supposing that control code <0C> has been set as SUFIX (for description of this function go to section 13.2 Printer).

USB port of type B is intended for:

· Connecting balance to a PC

In order to make connection of balance and computer possible, it is necessary to install virtual COM port in a computer.

To carry out this procedure, the user needs a respective driver installer which may be either downloaded from <a href="www.radwag.com">www.radwag.com</a> website or taken from a CD with manuals: R X2 SERIES RADWAG USB DRIVER x.x.x.exe.

# Steps:

1. Run driver installer

### Startup dialog window:

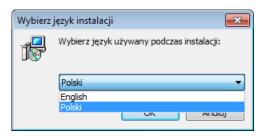

Select language version.

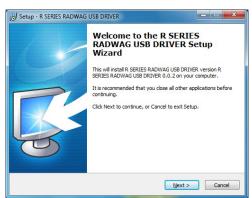

In order to continue, press "Next" button.

### Window for target folder selection:

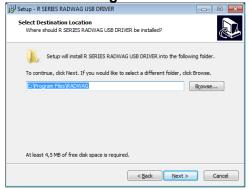

Select a respective folder and click "Next" key to proceed.

## "Ready to Install" window:

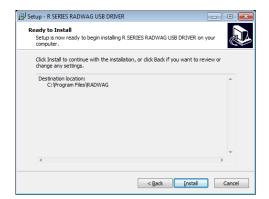

In order to run installation process, press "**Install**" key and clicking respective keys, follow the install wizard.

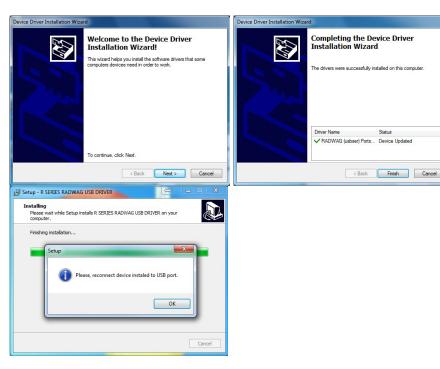

2.

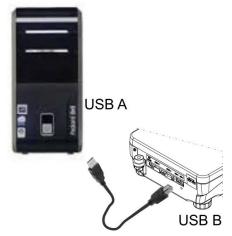

Having completed driver installation, connect balance to a computer, use 1,8-meter long USB A/B cable maximally (in the case of already connected balance, it is necessary to disconnect it and using USB cable connect the balance again).

3. The system detects the new USB device and automatically starts searching a respective driver

Decice Manager

File Action View Help

I Action View Help

I Action View Help

I Action View Help

I Action View Help

I Action View Help

I Complete

Display Sudgeters

Display Sudgeters

I Display Sudgeters

I Propy side drives

I Reply side drives

I Propy side drives

I Propy side drives

I Action View Help

I Micro and other pointing devices

I Micro and other pointing devices

I Micro and other pointing devices

I Micro and other pointing devices

I Micro and other pointing devices

I Micro and other pointing devices

I Micro and other pointing devices

I Micro and other pointing devices

I Micro and other pointing devices

I Micro and other pointing devices

I Micro and Serial Box Controllers

I Action View Box Action (CMM)

I Prot Remunikacypy (CMM)

I Prot Remunikacypy (CMM)

I Prot Remunikacypy (CMM)

I Prot Remunikacypy (CMM)

I Prot Remunikacypy (CMM)

I Prot Remunikacypy (CMM)

I Prot Remunikacypy (CMM)

I Prot Remunikacypy (CMM)

I Prot Remunikacypy (CMM)

I Prot Remunikacypy (CMM)

I Prot Remunikacypy (CMM)

I Prot Remunikacypy (CMM)

I Prot Remunikacypy (CMM)

I Prot Remunikacypy (CMM)

I Prot Remunikacypy (CMM)

I Prot Remunikacypy (CMM)

I Prot Remunikacypy (CMM)

I Prot Remunikacypy (CMM)

I Prot Remunikacypy (CMM)

I Prot Remunikacypy (CMM)

I Prot Remunikacypy (CMM)

I Prot Remunikacypy (CMM)

I Prot Remunikacypy (CMM)

I Prot Remunikacypy (CMM)

I Prot Remunikacypy (CMM)

I Prot Remunikacypy (CMM)

I Prot Remunikacypy (CMM)

I Prot Remunikacypy (CMM)

I Prot Remunikacypy (CMM)

I Prot Remunikacypy (CMM)

I Prot Remunikacypy (CMM)

I Prot Remunikacypy (CMM)

I Prot Remunikacypy (CMM)

I Prot Remunikacypy (CMM)

I Prot Remunikacypy (CMM)

I Prot Remunikacypy (CMM)

I Prot Remunikacypy (CMM)

I Prot Remunikacypy (CMM)

I Prot Remunikacypy (CMM)

I Prot Remunikacypy (CMM)

I Prot Remunikacypy (CMM)

I Prot Remunikacypy (CMM)

I Prot Remunikacypy (CMM)

I Prot Remunikacypy (CMM)

I Prot Remunikacypy (CMM)

I Prot Remunikacypy (CMM)

I Prot Remunikacypy (CMM)

I Prot Remunikacypy (CMM)

I Prot R

Go to Device Manager and check number assigned to virtual COM port.

For this very case it is STMicroelectronics Virtual COM Port (COM3).

- 5. Set balance parameters: select USB value for parameter COMPUTER/PORT.
- 6. Run software for measurement readout.
- 7. Use the program to set parameters for communication select respective COM port (for the very case it is COM8), i.e. the one which has been formed while installing drivers.
- 8. Start cooperation.

# 13. PERIPHERAL DEVICES

PERIPHERAL DEVICES menu is comprised within Parameters menu. It is accessed by pressing key. The menu features list of devices that can cooperate with the balance.

#### 13.1. COMPUTER

<COMPUTER> submenu allows the user to select a port for connection of a computer running software which enables:

- · communication with a balance,
- · switching the continuous transmission on and off, and
- cooperation of a balance with E2R software of Radwag production.

### 13.1.1. Computer Connection Port

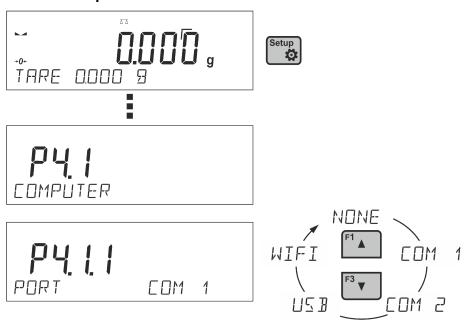

#### Procedure:

- press button
- enter <P4 DEVICES> menu
- enter menu group: <P4.1 COMPUTER>
- select port to which a computer is to be connected,

**COM 1** or **COM 2** – RS 232 port, for connecting a computer

**USB 2** type B – USB port, for connecting a computer

**USB FREE LINK** - USB port, type B, for connecting a computer. Tool for entering data, it functions as a keyboard. Upon proper modification of non-standard printout and sending proper command from the computer, or upon pressing ENTER key located on the operation panel, the data from non-standard printout is entered directly to computer programs, e.g. Excel, Word, Notepad etc.

Select <USB FREE LINK> port and configure its settings in order to enable correct cooperation of the balance with computer programs:

**SPREADSHEET** 

– value 'YES --.—' – cooperation with Excel type program, transferred decimal values are separated by dot (.)

 value 'YES --,--' – cooperation with Excel type program, transferred decimal values are separated by coma (,)

 value 'NO' – cooperation with other programs (mass value transferred in a form of text),

DELAY – if the transferred information is incomplete, i.e. part of it gets lost (due to autoentering or auto-formatting of data by computer program) during cooperation with Excel type program, set the parameter value to <2>. If the transferred information is still incomplete, the parameter value must be higher. The value ranges between 0 (quick data transfer) and 9 (slow data transfer – around 10 characters per second).

In the case of Free Link printout (keyboard emulator) all languages without special characters are operated ('QWERTY' keyboard layout), and two languages that feature special characters:

- Polish for 'Polish (Programmers) keyboard'. To enable support of this language go to
  printer settings on your balance and select Windows-1250 code page (Central
  European, Latin-2). The following Polish diacritical signs are added: ą, ć, ę, ł, ń, ó, ś, ż,
  ź.
- German for 'German (Germany) keyboard'. To enable support of this language go to printer settings on your balance and select Windows -1252 code page (Western European, Latin-1). The following German diacritical signs are added: ä, ö, ü, ß. The keyboard layout changes from 'QWERTY' to 'QWERTZ'. The characteristic feature of such keyboard is 'ß' sign located on the right side of the 'zero'. Caution!

Free Link printout option allows printing only signs that are available on a keyboard. Entering capital letters and special signs, by means of key combination where "Shift" key is pressed, is also possible.

In the case of Polish and German, basic special characters (written using key combination of a given letter and right 'Alt' button) have been added. Free Link printout option does not support printing of remaining special signs.

WIFI - WIFI port

#### 13.1.2. Continuous Transmission

Continuous transmission parameter enables turning on/off continuous transmission of a measurement result.

Available options:

- Continuous transmission in a calibration unit <CAL. UNIT>, independently from currently chosen weight unit, measurements are transmitted in unit set on a main measuring device (calibration unit)
- Continuous transmission in a current unit <CURRENT UNIT> measurements are transmitted in a current unit; the unit changes dynamically whenever the user presses Units button in order to modify the unit on a display.
- Continuous transmission off <NONE>

#### Procedure:

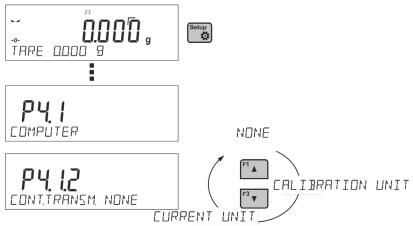

#### CAUTION!

Continuous transmission may be turned on/off by means of a command sent from a computer (go to COMMUNICATION PROTOCOL section)

#### 13.1.3. Printouts Interval for Continuous Transmission

Parameter <P4.1.3. INTERVAL> enables setting frequency of printouts for continuous transmission. Frequency of printouts is set in seconds, wherein the accuracy is 0.1s.

The user may set any time value ranging from 1000 to 0.1 s.

The setting is valid for continuous transmission in calibration unit and in current unit activated by means of the balance (see parameter P4.2.1.2), it is also valid for continuous transmission activated by command sent from a computer (see point 15 COMMUNICATION PROTOCOL).

#### 13.1.4. Cooperation with E2R

E2R is a control system, it controls all weighing processes performed on a balance. Upon activation of this option, operations on some Databases are possible only with the use of a computer (options are not accessible on a balance). In order to start cooperation with E2R system set <YES> value of <E2R SYSTEM> parameter.

#### CAUTION!

<E2R System> parameter activation may be carried out by the device manufacturer or authorized persons, exclusively. Remember to switch continuous transmission on to provide correct coperation with the E2R system.

#### 13.1.5. Printout

Type of the printout sent to the port chosen for the computer.

#### Procedure:

- press Setup button
- enter <P4 DEVICES> menu
- enter menu group <P4.1 COMPUTER>
- enter <P4.1.7 PRINTOUT> parameter
- select printout:
  - **NONE** no printout selected
  - **NSD. PRN.** 1÷4 one of non-standard printouts (see: non-standard printouts description)

• MOB. APP – special printout (frame with data sent from the balance) recognized by application used for previewing measurement result on mobile devices.

## **13.2. PRINTER**

Submenu <PRINTER> allows the user to choose a port and a device, to which the data is to be sent upon pressing button on a balance. Content of data being transferred is set in parameter <PRINTOUTS/PRINTOUT GLP>.

#### **Procedure:**

- press button
- enter <P4 DEVICES> menu
- enter menu group: <P4.2 PRINTER>
- select port to which the printer is to be connected:

**COM 1** or **COM 2** – RS 232 port, for connecting a printer

**USB 1** type A – USB port, for connecting a PCL printer or EPSON printer

**WIFI** – WIFI port for transferring data from balance to a dedicated RADWAG software (e.g. PW WIN operated on a computer connected to balance via wireless communication).

**PENDRIVE** – USB 1 port, type A, for connecting USB flash drive. PENDRIVE option requires setting format of saved file. You can save the data in the following formats:

- \*.txt format (text file that can be opened on the computer using Notepad),
- \*.csv (.) format (file that can be opened using Excel, the transferred decimal value is separated using dot character), or
- \*.csv (,) format (file that can be opened using Excel, the transferred decimal value is separated using coma character)

**USB PC** – USB port type B, for connecting a computer with a dedicated RADWAG software, e.g. PW WIN.

**USB FREE LINK** – USB port, type B, for connecting a computer. Tool for entering data, it functions as a keyboard. Upon proper modification of the printout and pressing declared balance button (e.g. F1 header, F3 footer, ENTER printout), the data is directly entered to computer programs, e.g. Excel, Word, Notepad etc.

Select <USB FREE LINK> port and configure its settings in order to enable correct cooperation of the balance with computer programs:

SPREADSHEET

- value 'YES --.—' cooperation with Excel type program, transferred decimal values are separated by dot (.)
- value 'YES --,--' cooperation with Excel type program, transferred decimal values are separated by coma (,)
- value 'NO' cooperation with other programs (mass value transferred in a form of text),

DELAY - if the transferred information is incomplete, i.e. part of it gets lost (due to auto-entering or auto-formatting of data by computer program) during cooperation with Excel type program, set the parameter value to <2>. If the transferred information is still incomplete, the parameter value must be higher. The value ranges between 0 (quick data transfer) and 9 (slow data transfer – around 10 characters per second).

In the case of Free Link printout (keyboard emulator) all languages without special characters are operated ('QWERTY' keyboard layout), and two languages that feature special characters:

 Polish for 'Polish (Programmers) keyboard'. To enable support of this language go to printer settings on your balance and select Windows-1250 code page (Central European, Latin-2). The following Polish diacritical signs are added: a, c, e, l, n, o, s, z, z. German for 'German (Germany) keyboard'. To enable support of this language go to printer settings on your balance and select Windows -1252 code page (Western European, Latin-1). The following German diacritical signs are added: ä, ö, ü, ß. The keyboard layout changes from 'QWERTY' to 'QWERTZ'. The characteristic feature of such keyboard is 'ß' sign located on the right side of the 'zero'.

Caution!

Free Link printout option allows printing only signs that are available on a keyboard. Entering capital letters and special signs, by means of key combination where "Shift" key is pressed, is also possible.

In the case of Polish and German, basic special characters (written using key combination of a given letter and right 'Alt' button) have been added.

Free Link printout option does not support printing of remaining special signs.

#### CAUTION:

Example of the measurement printout is described in the PRINTOUTS section.

### 13.2.1. Step-by-step description of activating the FREE LINK option

- 1. Connect the balance to the computer with a USB A-B cable (to the balance USB type B plug, to the computer USB type A plug).
- 2. In the SETUP/PERIPHERAL DEVICES/PRINTER/PORT menu, select the **USB FREE LINK** option.
- 3. In the SETUP/PERIPHERAL DEVICES/PRINTER/PORT SETTINGS/SPREADSHEET menu, set one of the following options, depending on the needs:
  - NO if the printout is to be sent to e.g. a notepad
  - **YES** -,- if the printout is to be sent to an EXCEL sheet and the separator in the weighing result is to be a comma,
  - **YES -.-** if the printout is to be sent to an EXCEL sheet and the separator in the weighing result is to be a dot,
- 4. In the SETUP/PERIPHERAL DEVICES/PRINTER/PORT SETTINGS/DELAY menu, set a value of at least 2.
- 5. In the SETUP/PRINTOUTS/GLP PRINTOUT menu, set the contents of the printout sent to the printer port when the PRINT button is pressed.
- 6. Open the EXCEL sheet or other program to which the printout from the balance is to be entered.
- 7. Position the cursor where you want the print entry to start.
- 8. Place the load on the weighing pan and press the PRINT button once the indication is stable.

Additionally you can enter a controlling code (of a hexadecimal form) to a printer either at the beginning of the printout - <P4.2.2 PREFIX> or at the end of it - <P4.2.3 SUFFIX>. Sending these codes allows to control globally both, information and actions carried out at the beginning and/or at the end of each printout sent from a balance to a printer.

This function is most frequently used to send an information about the code page of a printout sent by a balance, at the beginning, and to send a command enabling the crop of a paper in EPSON printers (if the printer is equipped with an autocutter blade), at the end.

<PREFIX> and <SUFFIX> parameters settings are valid for all the printouts sent from balance, e.g. calibration reports, density, statistics etc., and for the header, footer and GLP printouts.

### CAUTION:

It must be remembered that inserting paper crop command to <SUFFIX> parameter (control code) results in sending the code after each printout. If the user wishes for one whole printout to consist of: HEADER, GLP PRINTOUT and FOOTER and to be cropped underneath the FOOTER, then the paper crop command should be inserted only for FOOTER settings as a non-standard printout with <%E> value (paper crop for EPSON printer). In such a case <SUFFIX> command must remain empty.

To ensure correct cooperation of the balance with the printer (correct printout of diacritical signs of a given language), respective baud rate obligatory for a given printer must be chosen (see the printer settings). Additionally code page of a sent printout must be accordant with a code page of a printer.

Accordance of a code page may be obtained in two ways:

- setting the right code page in the settings of a printer (see a user manual of the printer) it
  must be accordant with the printout code page of a balance (1250 code page for POLISH,
  CZECH, HUNGARIAN; 1252 for ENGLISH, GERMAN, SPANISH, FRENCH, ITALIAN; 1254 for
  TURKISH),
- sending the control code from the balance, which automatically sets the right code page of the printer (code page accordant with the one of a balance) prior to printout of data taken from the balance (this possibility is available only for printers with such option see a user manual of the printer).

#### CAUTION! CODES MUST BE ENTERED IN A HEXADECIMAL FORM!

Example balance settings for correct cooperation with **TM-U220B** EPSON matrix printer connected to RS232 port (since this printer features only 852 code page, there won't be any Polish signs on a printout):

Communication parameters for port to which the printer is connected:

- BAUD RATE 9600 bit-s
- PARITY none

Printer parameters for a PERIPHERALS group:

- PORT COM1 or COM2 (the one to which the printer is connected)
- PREFIX 1B742D (1250 code page)
- SUFFIX 1D564108 (paper crop for EPSON printers equipped with an autocutter blade)

Example balance settings for correct cooperation (printout of Polish signs) with **TM-T20** EPSON thermal printer connected to RS232 port; if the printer is connected to USB port than the baud rate settings and parity do not matter.

Communication parameters of port to which the printer is connected:

- BAUD RATE 38400 bit-s
- PARITY none

Printer parameters for a PERIPHERALS group:

- PORT COM1 or COM2 (the one to which the printer is connected)
- PREFIX 1B742D (1250 code page)
- SUFFIX 1D564108 (paper crop for EPSON printers equipped with an autocutter blade)

If on the printout in the place of the last digit there are any unexpected signs (for verified balances), than <P4.2.2 PREFIX> parameter should incorporate, apart from code page, enter code of the UK signs chart: **1B5203**. In such a case the <P4.2.2 PREFIX> parameter setting should be as follows:

• PREFIX - 1B742D1B5203 (1250 code page and UK signs chart)

Control codes for exemplary code pages:

| Control code | Page or other command        |
|--------------|------------------------------|
| 1B742D       | code page 1250               |
| 1B7410       | code page 1252               |
| 1B7430       | code page 1254               |
| 1B5203       | UK signs chart               |
| 1B5202       | DE signs chart               |
| 1D564108     | Paper crop                   |
| 0C           | Form feed (for PCL printers) |

#### 13.3. BARCODE READER

Submenu <BARCODE READER> comprises settings for cooperation with a barcode reader.

#### Procedure:

- press <sup>Setup</sup> button
- enter <P4 DEVICES> menu
- enter menu group <P4.3 BAR CODE READER>
- select port to which the barcode reader is to be connected: NONE, COM 1, COM 2

CAUTION! R series balances are compatible with RADWAG barcode scanners

#### 13.4. ADDITIONAL DISPLAY

Submenu <ADDITIONAL DISP.> comprises settings for cooperation with WD-6 external additional display.

#### Procedure:

- press button
- enter <P4 DEVICES> menu
- enter menu group<P4.4 ADDITIONAL DISP.>
- select port to which the additional display is to be connected: NONE, COM 1, COM 2

#### CAUTION:

The balance cooperates with an additional display manufactured by RADWAG.

Ensuring correct cooperation between the balance and the additional display requires baud rate parameter value to be set to 115200 bit/s for the port to which the additional display is plugged.

#### 13.5. EXTERNAL BUTTONS

Submenu <EXTERNAL BUTTONS> comprises settings that enable the balance to cooperate with external buttons: TARE and PRINT.

### **Procedure:**

- press Setup
- enter <P4 DEVICES> menu
- enter menu group <P4.5 EXTERNAL BUTTONS>
- run the buttons
  - <P4.5.1. TARE> set to <YES> value
  - <P4.5.2. PRINT> set to <YES> value
- exit the balance menu

#### CAUTION:

The balance program enables cooperation with one or both buttons. If you need to connect both external buttons, first connect a several electrical outlet to COM 2 port, next connect buttons TARE and PRINT to the electrical outlet. Connect the printer or terminal to COM 1 or to the electrical outlet (determine the PRINTER-BALANCE transfer perameters). Every time the user presses TARE and PRINT external button, the balance reacts as if TARE and PRINT buttons of the balance keyboard were pressed.

If you need to use only one button, connect it directly to COM 2 port or use the electrical outlet.

In order to ensure the proper cooperation, you need to remember:

- to connect additional buttons to COM 2 port,
- to connect the buttons to appropriate sockets of the electrical outlet if in use (see descriptions above),
- to activate the buttons in the balance parameters (see description above),
- to disconnect other external devices (additional display or barcode reader) on COM2 port (for these devices it should be <NONE>),
- to set the port for <PRINTER> to <COM 2> value if the printer is connected to the electrical outlet (CPU socket).

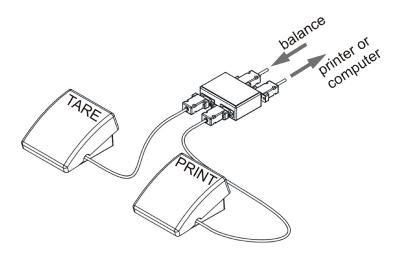

Set of external buttons TARE and PRINT. Standard balance equipment does not include the set of external buttons.

# 14. COOPERATION WITH PERIPHERALS

CAUTION!
A peripheral device that is connected to RS 232 or USB port of a balance, has to be powered from the common low voltage grid equipped with common anti-shock protection in order to provide that possible occurrence of different potentials in zero cables of the peripheral device and the balance is precluded.

Balance transmission parameters must correspond to the parameters of a device that is connected to the balance.

Baud rate - 4800 ÷ 115200 bit / s
 Parity control - NONE, ODD, EVEN

Value indicated on a display can be sent via RS232 or USB port to a peripheral device in one of four accessible ways:

- manually on pressing button
- automatically on stabilisation of a weighing result
- · continuously on activation of a function or sending a command
- on command sent from a peripheral device (see additional functions).

Value indicated on a display can be sent via COM port or USB port in the following form:

- stable data is sent immediately on stabilisation of weighing result (button
- unstable on pressing button, display status is sent immediately to a peripheral device (on a printout such status is marked with <?> symbol located in front of the weighing result). This option is only available for non-verified balances.

#### 14.1. TRANSFERRED DATA FORMAT

The measurement result can be transferred from a balance to an external device by pressing key, located on the balance, or by sending a control command from a computer.

Format of data sent upon pressing PRINT key for below settings of <GLP Printout template>:

| Operator   | NO | Tare                  | NO   |
|------------|----|-----------------------|------|
| Product    | NO | Gross                 | NO   |
| Date       | NO | Current result        | YES  |
| Time       | NO | Adjustment report     | NO   |
| Variable 1 | NO | Dashes                | NO   |
| Variable 2 | NO | Empty line            | NO   |
| Net        | NO | Profile               | NO   |
|            |    | Non-standard printout | NONE |

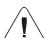

CAUTION!

Unstable measurement printout is disabled for a verified balance.

Printout format for unverified balances (no digit marked):

| 1                   | 2     | 3         | 4 - 12 | 13    | 14 - 16 | 17 | 18 |
|---------------------|-------|-----------|--------|-------|---------|----|----|
| stability<br>marker | space | character | mass   | space | unit    | CR | LF |

Stability marker [space] if stable

[?] if unstable

[^] if high limit is out of range
[v] if low limit is out of range
[space] for positive values

[-] for negative values

Mass 9 characters - right justification
Unit 3 characters - left justification

# Example:

Character

\_\_\_\_ 1 8 3 2 . 0 \_ g \_ \_ CR LF - a printout generated, for <GLP printout template> settings as given in the above table, from a weighing device upon pressing key:

Printout format for verified balances with one digit marked:

| 1                   | 2     | 3         | 4 - 14 | 15    | 16 - 18 | 19 | 20 |
|---------------------|-------|-----------|--------|-------|---------|----|----|
| stability<br>marker | space | character | mass   | space | unit    | CR | H. |

Stability marker [space] if stable

[?] if unstable

[^] if high limit is out of range[v] if low limit is out of range[space] for positive values

[-] for negative values

Mass 11 characters - right justification (digit markers contained)

Unit 3 characters - left justification

# Example:

Character

as given in the above table, from a weighing device upon pressing key.

Printout format for verified balances with two digits marked:

| 1                   | 2     | 3         | 4 - 14 | 15    | 16 - 18 | 19 | 20 |
|---------------------|-------|-----------|--------|-------|---------|----|----|
| stability<br>marker | space | character | mass   | space | unit    | CR | LF |

Stability marker [space] if stable

[?] if unstable

[^] if high limit is out of range [v] if low limit is out of range [space] for positive values

Character [space] for positive va [-] for negative values

11 characters - right justification (digit markers contained)

Unit 3 characters - left justification

### **Example:**

Mass

\_\_\_\_1 8 . 3 4 3 [ 2 0 ] \_ g \_ \_ CR LF - a printout generated, for <GLP printout template> settings as given in the above table, from a weighing device upon pressing key.

### 14.1.1. Response Format

On receipt of a command, the balance responds as follows.

• first:

XX A CR LF command understood and in progress

XX\_I CR LF command understood but not accessible at this moment XX \_ ^ CR LF command understood but max threshold is exceeded xX \_ v CR LF command understood but min threshold is exceeded

XX E CR LF time limit exceeded while waiting for stable measurement result

(time limit is balance characteristic parameter)

Where XX stands for command name.

#### next:

Character

| 1 – 3   | 4     | 5                   | 6     | 7         | 8 – 16 | 17    | 18 - 20 | 21 | 22 |
|---------|-------|---------------------|-------|-----------|--------|-------|---------|----|----|
| command | space | stability<br>marker | space | character | mass   | space | unit    | CR | LF |

Command 1÷3 characters
Stability marker [space] if stable

[?] if unstable

[^] if high limit is out of range[v] if low limit is out of range[space] for positive values

[-] for negative values

Mass 9 characters - right justification
Unit 3 characters - left justification

# 15. COMMUNICATION PROTOCOL

#### **General information**

- A. A character based communication protocol balance-terminal is designed for establishing communication between a RADWAG balance and a peripheral device via RS-232C serial interface.
- B. It consists of commands sent from a peripheral device to the balance and responses from the balance.
- C. Responses are sent from the balance on each receipt of a command as a reaction to a specific command.
- D. Commands, forming the communication protocol, enable both, obtaining data on balance status and influencing balance operation, e.g.: acquiring measurement results from the balance, zeroing, etc.

### 15.1. LIST OF COMMANDS

| Command | Command overview                                              |
|---------|---------------------------------------------------------------|
| Z       | Zero balance                                                  |
| T       | Tare balance                                                  |
| ОТ      | Give tare value                                               |
| UT      | Set tare                                                      |
| S       | Send stable measurement result in basic measuring unit        |
| SI      | Immediately send measurement result in basic measuring unit   |
| SU      | Send stable measurement result in current measuring unit      |
| SUI     | Immediately send measurement result in current measuring unit |
| C1      | Switch on continuous transmission in basic measuring unit     |
| C0      | Switch off continuous transmission in basic measuring unit    |
| CU1     | Switch on continuous transmission in current measuring unit   |
| CU0     | Switch off continuous transmission in current measuring unit  |
| DH      | Set min checkweighing threshold                               |
| UH      | Set max checkweighing threshold                               |
| ODH     | Give value of min checkweighing threshold                     |
| OUH     | Give value of max checkweighing threshold                     |
| SM      | Set mass value of a single item                               |
| TV      | Set target mass value                                         |
| RM      | Set reference mass value                                      |
| NB      | Give balance serial number                                    |
| SS      | Value release                                                 |
| IC      | Internal adjustment performance                               |
| IC1     | Disable automatic internal adjustment of the balance          |
| IC0     | Enable automatic internal adjustment of the balance           |
| K1      | Lock balance keypad                                           |
| K0      | Unlock balance keypad                                         |
| OMI     | Give available working modes                                  |
| OMS     | Set working mode                                              |
| OMG     | Give current working mode                                     |
| UI      | Give accessible units                                         |
| US      | Set unit                                                      |
| UG      | Give current unit                                             |
| ВР      | Activate sound signal                                         |

| PC  | Send all implemented commands             |
|-----|-------------------------------------------|
| BN  | Give balance type                         |
| FS  | Give Max capacity                         |
| RV  | Give program version                      |
| Α   | Set autozero function                     |
| EV  | Set ambient conditions state              |
| EVG | Give currently set ambient conditions     |
| FIS | Set filter                                |
| FIG | Give current filter                       |
| ARS | Set value release                         |
| ARG | Give current value release                |
| LDS | Set last digit                            |
| NT  | Cooperation with PUE 7.1, PUE 10 terminal |

#### CAUTION!

Each command must end with CR LF characters;

#### 15.2. RESPONCE FORMAT

On receipt of a command, the terminal responds as follows:

XX\_A CR LF command understood and in progress

XX\_D CR LF command carried out (appears only after the command XX\_A)
XX\_I CR LF command understood but not accessible at this moment
XX\_^ CR LF command understood but max threshold is exceeded
XX\_ v CR LF command understood but min threshold is exceeded

XX \_ OK CR LF command carried out ES\_CR LF command not recognised

XX \_ E CR LF time limit exceeded while waiting for stable measurement result

(time limit is balance characteristic parameter)

Where:

XX - name of a sent command

spaces

#### **Commands Overview**

### Zero balance

Format: **Z CR LF** Response options:

Z A CR LF - command understood and in progress

Z D CR LF - command carried out

Z\_A CR LF - command understood and in progress

Z\_^ CR LF - command understood but zeroing range is exceeded

Z\_A CR LF - command understood and in progress

Z E CR LF - time limit exceeded while waiting for stable measurement result

Z I CR LF - command understood but not accessible at this moment

### Tare balance

Format: **T CR LF** Response options:

T A CR LF - command understood and in progress

T D CR LF - command carried out

T\_A CR LF - command understood and in progress

T v CR LF - command understood but taring range exceeded

T A CR LF - command understood and in progress

T E CR LF - time limit exceeded while waiting for stable measurement result

T I CR LF - command understood but not accessible at this moment

### Give tare value

Format: OT CR LF

Response: OT\_TARE CR LF - command carried out

Response format:

| 1 | 2 | 3     | 4-12 | 13    | 14   | 15   | 16 | 17    | 18 | 19 |
|---|---|-------|------|-------|------|------|----|-------|----|----|
| 0 | Т | space | tare | space | unit | unit |    | space | CR | LF |

- 9 characters with right justification Tare Unit - 3 characters with left justification

CAUTION!

Tare value is always given in calibration unit.

## Set tare

Format: **UT TARE CR LF**, where **TARE** – tare value

Response options:

UT OK CR LF - command carried out

- command understood but not accessible at this moment UT I CR LF

ES CR LF - command not recognised (tare format incorrect)

CAUTION!

Use dot in tare format as decimal point.

# Send stable measurement result in a basic measuring unit

Format: S CR LF Response options:

SACRLF - command understood and in progress

SECRLF - time limit exceeded while waiting for stable measurement result

SICRLF - command understood but not accessible at this moment

MASS FRAME - response: mass value in a basic measuring unit

Response format:

| 1 | 2-3   | 4                   | 5     | 6         | 7-15 | 16    | 17   | 18 | 19 | 20 | 21 |
|---|-------|---------------------|-------|-----------|------|-------|------|----|----|----|----|
| S | space | stability<br>marker | space | character | mass | space | unit |    |    | CR | LF |

#### An example:

S CR LF - command send form a computer

S CR LF - command send form a computer
S \_ A CR LF - command understood and in progress

S \_ \_ \_ - \_ \_ 8 . 5 \_ g \_ \_ CR LF \_ command carried out, response: mass value in a basic measuring unit.

where: \_ - space

### Immediately send measurement result in a basic measuring unit

Format: SI CR LF Response options:

SI I CR LF - command understood but not accessible at this moment MASS FRAME - immediate response: mass value in a basic measuring unit

Response format:

| 1 | 2 | 3     | 4                   | 5     | 6         | 7-15 | 16    | 17   | 18 | 19 | 20 | 21 |
|---|---|-------|---------------------|-------|-----------|------|-------|------|----|----|----|----|
| S | I | space | stability<br>marker | space | character | mass | space | unit |    |    | CR | LF |

### An example:

 command sent from a computer SICRLF

- command carried out, immediate response: mass SI\_?\_\_\_\_18.5\_kg\_CRLF value in a basic measuring unit

where: \_ - space

### Send stable measurement result in a current measuring unit

Format: SU CR LF Response options:

SU A CR LF - command understood and in progress

SU E CR LF

- time limit exceeded while waiting for a stable measurement result

SU I CR LF

- command understood but not accessible at this moment

MASS FRAME

- response: mass value in a current measuring unit

Response format:

| 1 | 2 | 3     | 4                   | 5     | 6         | 7-15 | 16    | 17   | 18 | 19 | 20 | 21 |
|---|---|-------|---------------------|-------|-----------|------|-------|------|----|----|----|----|
| S | U | space | stability<br>marker | space | character | mass | space | unit |    |    | CR | LF |

### An example:

S U CR LF - command send form a computer S U CR LF - command send form a computer
S U \_ A CR LF - command understood and in progress

SU\_\_\_-\_172.135\_N\_\_CRLF - command carried out, response: mass value in a

where: \_ - space

# Immediately send measurement result in a current measuring unit

Format: SUI CR LF Response options:

SUI I CR LF - command understood but not accessible at this moment MASS FRAME - immediate response: mass value in a current measuring unit

Response format:

| 1 | 2 | 3 | 4                   | 5     | 6         | 7-15 | 16    | 17   | 18 | 19 | 20 | 21 |
|---|---|---|---------------------|-------|-----------|------|-------|------|----|----|----|----|
| s | U | I | stability<br>marker | space | character | mass | space | unit |    |    | CR | LF |

### An example:

SUICRLF command sent from a computer

SUI?\_-\_\_58.237\_kg\_CRLF

- command carried out, immediate response: mass value

21 LF

in a current measuring unit

where: \_ - space

# Switch on continuous transmission in a basic measuring unit

Format: C1 CR LF Response options:

C1 I CR LF

- command understood but not accessible at this moment

C1 A CR LF

- command understood and in progress

MASS FRAME

- response: mass value in a basic measuring unit Response format: 1 2 3 5 6 7-15 4 16 | 17 | 18 | 19 | 20

| S I ange stability ange sharester mass ange unit | IL. |   |   | -     | _         | -         | _    |       |      |  |    |
|--------------------------------------------------|-----|---|---|-------|-----------|-----------|------|-------|------|--|----|
| marker space character mass space unit           |     | S | I | space | <br>space | character | mass | space | unit |  | CR |

### Switch off continuous transmission in a basic measuring unit

Format: C0 CR LF Response options:

C0\_I CR LF - command understood but not accessible at this moment - command understood and carried out

# Switch on continuous transmission in a current measuring unit

Format: CU1 CR LF Response options:

CU1 I CR LF - command understood but not accessible at this moment

CU1 A CR LF - command understood and in progress

MASS FRAME - response: mass value in a current measuring unit

Response format:

| 1 | 2 | 3 | 4                   | 5     | 6         | 7-15 | 16    | 17   | 18 | 19 | 20 | 21 |
|---|---|---|---------------------|-------|-----------|------|-------|------|----|----|----|----|
| S | U | I | stability<br>marker | space | character | mass | space | unit |    |    | CR | LF |

### Switch off continuous transmission in a current measuring unit

Format: CU0 CR LF

Response options:

CU0 I CR LF - command understood but not accessible at this moment

CU0 A CR LF - command understood and carried out

### Set min checkweighing threshold

Format: **DH\_XXXXX CR LF**, where: \_ - space, **XXXXX** – mass format

Response options:

DH OK CR LF - command carried out

ES CR LF - command not recognised (mass format incorrect)

### Set max checkweighing threshold

Format: UH\_XXXXX CR LF, where: \_ - space, XXXXX - mass format

Response options:

UH OK CR LF - command carried out

ES CR LF - command not recognised (mass format incorrect)

### Give value of min checkweighing threshold

**ODH CR LF** 

Response: DH MASA CR LF - command carried out

Response format:

| 1 |   | 2 | 3     | 4-12 | 13    | 14   | 15 | 16 | 17    | 18 | 19 |
|---|---|---|-------|------|-------|------|----|----|-------|----|----|
| D | ) | Н | space | mass | space | unit |    |    | space | CR | LF |

Mass 9 characters with right justification

Unit 3 characters with left justification

## Give value of max checkweighing threshold

Format: **OUH CR LF** 

Response: UH\_MASA CR LF - command carried out

Response format:

| 1 | 2 | 3     | 4-12 | 13    | 14   | 15 | 16 | 17    | 18 | 19 |
|---|---|-------|------|-------|------|----|----|-------|----|----|
| U | Н | space | mass | space | unit |    |    | space | CR | LF |

Mass - 9 characters with right justification Unit - 3 characters with left justification

## Set mass value of a single item (only for PARTS COUNTING)

SM\_XXXXX CR LF, where: \_ - space, XXXXX - mass format Format:

Response options:

SM OK CR LF - command carried out

- command understood but not accessible at this moment (e.g. mode other than SM I CR LF

PARTS COUNTING)

ES CR LF - command not recognised (mass format incorrect)

### Set target mass value (e.g. for DOSING)

TV\_XXXXX CR LF, where: \_ - space, XXXXX - mass format Format:

Response options:

- command carried out TV OK CR LF

- command understood but not accessible at this moment (e.g. mode other than TV\_I CR LF

DOSING)

ES CR LF - command not recognised (mass format incorrect)

### Set reference mass value (e.g. for PERCENT WEIGHING)

Format: **RM\_XXXXX CR LF**, where: \_ - space, **XXXXX** – mass format

Response options:

RM OK CR LF - command carried out

- command understood but not accessible at this moment (e.g. mode other than RM I CR LF

PERCENT WEIGHING)

ES CR LF - command not recognised (mass format incorrect)

### Value release

Format: **SS CR LF** Response options:

SS OK CR LF - command understood and in progress

Command's function is similar to function of PRINT button located on an overlay,

### Internal adjustment

Format: IC CR LF Response options:

IC\_A CR LF - command understood and in progress

IC D CR LF - calibration completed

IC A CR LF - command understood and in progress

IC E CR LF - time limit exceeded while waiting for a stable measurement result

IC I CR LF - command understood but not accessible at this moment

## Disable automatic internal adjustment of the balance

Format: IC1 CR LF Response options:

IC1 I CR LF - command understood but not accessible at this moment

IC1\_E CR LF - operation disabled, e.g. for verified balance

IC1\_OK CR LF - command carried out Operation is disabled for verified balances.

For non-verified balances the command inhibits internal calibration until it is enabled via IC0 command or until the balance is turned off. The command does not modify settings specifying calibration start.

### Enable automatic internal adjustment of the balance

Format: IC0 CR LF Response options:

IC0 I CR LF - command understood but not accessible at this moment

IC0\_OK CR LF - command carried out Operation is disabled for verified balances.

### Give balance serial number

Format: NB CR LF Response options:

NB A "x" CR LF - command understood, response: serial number

NB\_I CR LF - command understood but not accessible at this moment x - serial number of the device (inserted in between inverted commas)

An example:

Command: NB CR LF – return serial number

Response: NB\_A\_"1234567" – serial number of the device – "1234567"

### Lock balance keypad

Format: K1 CR LF Response options:

K1\_I CR LF - command understood but not accessible at this moment

K1 OK CR LF - command carried out

Command locks the balance keypad (proximity sensors, touch panel) until the moment of turning the balance off or until sending K0 command

#### Unlock balance keypad

Format: K0 CR LF Response options:

KO I CR LF - command understood but not accessible at this moment

K0 OK CR LF - command carried out

### Give available working modes

Command overview: Command returns accessible working modes.

Format: OMI <CR><LF> Response options:

OMI <CR><LF>

n "Nazwa modu" <CR><LF>: n "Nazwa modu" <CR><LF>

- command carried out, response: accessible working modes

OK <CR><LF>

OMI I < CR> < LF> - command understood but not accessible at this moment

**Mode name** – parameter, working mode name, inserted in between inverted comas. The name takes form given on a particular balance display, it is provided in a currently selected language.

**n** – parameter, decimal value determining working mode number.

 $n \rightarrow$ 

- 1 Weighing
- 2 Parts Counting
- 3 Percent Weighing
- 4 Dosina
- 5 Formulas
- 6 Animal Weighing
- 8 Density of Solid Bodies
- 9 Density of Liquids
- 10 Peak Hold
- 11 Totalizing
- 12 Checkweighing
- 13 Statistics

CAUTION! Working modes numbering is identical for each kind of balance. The numbers are assigned to working modes names. Some balances give only the number as a response.

An example 1:

Command:

OMI <CR><LF> - return accessible working modes

OMI <CR><LF> Response:

2 " Parts counting" <CR><LF>

- accessible working modes are given in return:

- return accessible working modes

4 " Dosing" <CR><LF>

12 "Checkweighing" < CR > < LF >

- command carried out

return:

OK <CR><LF>

An example 2:

Command: OMI <CR><LF> Response:

OMI <CR><LF>

- accessible working modes are given in

2 <CR><LF>

4 <CR><LF>

12 <CR><LF> OK <CR><LF> mode number

- command carried out

mode number + name

### Set working mode

Command overview: Command sets particular working mode.

Format: OMS n <CR><LF>

Response options:

OMS OK <CR><LF> - command carried out

- error in-course of command execution, no parameter or incorrect OMS E < CR>< LF>

format

OMS I <CR><LF> - command understood but not accessible at this moment

n – parameter, decimal value determining working mode number. To see detailed description go to OMI command

An example:

Command: OMS 13<CR><LF> - set Statistics mode OMS OK<CR><LF> - Statistics mode set Response:

#### Give current working mode

Command overview: Command returns currently set working mode.

Format: OMG <CR><LF>

Response options:

OMG n OK <CR><LF> command carried out, response: current working mode OMG I <CR><LF> - command understood but not accessible at this moment

n – parameter, decimal value determining working mode number. To see detailed description go to

OMI command.

An example:

Command: OMG<CR><LF> - return current working mode

Response: OMG 13 OK<CR><LF> - balance operates in Statistics working mode

Give accessible units

Command overview: Command returns units available for a particular device and for a current

working mode.

Format: UI <CR><LF> Response options:

- command carried out, returns accessible units  $UI\_"x_1,x_2, \dots x_n"\_OK<CR><LF>$ 

UI I < CR> < LF> - command understood but not accessible at this

moment

x – unit symbols, separated by means of comas

 $\mathbf{x} \rightarrow \mathbf{g}$ , mg, ct, lb, oz, ozt, dwt, tlh, tls, tlt, tlc, mom, gr, ti, N, baht, tola, u1, u2

An example:

Command: UI <CR><LF> - return available units UI "g, mg, ct" OK<CR><LF> - response: available units Response:

Set current unit

Command overview: Command sets current unit for a particular device.

Format: US x < CR > < LF >

Response options:

US x OK <CR><LF - command carried out, response: current unit

US\_E <CR><LF> - error in-course of command execution, no parameter or incorrect

format

US I <CR><LF> - command understood but not accessible at this moment

x - parameter, units symbols: g, mg, ct, lb, oz, ozt, dwt, tlh, tls, tlt, tlc, mom, gr, ti, N, baht, tola, msg,

u1, u2, next

CAUTION! if x=next, the command swaps to another available unit on the list (it simulates "unit") button pressing).

An example:

Command: US mg<CR><LF> - set "mg" unit

US mg OK<CR><LF> - "mg" set as a current unit Response:

Give current unit

Command overview: command returns current unit.

Format: UG <CR><LF> Response options:

UG x OK<CR><LF> - command carried out, response: current unit

- command understood but not accessible at this moment UG I < CR > < LF >

**x** – parameter, unit symbol

An example:

Command: UG<CR><LF> return current unit UG ct OK<CR><LF> - currently set unit is "ct" Response:

**Activate sound signal** 

Command overview: command activates BEEP sound signal for a specified amount of time

Format: BP CZAS <CR><LF>

Response options:

BP OK <CR><LF> - command carried out, BEEP sound signal activated

- no parameter or incorrect format BP E" <CR><LF>

BP I <CR><LF> - command understood but not accessible at this moment

**TIME** – parameter, decimal value specifying how long shall the sound last, parameter given in [ms]. Recommended range <50 - 5000>.

If value greater than the permissible high limit is given, than BEEP sound is operated for the maximum permissible amount of time.

An example:

BP 350<CR><LF> - activate BEEP for 350 ms Command:

BP OK<CR><LF> BEEP activated Response:

CAUTION!

BEEP sound activated via BP command is inhibited if in-course of its activation the sound is activated by means of other device: keypad, touch panel, proximity sensors.

### Send all implemented commands

Format: PC CR LF

Command: PC CR LF - send all implemented commands

Response: PC A "Z,T,S,SI..." - command carried out, the terminal displays all

implemented commands.

### Give balance type

Format: BN <CR><LF> Response options:

BN A "x" <CR><LF> - command understood, response: balance type

BN\_I <CR><LF> - command understood but not accessible at this moment

 $\mathbf{x}$  – series of types for a particular balance (in between inverted commas), with general balance type

in front

An example:

Command: BN <CR><LF> — return balance type Response: BN\_A\_"AS" — balance type: "AS R"

### Give max capacity

Format: FS <CR><LF> Response options:

FS A "x" <CR><LF> - command understood, response: Max capacity

FS I <CR><LF> - command understood but not accessible at this moment

**x** – Max value of reading units (in between inverted commas)

An example:

Command: FS <CR><LF> – return Max capacity
Response: FS A "220.0000" – Max capacity: "220 g"

### Give program version

Format: RV <CR><LF> Response options:

RV\_A\_"x" <CR><LF> - command understood, response: program version - command understood but not accessible at this moment

**x** – program version (in between inverted commas)

An example:

Command: RV <CR><LF> — return program version — program version: "1.1.1" — program version: "1.1.1"

### **Set AUTOZERO function**

Format: A\_n <CR><LF> Response options:

A\_OK <CR><LF> – command carried out

A\_E <CR><LF> – error in-course of command execution, no parameter or incorrect format

A I <CR><LF> – command understood but not accessible at this moment

**n** – parameter, decimal value determining autozero settings

 $n \rightarrow 0$  – autozero off 1 – autozero on

CAUTION!

Command changes settings for a current working mode.

An example:

Command: A\_1<CR><LF> – turn autozero function on Response: A\_OK<CR><LF> – autozero function is on AUTOZERO function operates until it is turned off by A 0 command.

### Set ambient conditions state

Format: EV n < CR > < LF >

Response options:

EV OK <CR><LF> – command carried out

EV\_E <CR><LF> – error in-course of command execution, no parameter or incorrect

format

EV\_I <CR><LF> – command understood but not accessible at this moment

n – parameter, decimal value determining ambient conditions state

 $n \rightarrow 0$  – unstable ambient conditions

1 – stable ambient conditions

CAUTION!

Command changes settings for a current working mode.

An example:

Command: EV 1<CR><LF> – set value 'stable' for ambient

conditions option

Response: EV OK<CR><LF> — ambient conditions option set to

value 'stable'

<AMBIENT CONDITIONS> parameter is set to value <STABLE> until command EV 0 swaps it to value <UNSTABLE>.

### Give currently set ambient conditions

Command overview:

On receipt of a command, the terminal sends information on currently set ambient conditions.

Format: EVG <CR><LF>

Response options:

**EVG\_x\_OK<CR><LF>** - command carried out, returns set ambient conditions

**EVG\_I < CR><LF>** - command understood but not accessible at this moment

x - parameter, ambient conditions symbols

Example:

Command: EVG<CR><LF> - give currently set ambient conditions

Response: EVG\_0\_OK<CR><LF> - currently set ambient conditions unstable

Set filter

Format: FIS n < CR > < LF >

Response options:

FIS OK <CR><LF> – command carried out

FIS E <CR><LF> – error in-course of command execution, no parameter or incorrect

format

FIS I <CR><LF> – command understood but not accessible at this moment

**n** – parameter, decimal value determining filter number

 $n \rightarrow 1 - \text{very fast}$ 

2 – fast

3 – average

4 – slow

5 - very slow

CAUTION!

The numbering is assigned to a particular filter name and it is identical for all balance types.

The command changes settings for a current working mode if, for a particular balance type, filter settings are assigned to the working mode.

An example:

Command: FIS\_3<CR><LF> — set average filter

Response: FIS\_OK<CR><LF> — average filter set

#### Give current filter

Command overview:

On receipt of a command, the terminal sends information on currently set filter.

Format: FIG <CR><LF>

Response options:

**FIG\_x\_OK<CR><LF>** - command carried out, returns set filter

FIG\_I <CR><LF>

- command understood but not accessible at this moment

x - parameter, filter symbols

Example:

Command: FIG<CR><LF>

give current

filter

Response:

FIG 2 OK<CR><LF>

 currently set average filter

### Set Value release

Format: ARS n < CR><LF>

Response options:

ARS\_OK <CR><LF>

command carried out

- error in-course of command execution, no parameter or

incorrect format

ARS I < CR>< LF>

ARS E < CR> < LF>

- command understood but not accessible at this moment

**n** – parameter, decimal value determining value release options

 $n \rightarrow 1 - fast$ 

2 - fast+reliable

3 – reliable

CAUTION!

The numbering is assigned to a particular value release option and it is identical for all balance types.

The command changes settings for a current working mode if, for a particular balance type, value release settings are assigned to the working mode

An example:

Command: ARS\_2<CR><LF>

- set value release parameter to

fast+reliable option

Response:

ARS\_OK<CR><LF>

fast+reliable option set

#### Give current value release

Command overview:

On receipt of a command, the terminal sends information on currently value release.

Format: ARG <CR><LF>

Response options:

ARG x OK<CR><LF>

- command carried out, returns set value release

ARG\_I < CR> < LF>

- command understood but not accessible at this moment

**x** - parameter, value release symbol

Example:

Command:

ARG<CR><LF>

- give current value release

Response:

ARG 2 OK<CR><LF>

- currently set value release parameter to

fast+reliable option

# Set last digit

Format: LDS n < CR > < LF >

Response options:

LDS OK <CR><LF>

command carried out

LDS E <CR><LF>

error in-course of command execution, no parameter or incorrect format

LDS I <CR><LF>

- command understood but not accessible at this moment

n - parameter, decimal value determining last digit settings

 $n \to \ 1-always$ 

2 – never

3 - when stable

### CAUTION!

The numbering is assigned to a particular last digit option and it is identical for all balance types.

The command changes settings for a current working mode if, for a particular balance type, last digit settings are assigned to the working mode.

An example:

Command: LDS\_1<CR><LF> – set last digit option to value 'always'

Response: LDS OK<CR><LF> - 'always' value set

**User logging** 

Format: LOGIN\_Nazwa, Hasło CR LF

where: \_- space (enter name and password in a form provided by the balance - lower-case letters

and upper-case letters) Response options:

LOGIN OK CR LF – command understood, new operator logged in

LOGIN ERRROR CR LF - command understood, name or password error occurrence, logging

operation cannot be carried out

ES CR LF – command not understood (format error)

**User logout** 

Format: LOGOUT CR LF Response options:

LOGOUT OK CR LF - command understood, operator logged out - command not understood (format error)

# Cooperation with PUE 7.1, PUE 10 terminal

Format: NT CR LF Response options:

ES CR LF - command not understood (format error)

MASS FRAME - response: mass value in a basic measuring unit

### Response format:

| - | 2            | 8     | 4                | 2           | 9            | 7            | 80    | 9-18 | 19    | 20-22     | 23    | 24-32 | 33    | 34-36     | 37    | 38                     | 39    | 40             | 41    | 42-43                                      | 44 | 45  |
|---|--------------|-------|------------------|-------------|--------------|--------------|-------|------|-------|-----------|-------|-------|-------|-----------|-------|------------------------|-------|----------------|-------|--------------------------------------------|----|-----|
| z | :   <b>-</b> | space | stability marker | zero marker | range marker | digit marker | sbace | mass | space | mass unit | sbace | tare  | sbace | tare unit | sbace | Hidden digits quantity | space | Balance status | space | Countdown prior to an automatic adjustment | CR | I.F |

| NT                                         | - command                                                                                                    |
|--------------------------------------------|----------------------------------------------------------------------------------------------------|
| Stability marker                           | - [space] if stable, [?] if unstable                                                                                                    |
| Zero marker                                | - [space] for any value but zero, [Z] for zero value                                                                                                    |
| Range marker                               | - marker informing on range within which mass value is comprised: [space] I range balance, [2] II balance, [3] III balance                                                 |
| Digit marker                               | [zero] no digit, [1] one digit marker, [2] two digits marker, [3] three digits marker, [4] four digits marker, [5] five digits marker                                      |
| Mass                                       | 10 characters for net mass given in adjustment unit (with dot and a floating-point "-" sign )                                                                              |
| Mass unit                                  | 3 characters - left justification                                                                                                    |
| Tare                                       | 9 characters with dot - right justification (when floating-point tare gets turned off automatically then zero value is sent)                                               |
| Tare unit                                  | 3 characters - left justification                                                                                                    |
| Hidden digit quantity                      | - Number specifying quantity of hidden digits: [space] when no digits are hidden, [1] when 1 digit is hidden, [2] when 2 digits are hidden, [3] when 3 digits are hidden   |
| Balance status                             | - Number specifying balance status: [0] weighing, [1] pending adjustment start, [2] balance adjustment                                                                     |
| Countdown prior to an automatic adjustment | - For status [1], given in seconds as time interval prior to an automatic adjustment start, the value ranges between 30 - 01.  For the remaining statuses the value is 00. |

## Example:

- command carried out, response: mass value and remaining data where: \_ - space

# 16. ERROR MESSAGES

**-Err2-** Value beyond zero range Value beyond tare range

**-Err8-** Taring / Zeroing operation time exceeded

-NULL--FULL-Measurement range exceeded

**-LH-** Start mass error

# 17. ADDITIONAL ECQUIPMENT

#### Anti-vibration table

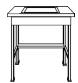

It is a very stable basis which eliminates all kinds of vibrations and ground shakes. The inner part of the table holds a marble plate, which is a foundation for balance positioning.

### Rack for under-pan weighing

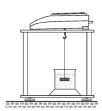

The rack is used if under pan weighing option has to be applied. Under pan weighing is necessary if magnetic loads are weighed or during density determination of substances. Racks are also used for measuring absorptiveness of substances e.g. foamed polystyrene. The rack is made of mild steel. Rack height is 330mm.

### Density determination kit (for solids and liquids)

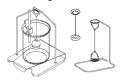

It is applicable with balance with resolution at least 1 mg. designed for density determination of solids and liquids. The procedure is fully automatic, i.e. the user only places samples on kit's weighing pans.

### **Additional display**

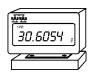

Features: Length of cable between additional display and balance – 1,5m, plastic casing, with tilting option.

### **AP2-1** current loop

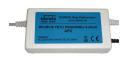

Current loop module 4-20mA of RADWAG production is intended for conversion of digital form of weight indication to analogue value. AP2-1 comprises plastic housing. It is powered with an external 230V/5VDC power adapter. Both, AP2-1 and power adapter are a set. Current circuit is fed through 1,7-meter long 2-wire cable.

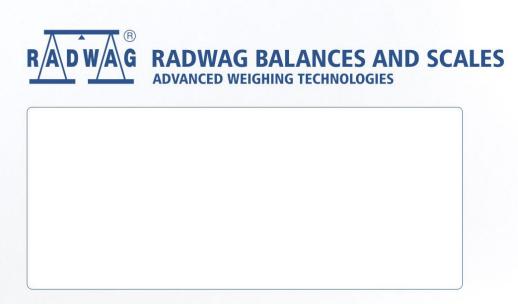